# Working with RHINO

# A Handbook for Using Healthcare Encounter Data in Washington **State**

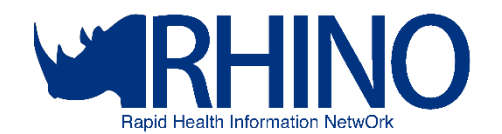

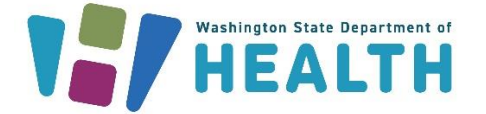

DOH 420-255 Version 2.9, July 2023

For more information, contact the RHINO Program (DOH)

RHINO@doh.wa.gov

To request this document in another format, call 1-800-525-0127. Deaf or hard of hearing customers, please call 711 (Washington Relay) or email [civil.rights@doh.wa.gov](mailto:civil.rights@doh.wa.gov)

# **Table of Contents**

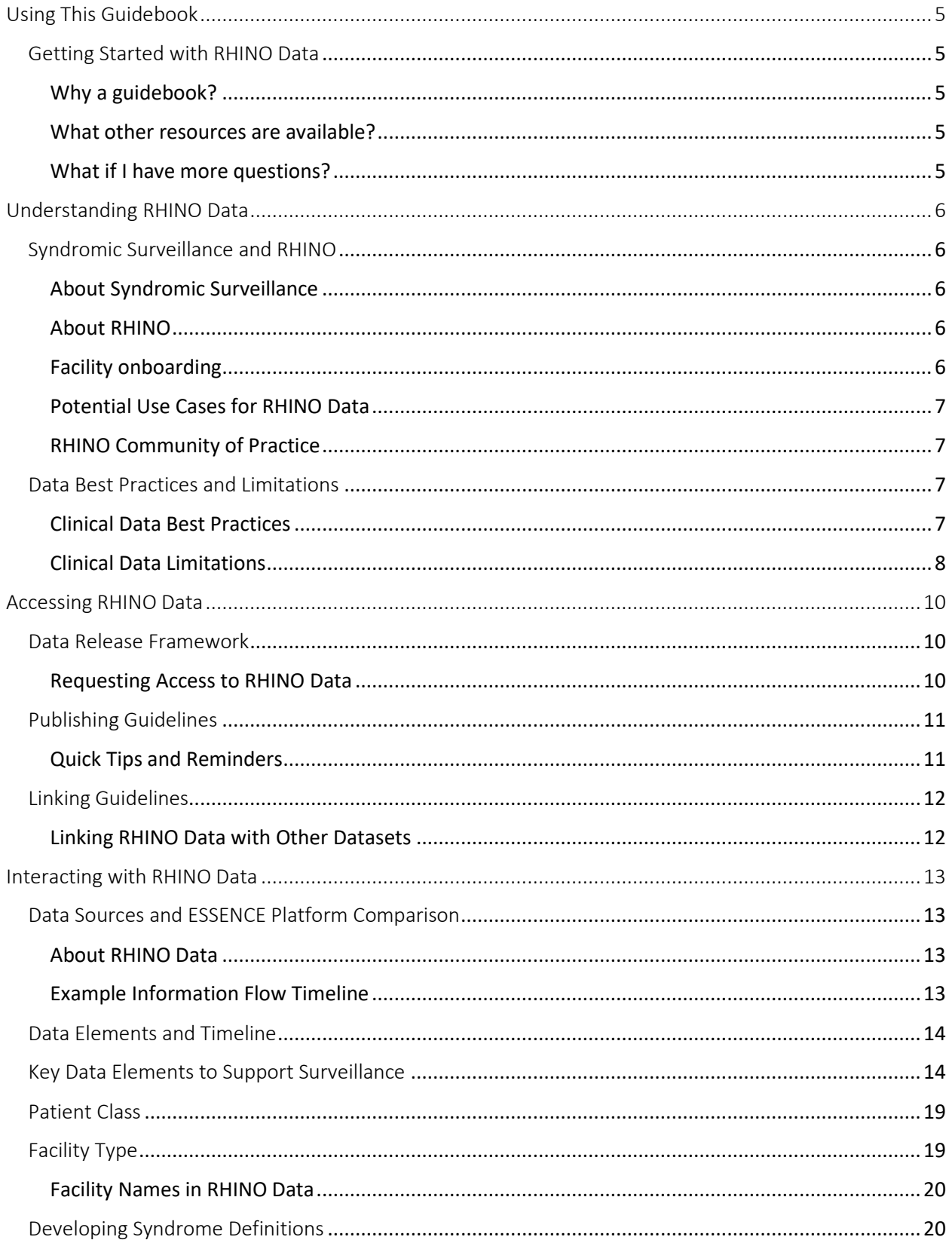

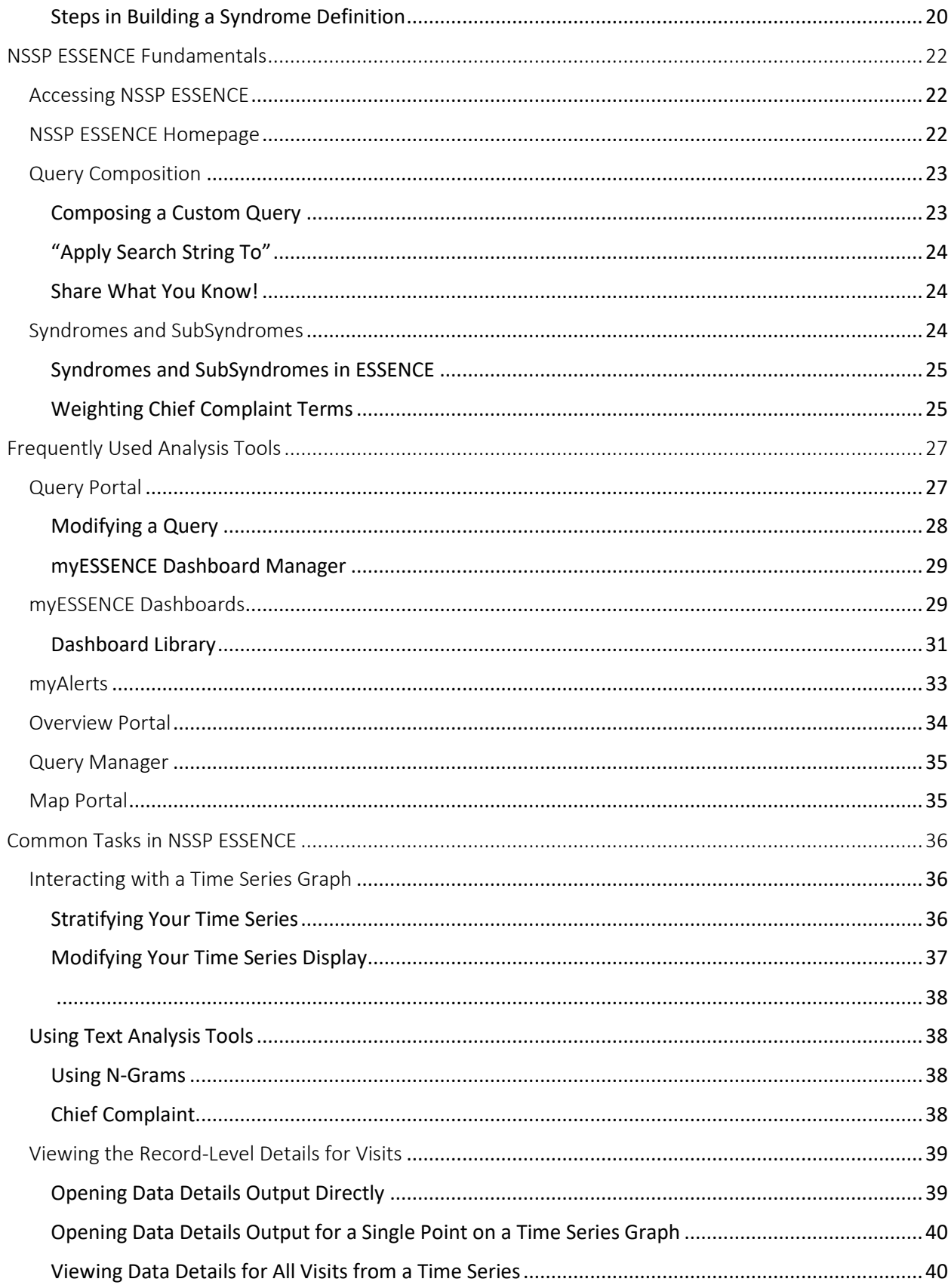

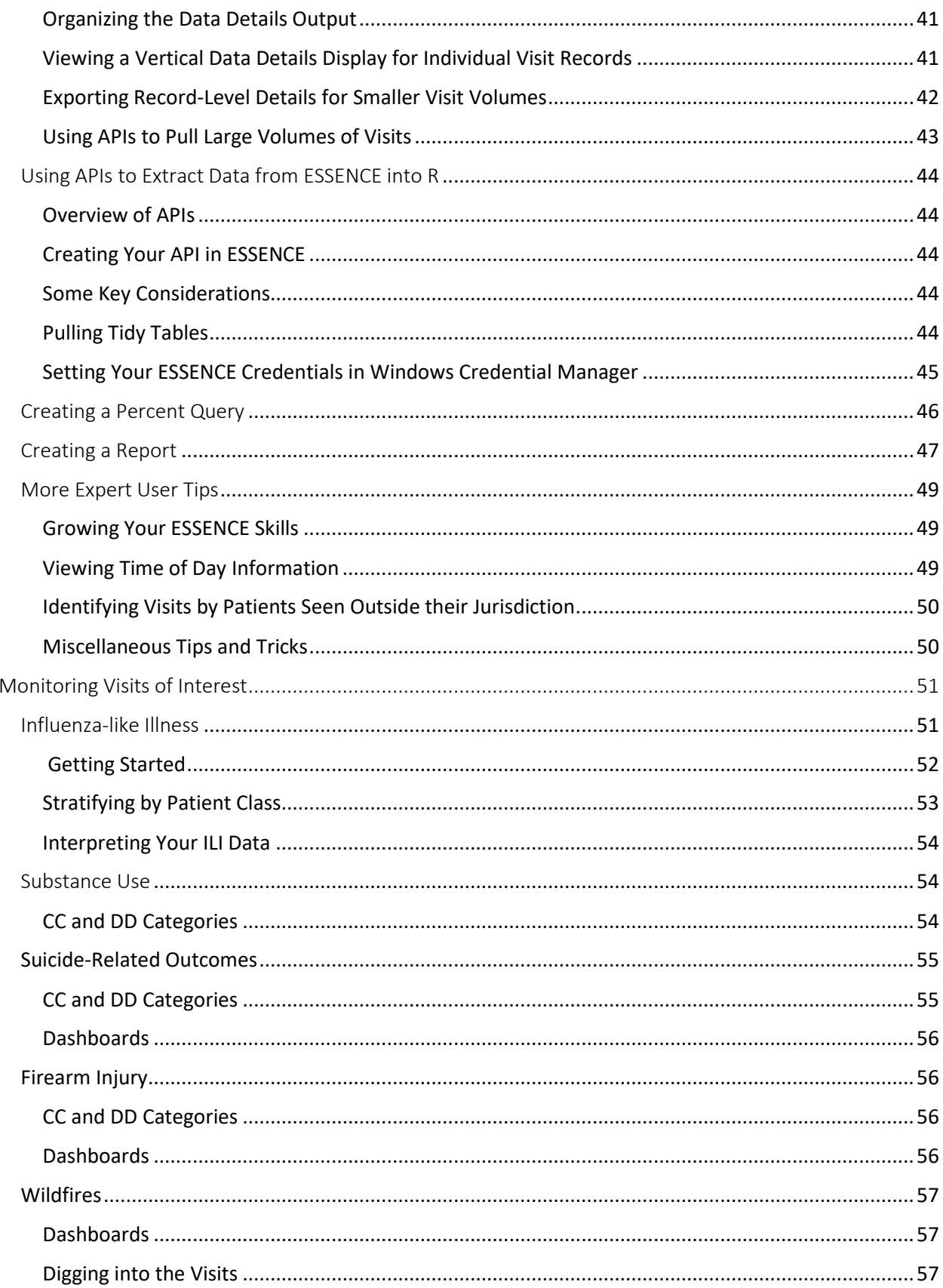

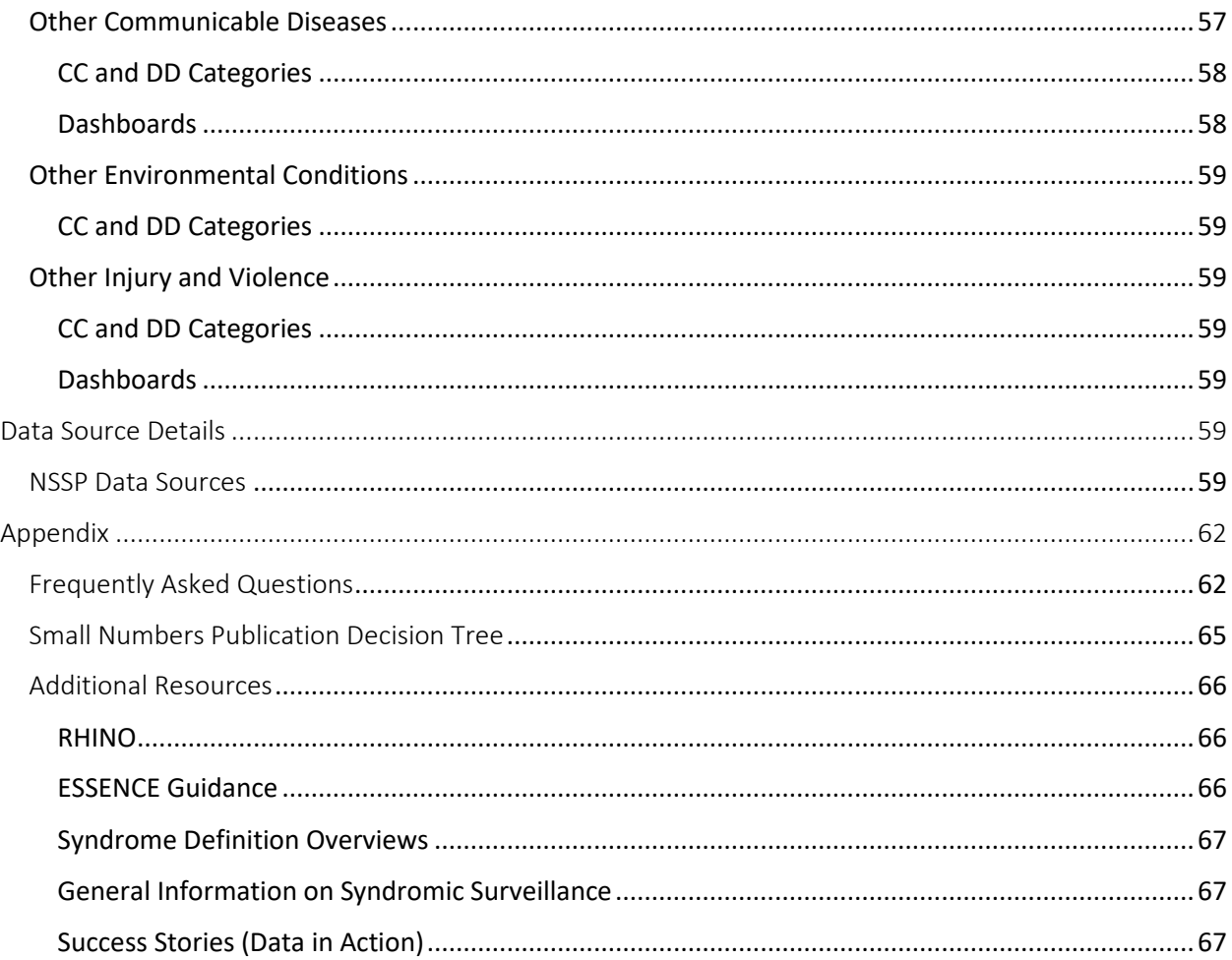

# <span id="page-5-0"></span>Using This Guidebook

# <span id="page-5-1"></span>Getting Started with RHINO Data

## <span id="page-5-2"></span>Why a guidebook?

This guidebook is intended to be both an introduction to using RHINO data and an overview of the ESSENCE platform in which most of our users interact with RHINO data. This guidebook grew out of our desire to have a single place where users could turn for common needs, such as standard practices for [monitoring influenza-like illness](#page-51-1) or [learning about frequently used analysis tools.](#page-27-0)

#### <span id="page-5-3"></span>What other resources are available?

RHINO has a [Community of Practice SharePoint](https://stateofwa.sharepoint.com/sites/DOH-rhinocommunityofpractice/SitePages/Home.aspx?e=1%3A847afdb75f4b440aae967133ad3f6dc1) site with a variety of additional resources in its library. Additionally, the [Appendix](#page-62-0) has a section with more resources from RHINO and other organizations like the National Syndromic Surveillance Program (NSSP).

#### <span id="page-5-4"></span>What if I have more questions?

While we have tried to make the guide both intuitive enough for a novice user and comprehensive enough to support expert-level analysis needs, it is possible that you will have additional questions or need assistance from RHINO staff. If that is the case for you, we offer virtual trainings and bimonthly surveillance topic calls. Please do not hesitate to [contact us](mailto:rhino@doh.wa.gov?subject=Surveillance%20Assistance) if you need additional help or are looking for resources.

# <span id="page-6-0"></span>Understanding RHINO Data

# <span id="page-6-1"></span>Syndromic Surveillance and RHINO

## <span id="page-6-2"></span>About Syndromic Surveillance

Syndromic surveillance is a near real-time, all-hazards surveillance system. It is the real-time collection, analysis, interpretation, and dissemination of health-related data to enable the early identification of the impact of potential human or veterinary public health threats, which require effective public health action. Syndromic surveillance is often interpreted in combination with other information and is not intended to be a standalone surveillance system.

Originally intended for bioterror detection, syndromic surveillance data are now used to monitor and assess a wide variety of public health topics including communicable diseases, interpersonal violence, and drug overdose events. Local, state, federal, and international cooperation continually expands the list of use cases for the data.

### <span id="page-6-3"></span>About RHINO

At the Washington State Department of Health (DOH), the Rapid Health Information NetwOrk (RHINO) program gathers, maintains, and disseminates Washington's syndromic surveillance data and is the only source of outpatient data and one of two for emergency department data. From here forward we will refer to this dataset as healthcare encounter data.

## <span id="page-6-4"></span>Facility onboarding

All of Washington State's emergency departments are required to participate in syndromic surveillance reporting in accordance wit[h RCW 43.70.057.](http://app.leg.wa.gov/RCW/default.aspx?cite=43.70.057) Additionally, many primary and specialty clinics voluntarily submit data.

Data validation is ongoing as we work to improve our coverage across the state, particularly in urgent care settings. To the right is a map of the locations of Washington's emergency departments by ZIP Code.

RHINO's onboarding page for facilities interested in participating is located [here.](https://doh.wa.gov/public-health-healthcare-providers/healthcare-professions-and-facilities/data-exchange-0/syndromic-surveillance-rhino/onboarding) You can also identify which facilities are reporting in each jurisdiction in specific timeframes on ou[r website.](https://doh.wa.gov/public-health-healthcare-providers/healthcare-professions-and-facilities/data-exchange-0/syndromic-surveillance-rhino/rhino-data-description) If you have questions about a specific facility in a jurisdiction, please contact syndromic.surveillance@doh.wa.gov.

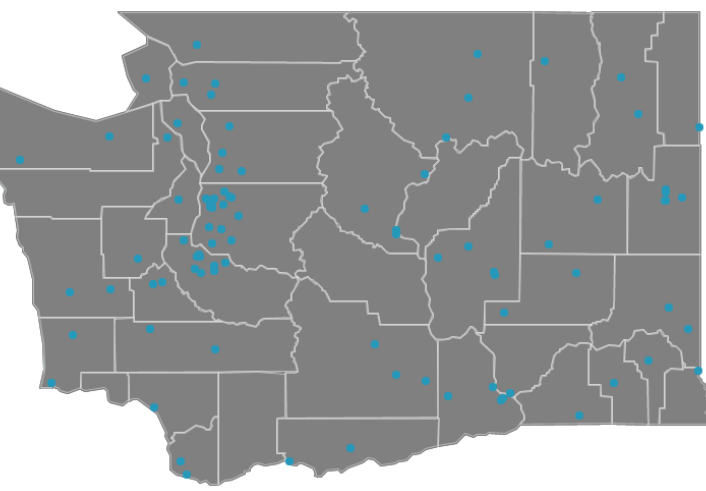

### <span id="page-7-0"></span>Potential Use Cases for RHINO Data

As an all-hazards surveillance system, healthcare encounter data are a versatile tool for monitoring various aspects of public health. Some sample use cases from Washington and around the country are below.

- Adult falls: monitor emergency department visits for falls among patients aged 65 years and older and use triage notes to contextualize visits.
- Emergency department care utilization: identify trends in potentially avoidable emergency department visits across age groups.
- [Exposure during extreme weather events:](#page-58-2) monitor visits potentially associated with extreme weather events, including temperature and wind-based events.
- Gastrointestinal illness: identify visits for gastrointestinal illnesses, including those associated with foodborne illness outbreaks.
- [Influenza-like illness:](#page-51-1) monitor trends in both emergency department and outpatient clinic visits for influenza-like illness. Stratify emergency department visits by [patient class](#page-19-0) to identify hospitalizations. Stratify by facility to view localized trends or trends by [facility type.](#page-19-1)
- [Motor vehicle collision injuries:](#page-59-2) identify visits for motor vehicle collision injuries at both emergency departments and outpatient clinics and use triage notes to contextualize visits.
- [Respiratory illness during poor air quality events:](#page-57-0) Monitor visits in both emergency department and outpatient clinics for a variety of conditions potentially associated with poor air quality events.
- Drug Overdose: identify visits and monitor trends for suspected drug overdose, including opioid and fentanyl-involved suspected overdoses.
- [Suicide and self-harm:](#page-55-0) Identify visits for suicidal ideation, suicide attempts, and self-harm behaviors and use triage notes to contextualize visits.

### <span id="page-7-1"></span>RHINO Community of Practice

To facilitate cooperation between local health jurisdictions (LHJs) and other public health organizations using RHINO data, we maintain a Washington Community of Practice for data users to collaborate. We host bimonthly webinars on using healthcare encounter data for a variety of topics and have available ESSENCE skills trainings. There is a [SharePoint](https://stateofwa.sharepoint.com/sites/DOH-rhinocommunityofpractice/SitePages/Home.aspx?e=1%3A847afdb75f4b440aae967133ad3f6dc1) site for members with resources on RHINO data and relevant updates.

Anyone is welcome to use the Community's resources. If you would like to participate in the Washington Community of Practice, please contac[t RHINO@](mailto:rhino@doh.wa.gov)doh.wa.gov.

# <span id="page-7-2"></span>Data Best Practices and Limitations

#### <span id="page-7-3"></span>Clinical Data Best Practices

All users should have a basic understanding of RHINO data to be able to use it effectively. You don't need to be an epidemiologist to use sound science! Always consult with other jurisdictions when using their data, whether at the state, tribal, or local health level. Solicit their expertise regarding local trends and health issues. If you do not have contact for the other partners included in your data, RHINO can help facilitate a connection.

- Whenever possible, RHINO encourages you to collaborate with hospitals and clinics. They may have additional context regarding trends and workflows, which could enhance your analysis. If you do not have a contact for the facilities in your data, RHINO can help facilitate a connection.
- Consider alternative explanations for the trends you observe. Consult with subject matter experts and the literature on the health issue to see if your data align with expected trends.
- Know what is normal for your data quality.
	- o Know the formats of diagnoses. Do they provide one diagnosis or multiple? Do they include the decimal point in their ICD-10 codes?
	- o Know the formats of chief complaints. Do your facilities report a single term, standardized terms, or free text?
	- o Which optional data elements do your facilities report (e.g., triage notes, procedure codes, clinical impression)? How complete are they?
- Check that your [syndrome definitions and queries](#page-23-0) are appropriately defined for the question you would like to answer. Invite collaboration with colleagues.
- Know [which of your facilities](#page-66-0) are sending production-quality data and when they started sending data. Watch for new facilities which can change visit volumes if you are querying based on counts.
- Know which kinds of facilities you have (e.g., emergency department, inpatient, or outpatient urgent care, primary, and specialty care).
- Know the reporting patterns of your data. Do facilities send their visits every hour or every 24 hours? Weekly counts may give you a more stable picture than daily counts because of reporting procedures. Remember counts from the most recent weeks may not yet be complete.
- Use counts and percentages. After you query, check that counts are the expected magnitude and have not changed dramatically. If counts are much higher or lower than expected, you may need to modify your query parameters. As a result of this potential variability, consider using percentages instead of counts as they can provide more stable trend information.
- Establish and maintain relationships with your facilities. Knowing your data providers will increase the likelihood both that you are informed of potential changes in the data (e.g., data drop-offs, implementation of pick lists) and of successful collaborations during an outbreak.
	- o Let your facilities know you use and value their data!
- View RHINO data as a tool in your public health surveillance and preparedness toolbox, rather than as a standalone surveillance system.
	- o Healthcare encounter data are not cleaned or curated. Data is automatically received directly from the electronic medical record (EMR) and, consequently, can be noisy or occasionally lead to inaccurate conclusions.
- RHINO data is appropriate for:
	- o Generating hypotheses,
	- o Strengthening information gathered from other sources,
	- o Investigating rumors or interventions, and
	- o Conducting preliminary assessments of the health effects of an emergency.

#### <span id="page-8-0"></span>Clinical Data Limitations

• Data drop offs can occur for brief periods (1-2 days) and occasionally for longer (weeks to months). These are likely the result of electronic medical record system migrations and data gaps can often be filled in with time.

- Data are variable in areas like reporting timeframe, electronic health record vendor, facility types, quality of data reported, and variables included. Data may change because of changes internal to the facility, which may not be communicated or readily apparent to public health.
- Data are always preliminary. Because data is real-time, it fills in over time and it is difficult to know if you have a complete dataset. Using a longer time resolution or limiting your query to visits which occurred a week or more in the past may provide more stability.
- Availability of information will often depend on patient types and clinical workflows. For example, inpatient diagnoses will likely be more delayed as this information is typically not available until after a patient is discharged.

# <span id="page-10-0"></span>Accessing RHINO Data

# <span id="page-10-1"></span>Data Release Framework

### <span id="page-10-2"></span>Requesting Access to RHINO Data

To request RHINO data, first review the data release framework below, and then [fill out and submit forms](https://doh.wa.gov/public-health-healthcare-providers/healthcare-professions-and-facilities/public-health-meaningful-use/rhino/about-rhino-data/request-rhino-data#Forms)  [that apply to your situation.](https://doh.wa.gov/public-health-healthcare-providers/healthcare-professions-and-facilities/public-health-meaningful-use/rhino/about-rhino-data/request-rhino-data#Forms) Data sharing agreements and confidentiality agreements will be provided after your data request has been requested and approved.

- The guidelines contained here reflect typical practice. RHINO staff are available to discuss exceptions to these guidelines, including research projects which do not require staff time to pull data and evaluations with IRB approval that necessitate more identifiable patient information (e.g., name).
	- o RHINO also maintains a more detailed [flow chart](https://doh.wa.gov/sites/default/files/2022-02/421-025-RHINORequestWorkflow.pdf?uid=62d8300abe9f6) for our data release policies.
	- o Users may only use the MRN field to identify a patient when investigating a notifiable condition or public health threat.
- <span id="page-10-3"></span>• "Researcher" includes students who are interested in using RHINO data for their work.
	- o All research requires consent or exemption from an institutional review board (IRB). Researchers may use an IRB from their state, territory, or providence of residence.

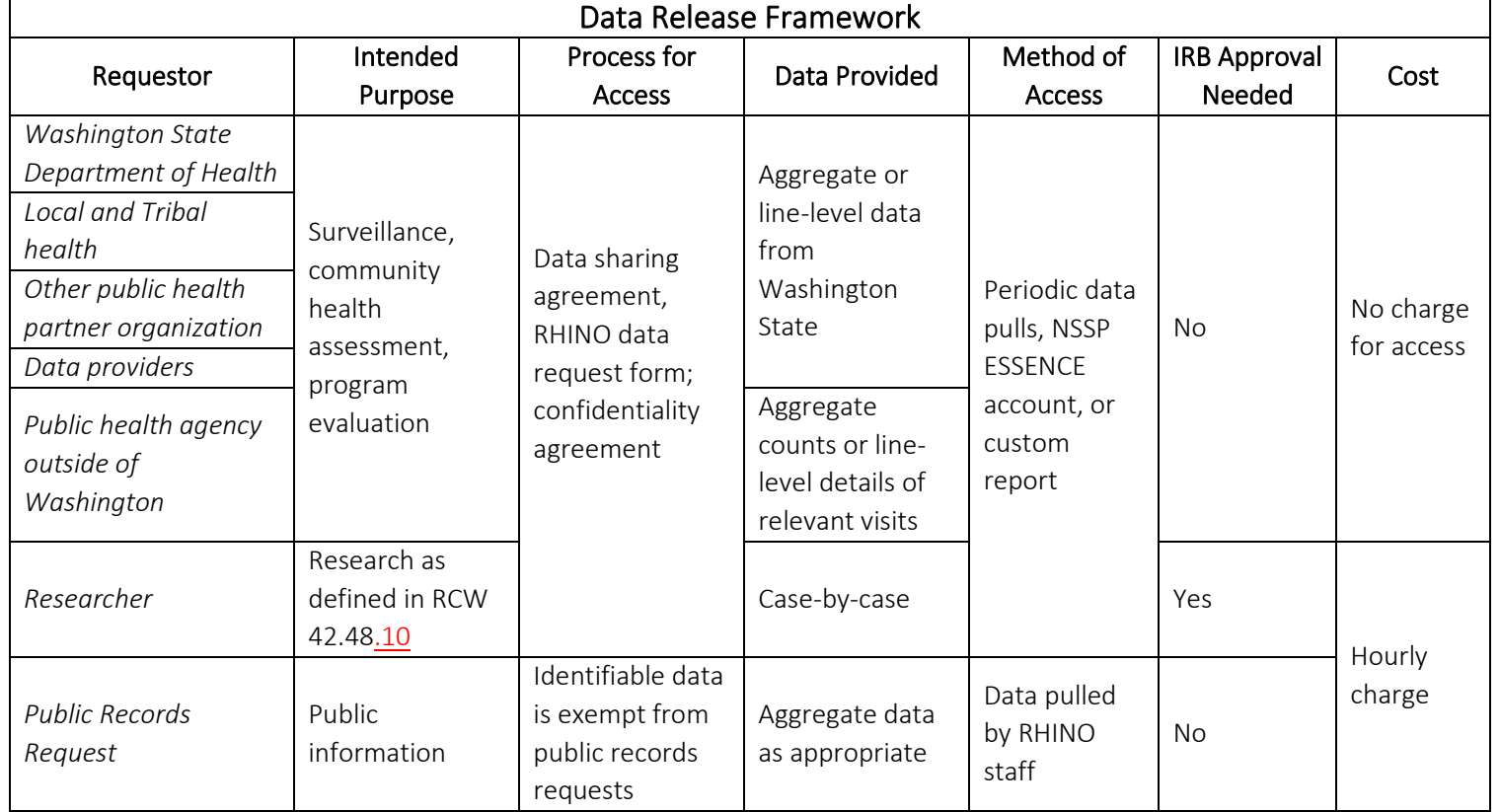

• "Public health agencies outside of Washington" includes other state, federal, territorial, and provincial health authorities.

- "Other public health partner organization" includes groups like the Washington Poison Control and the Washington State Hospital Association who intend to use RHINO data as part of their public health practice.
- RHINO data are not subject to public records requests unde[r RCW 43.70.057.](http://app.leg.wa.gov/RCW/default.aspx?cite=43.70.057)

# <span id="page-11-0"></span>Publishing Guidelines

## <span id="page-11-1"></span>Quick Tips and Reminders

It is acceptable to publish data in presentations, newsletters, and peer-reviewed journals. However, precautions must be taken to protect patient privacy. The *RHINO team must approve publications for peer-review and presentations before submission* and you should attribute the data to RHINO. The guidelines below apply to use of RHINO data for public release, not internal practices. A [decision tree](#page-65-0) is included in the appendices of this guidebook.

- Data attribution: RHINO Data, Rapid Health Information NetwOrk (RHINO) Program, Division of Disease Control & Health Statistics, Washington State Department of Health.
- Local Health Jurisdictions (LHJs) should not publish data including residents of other jurisdictions without consulting those jurisdictions.
- When possible, avoid publishing data from a single facility.
	- o If only a single facility is relevant or eligible for your publication, publish only visit percentages or rates per 10,000 visits instead of counts to protect patient confidentiality.
	- RHINO encourages you to collaborate with the facilities included in your analysis.
		- o Notification Media, government, and government affairs staff at hospitals would welcome reviewing publications before submission. This could also represent an opportunity to coordinate messaging about press releases.
		- o Preview period It is good practice to give hospitals enough time to review the data so they can ask questions and offer additional context before submission.
		- o Data details It may be helpful to provide your hospital partners with the data details of the encounters you are including in your analysis.
	- As much as possible, aggregate data. Elongating the time resolution (e.g., weekly to monthly) of your query may facilitate this.
	- Suppress all non-zero numbers less than 10. Counts less than 10 may be represented as "<10" in tables or reports.
	- Suppress rates or percentages derived from counts less than 10.
	- Assure that suppressed cells cannot be recalculated through subtraction, by using secondary suppression as necessary.

The graph below shows daily counts of visits over a period in 2018 (intentionally unlabeled to protect patient confidentiality). The dark grey line across the graph indicates dates for which ESSENCE captured at least 10 visits. Because several time points do not meet this minimum threshold, the dates cannot be displayed as counts, rates, or proportions according to DOH's [small numbers publication guidelines.](https://doh.wa.gov/sites/default/files/legacy/Documents/1500/SmallNumbers.pdf)

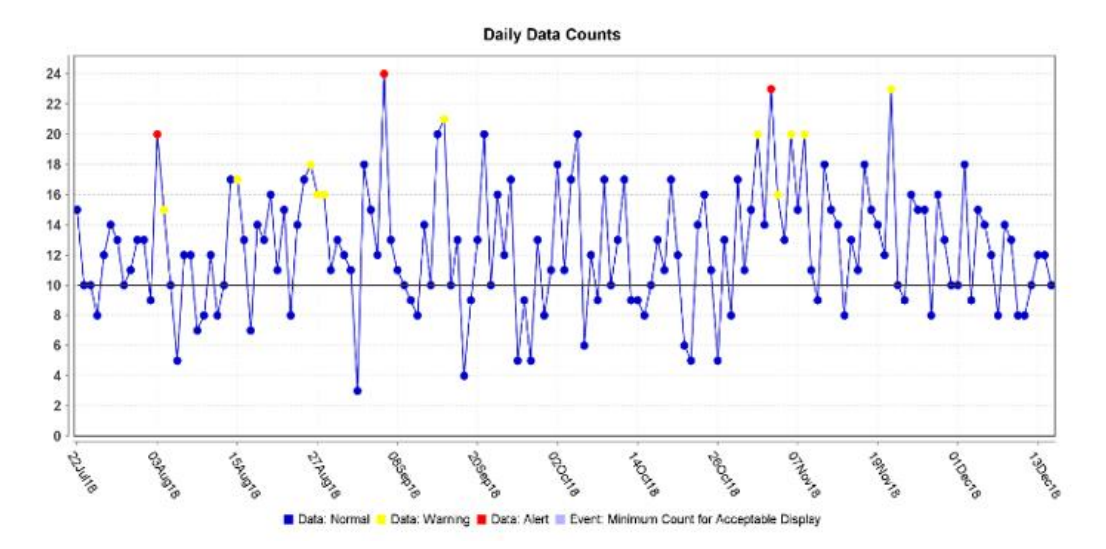

Thankfully, it is easy to correct this issue and create visualizations that are acceptable for public disclosure! The first option is to change the time resolution from daily to weekly counts. As we can see below, this change increases the visit counts far above the minimum threshold.

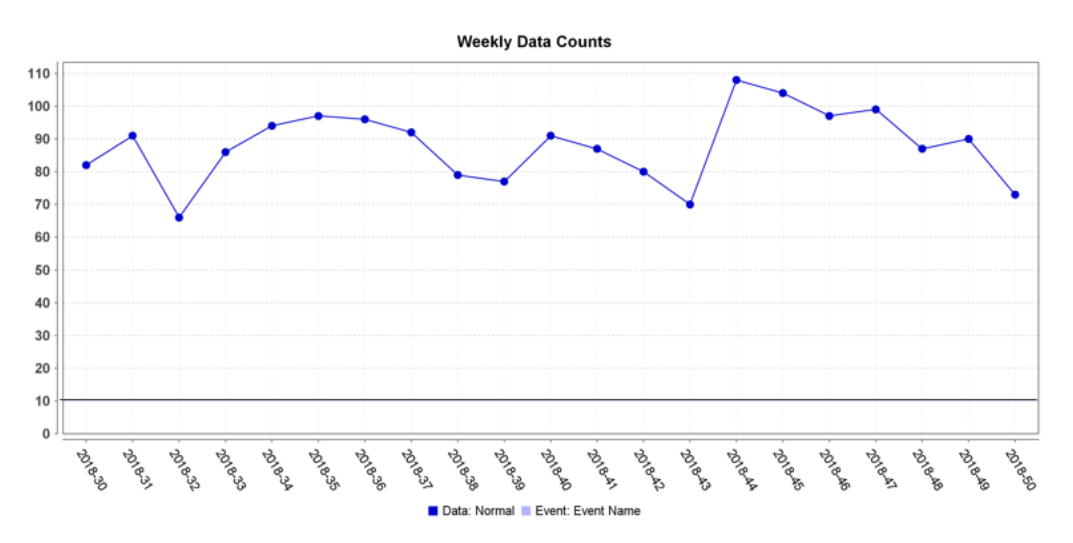

Had this change not sufficiently increased our visit counts to meet publication guidelines, alternative solutions might include removing some limiters (e.g., age groups or sex), further increasing our time resolution (e.g., to monthly counts), or shifting the time window we display to one with higher visit counts. For more information on publication standards, please see ou[r Small Numbers Publication Decision](#page-65-0)  [Tree.](#page-65-0)

# <span id="page-12-0"></span>Linking Guidelines

#### <span id="page-12-1"></span>Linking RHINO Data with Other Datasets

To protect public health, authorized users may link RHINO data with data from other sources. Linking may not be done for purposes of commercial gain or levying criminal prosecution. Any linked dataset containing RHINO data elements are subject to the terms of the Data Sharing Agreement, similar

agreements governing datasets to which you are linking RHINO data, and all state and federal laws that govern any included datasets.

Fields that may be available for linkage include patient first and last name, ZIP Code, sex, date of birth or age, facility name, visit date and time, and medical record number. Access to this information requires a custom data pull by RHINO staff, which can be requested through submission of the appropriate form found on the [RHINO website.](https://doh.wa.gov/sites/default/files/2022-02/421-025-RHINORequestWorkflow.pdf?uid=645e88da3224d) If you have questions about the feasibility or acceptability of linking RHINO data, please contact [RHINO@doh.wa.gov.](mailto:rhino@doh.wa.gov)

# <span id="page-13-0"></span>Interacting with RHINO Data

# <span id="page-13-1"></span>Data Sources and ESSENCE Platform Comparison

## <span id="page-13-2"></span>About RHINO Data

RHINO data in Washington State has grown since its launch in 2003. Under [RCW 43.70.057,](http://app.leg.wa.gov/RCW/default.aspx?cite=43.70.057) all Washington State emergency departments must report healthcare encounter data to the Department of Health. RHINO data incorporates a variety of data elements from several sources to provide a flexible, population-level picture of public health in the state.

## <span id="page-13-3"></span>Example Information Flow Timeline

The graph below shows an example of how a patient record may fill in over time as more information is added or updated.

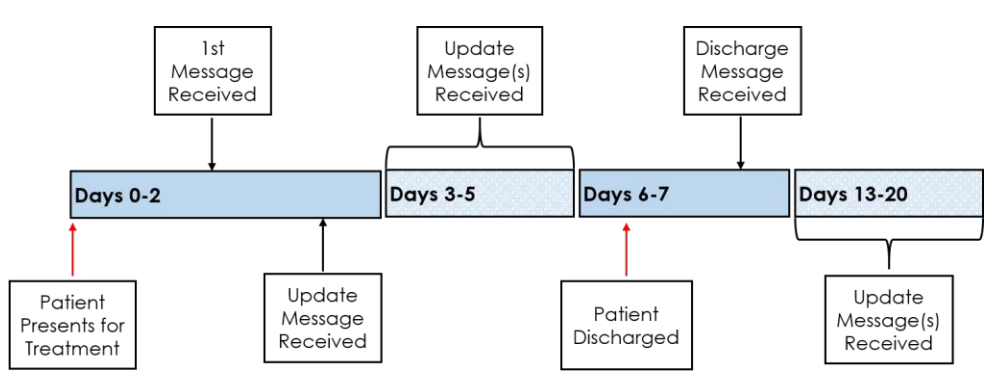

# <span id="page-14-0"></span>Data Elements and Timeline

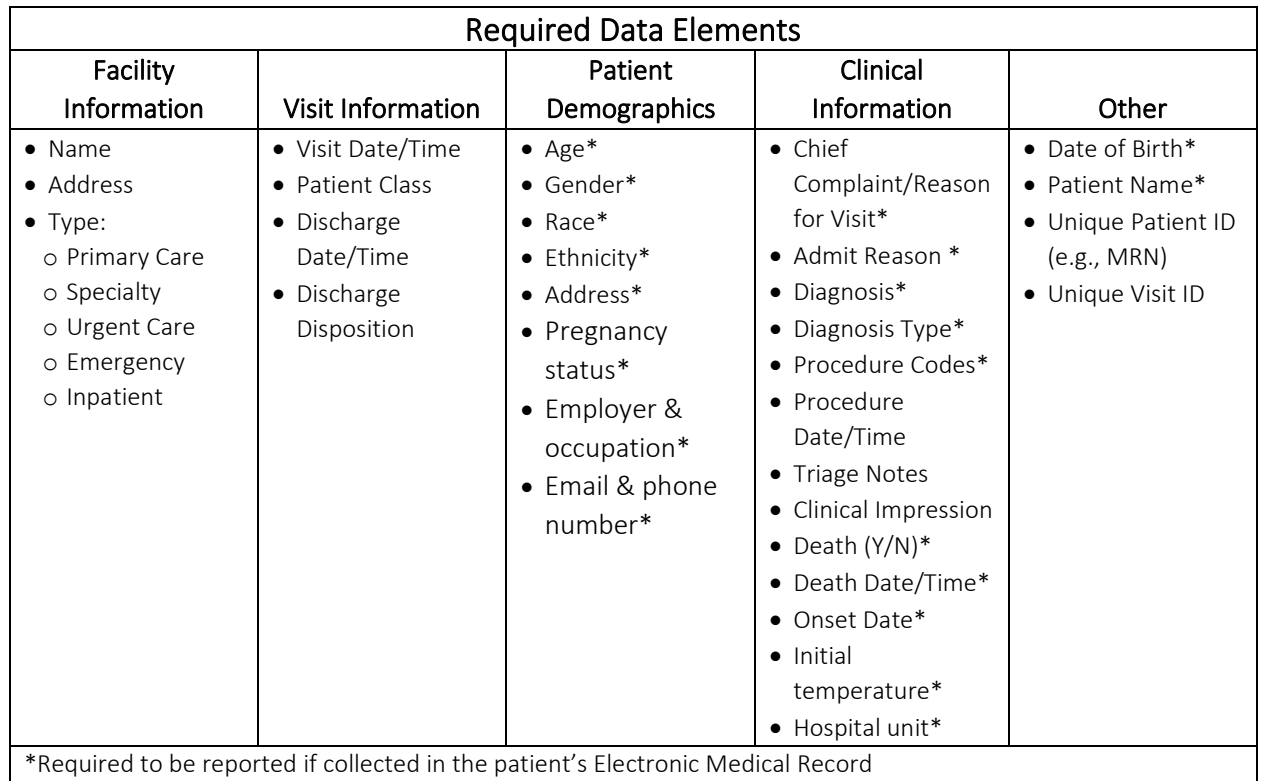

The tables below give a sample of data elements RHINO gathers for healthcare encounters.

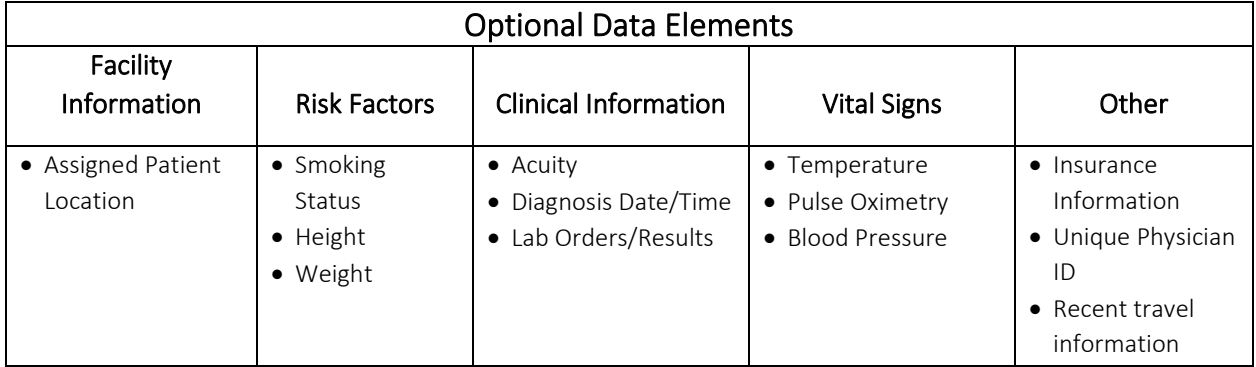

# <span id="page-14-1"></span>Key Data Elements to Support Surveillance

RHINO data includes many data fields. Below is a highlight of the most frequently used fields for public health surveillance. For a more in-depth understanding of data element composition please see the **NSSP** [Data Dictionary.](https://view.officeapps.live.com/op/view.aspx?src=https%3A%2F%2Fwww.cdc.gov%2Fnssp%2Fbiosense%2Fdocs%2FNSSP-Data-Dictionary-508.xlsx&wdOrigin=BROWSELINK)

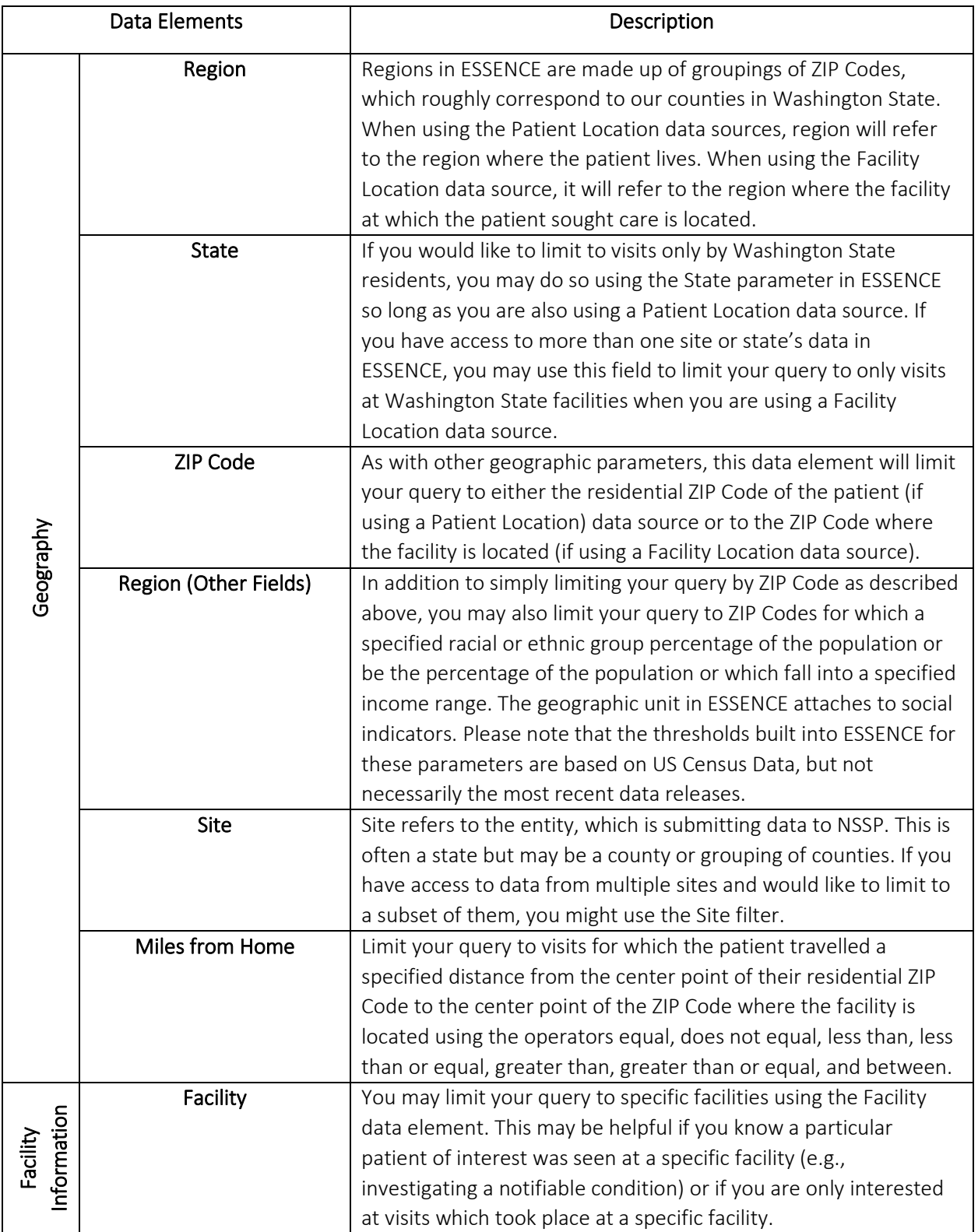

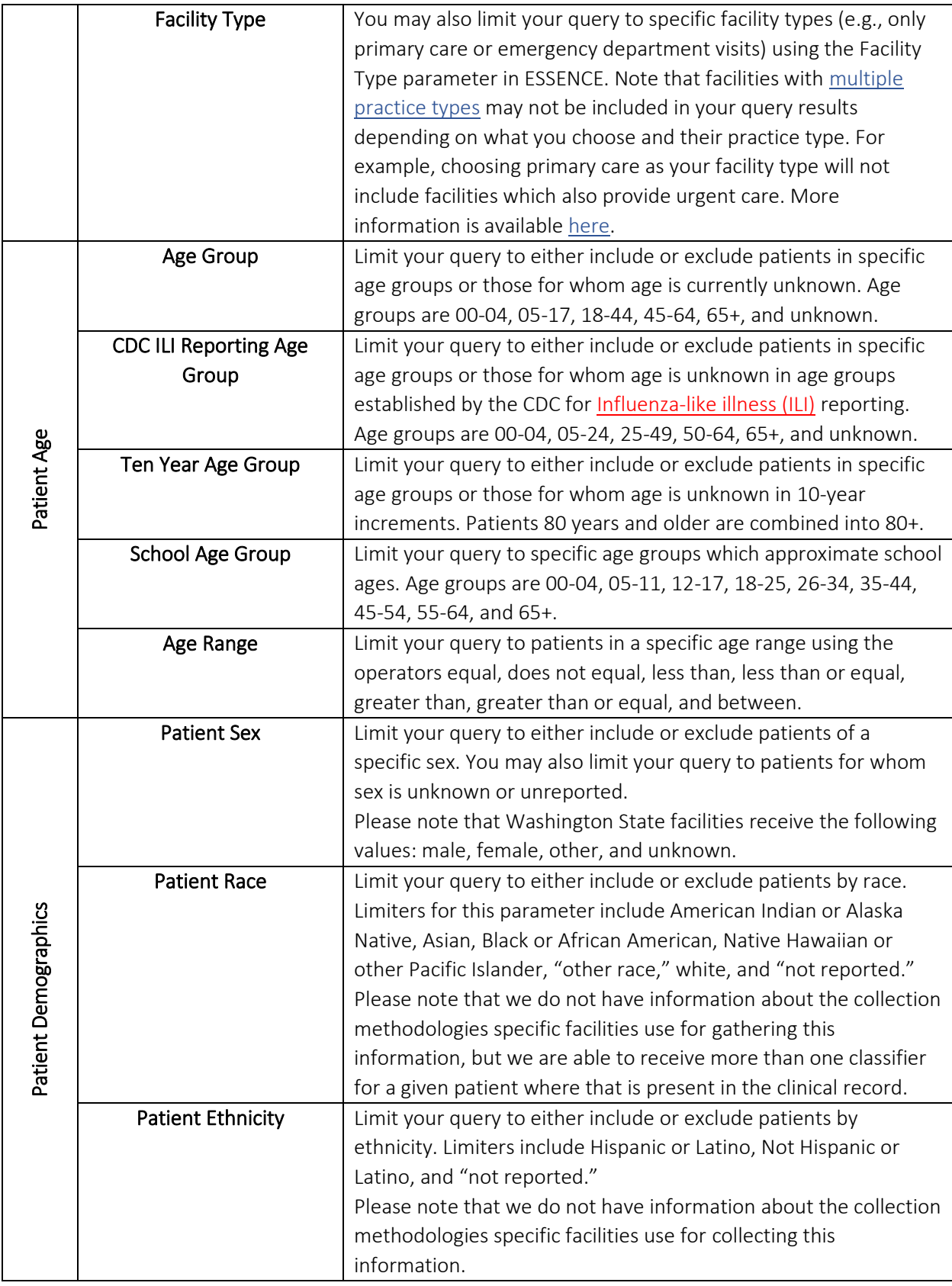

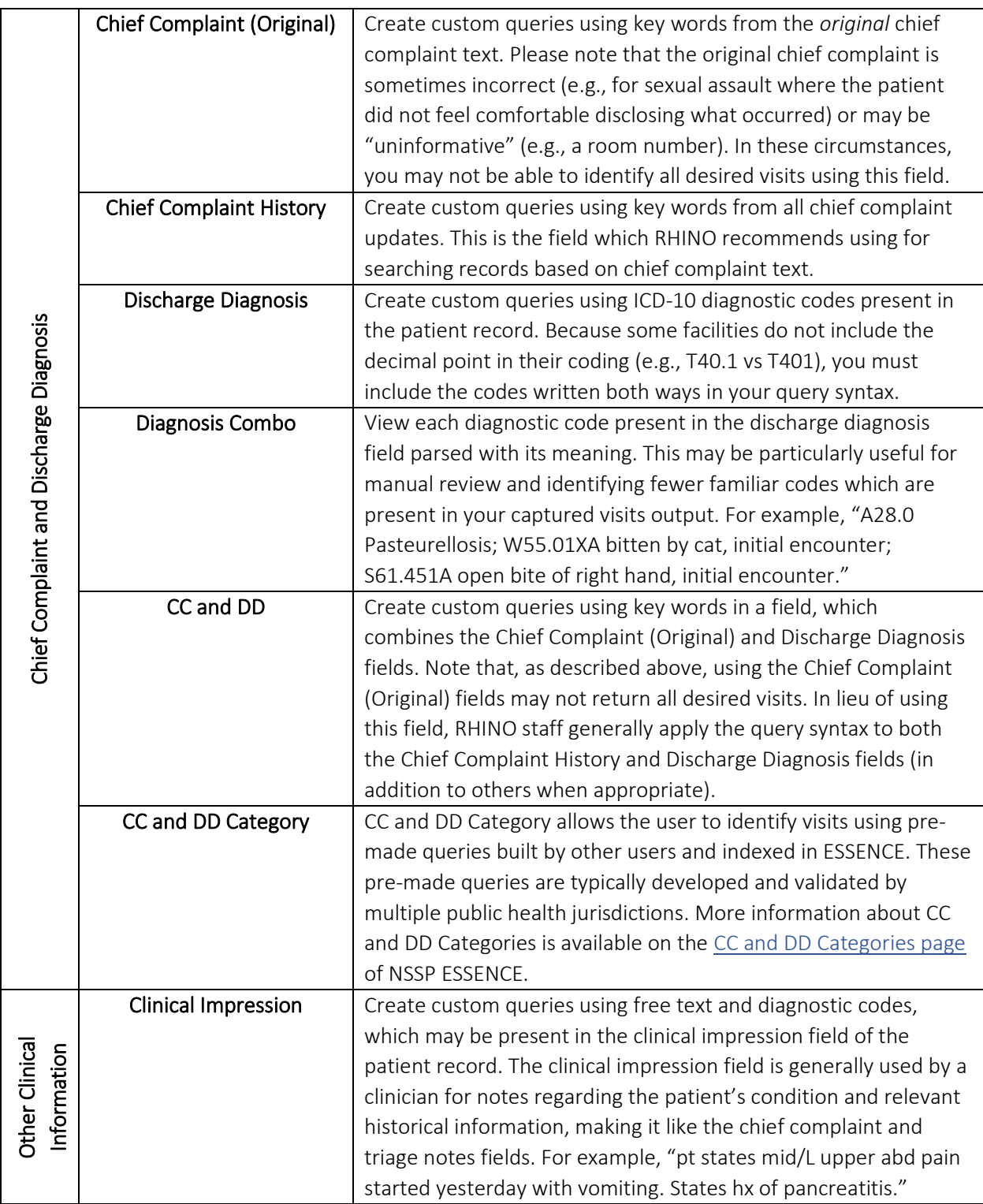

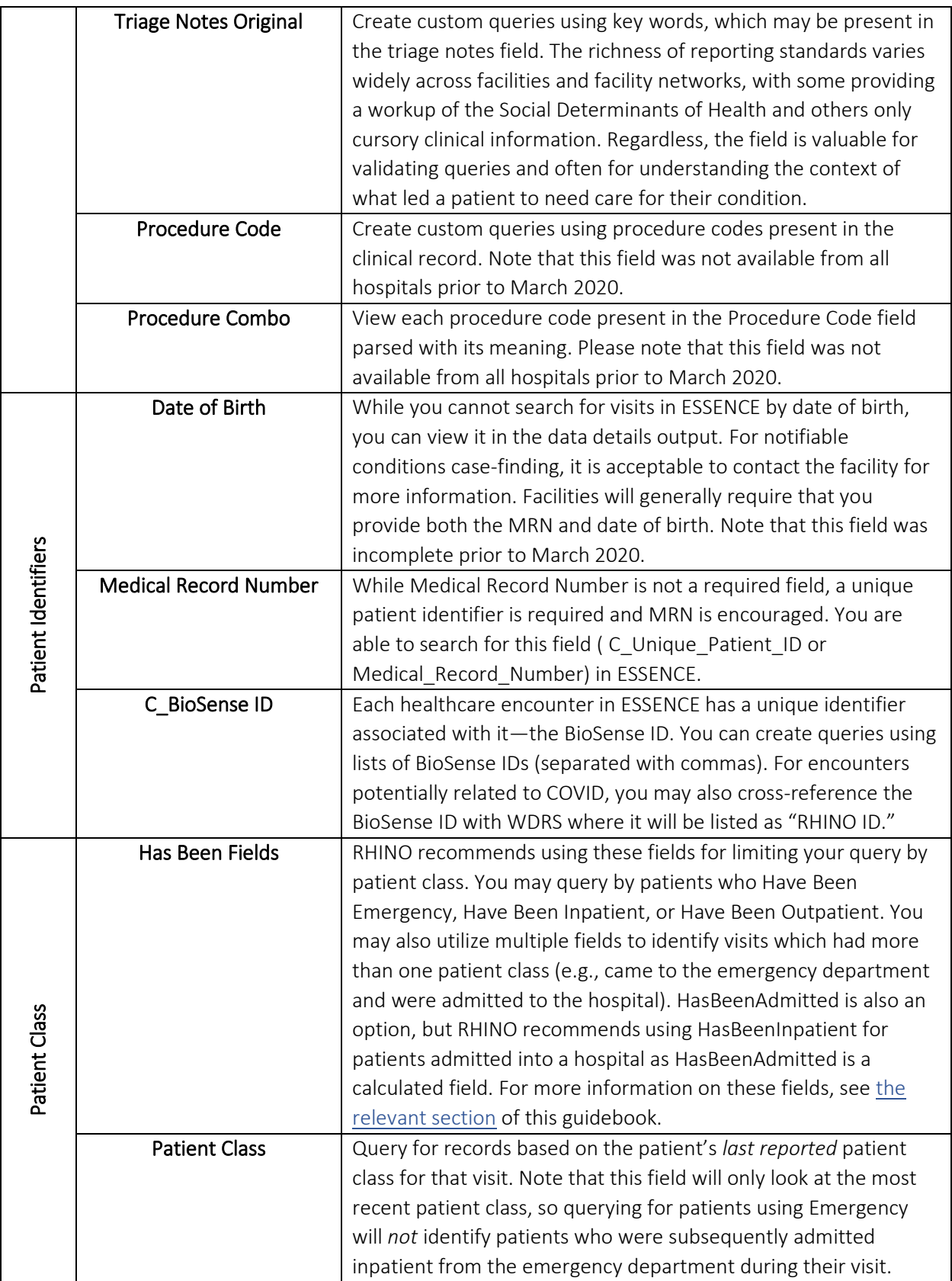

# <span id="page-19-0"></span>Patient Class

While monitoring all visits for a condition can be informative, it is generally more helpful to view them in smaller, meaningfully divided units. A primary method for that is to stratify by patient class. These distinctions can be particularly important when monitoring conditions like influenza-like illness (ILI) or when you are using [percent queries](#page-46-0) and need to be mindful of your query's denominator.

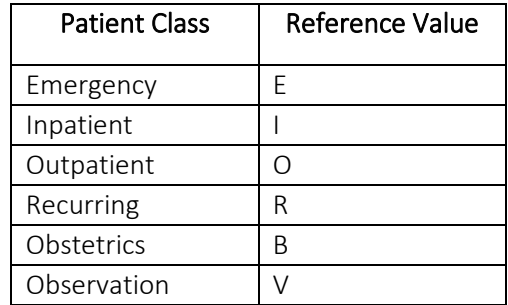

While there are several data fields that allow you to select

specific patient class limiters for your query, the Has Been fields are easiest to use and include all visits that have ever had that patient class. The similar Patient Class data field is *not* recommended because it will only identify visits for which the *most recent* patient class matches your selection. For example, if you selected Emergency, your query would not show emergency department visits during which the patient was subsequently admitted as an inpatient from the emergency department.

The table below details the four **Has Been** fields.

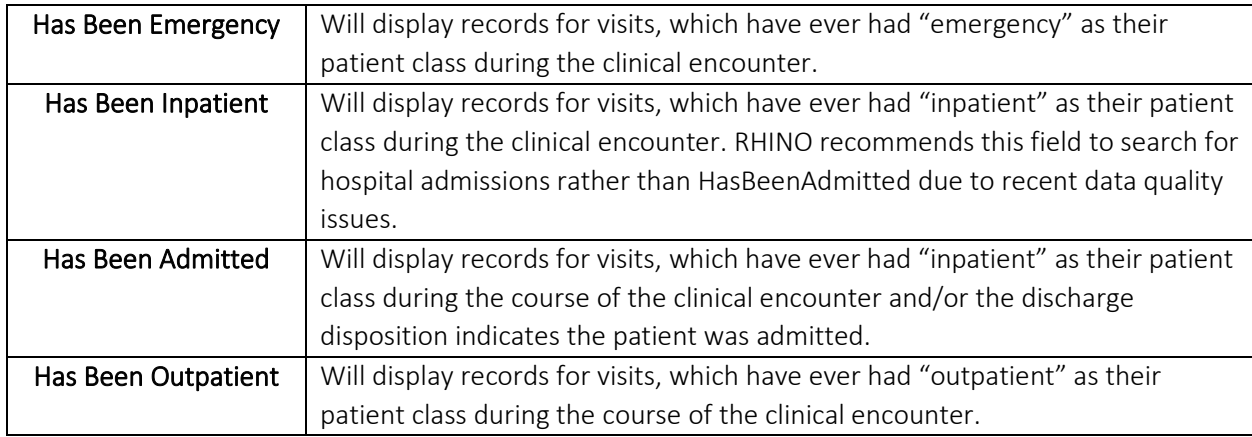

## <span id="page-19-1"></span>Facility Type

Another parameter to consider carefully while creating your queries is the facility type. Facility types in RHINO data include emergency departments, inpatient practice settings, primary care clinics, urgent care clinics, and specialty care clinics. Thinking about the types of facilities you are interested in monitoring while creating your query will help limit the output to those visits most relevant to your question.

It is also important to remember that facilities may have several practice types (e.g., providing **both** primary and urgent care services). Facilities with multiple practice types may not be included in your query results depending on the facility type you select. For example, choosing primary care as your facility type will exclude primary care facilities that also provide urgent care. Facility type is based on a hierarchy described in the table below; if a facility provides urgent care, the facility type is "urgent care", regardless of other types of care it provides (i.e. primary, specialty). If the facility provides primary care services (and not urgent care) the facility type is "primary" even if the facility also provides specialty care. If a facility

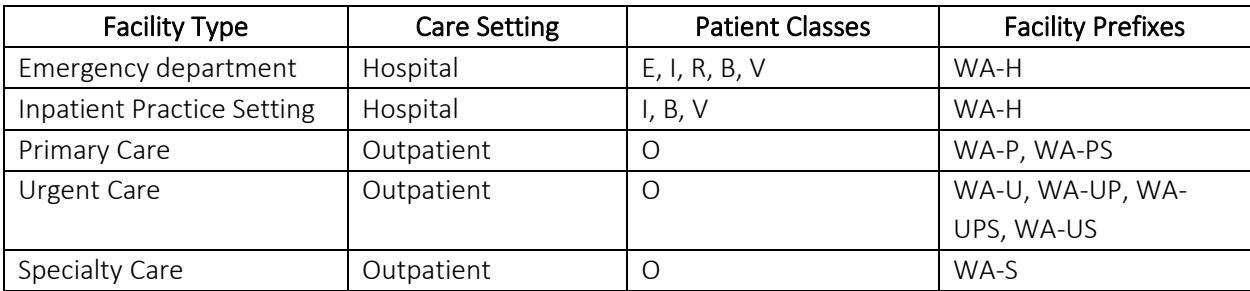

does not provide urgent or primary care, the facility type is "specialty".

#### <span id="page-20-0"></span>Facility Names in RHINO Data

To assist you in identifying facilities based on their name, RHINO has developed a standard practice for naming healthcare facilities.

- All Washington State facilities begin with WA-
- Hospitals begin WA-H (e.g., WA-H Providence Centralia Hospital)
- Primary care clinics begin WA-P\_ (e.g., WA-P\_Kadlec Clinic Center for Pediatrics)
- Specialty care clinics begin WA-S\_ (e.g., WA-S\_CHI-FHS Harrison HealthPartners Specialty Virtual Care)
- Urgent care clinics begin WA-U\_ (e.g., WA-U\_Jefferson Healthcare Express Clinic)
- Facilities with a combination of practice areas will begin WA-PS\_, WA-UP, WA-US\_, or WA-UPS\_ depending on their scope of practice.

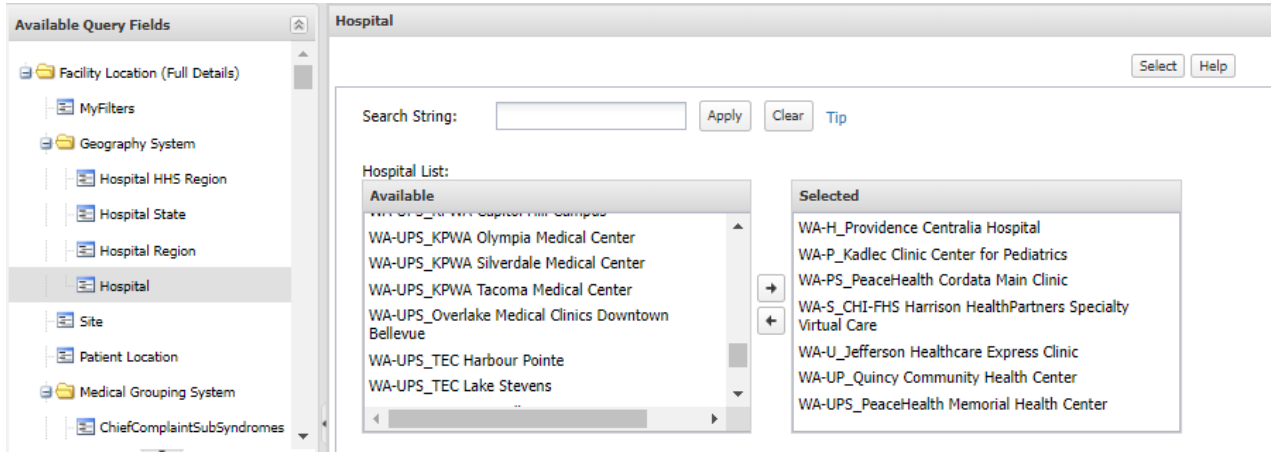

# <span id="page-20-1"></span>Developing Syndrome Definitions

### <span id="page-20-2"></span>Steps in Building a Syndrome Definition

There are many methodologies for developing a syndrome definition. RHINO uses the one depicted below. When building a syndrome definition consider:

- Searching through the Knowledge Repository, Slack channels, and ESSENCE to determine if there are existing definitions you can use for your condition of interest
- Reviewing NSSP's Query Development Aid: Query Development [Community and Technical](https://www.cdc.gov/nssp/documents/guides/query-development-job-aid-508-fcx.pdf)

[Resources \(cdc.gov\)](https://www.cdc.gov/nssp/documents/guides/query-development-job-aid-508-fcx.pdf)

- Exploring initial versions of the new definition in ESSENCE
	- o This guide from the NSSP Syndrome Definition Committee is a good resource[: SDC\\_Syndrome](https://prod-knowledge-repository.s3-us-gov-west-1.amazonaws.com/references/SDC_Syndrome%20Definition%20Guidance%20document_FINAL.PDF)  [Definition Guidance document\\_FINAL.PDF \(prod-knowledge-repository.s3-us-gov-west-](https://prod-knowledge-repository.s3-us-gov-west-1.amazonaws.com/references/SDC_Syndrome%20Definition%20Guidance%20document_FINAL.PDF)[1.amazonaws.com\)](https://prod-knowledge-repository.s3-us-gov-west-1.amazonaws.com/references/SDC_Syndrome%20Definition%20Guidance%20document_FINAL.PDF)
	- o During the iterative manual review process, you can use this tool to compare different versions of the definition: [Syndrome Definition Evaluation](https://github.com/sara-chronister/syndrome-definition-evaluation)

Keep in mind that syndrome definitions are distinct from case definitions. Syndrome definitions are used to classify visits based on the presence of key terms or codes in visit fields and do not indicate that a visit is a case. Instead, these definitions help us determine whether the visit is "condition-like" to either understand trends or investigate further as part of a case-finding workflow.

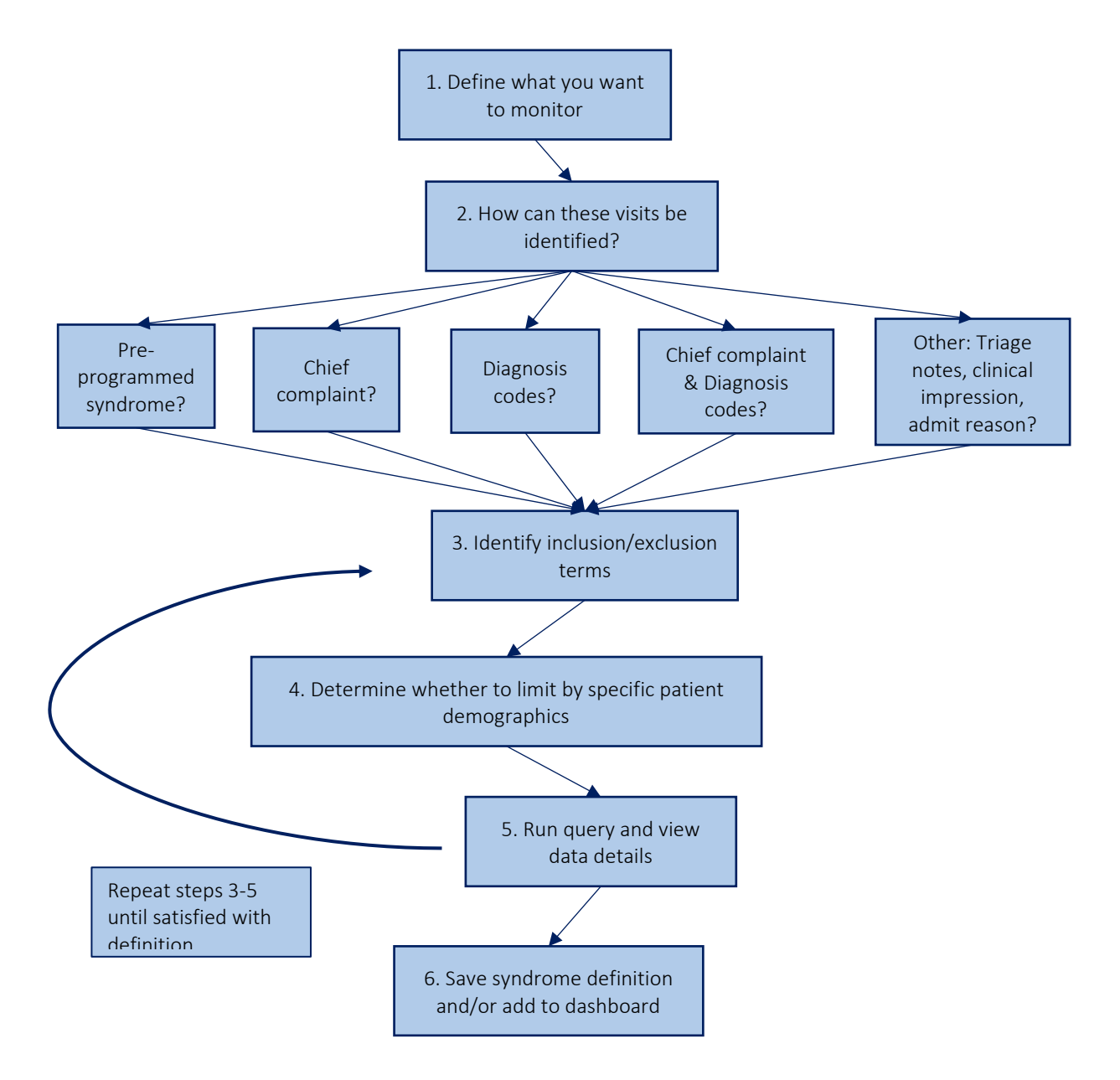

# <span id="page-22-0"></span>NSSP ESSENCE Fundamentals

# <span id="page-22-1"></span>Accessing NSSP ESSENCE

To access the NSSP ESSENCE system you will need to:

- 1. Navigate to the National Syndromic Surveillance Program's (NSSP) [Access and Management Center](https://amc.syndromicsurveillance.org/NSSP_AdminTool/login) site.
- 2. Enter your Access and Management Center (AMC) credentials.
	- o These credentials were sent to you in an auto-generated email from NSSP when your account was created.
- 3. If it is your first time logging into the AMC, you will need to change your password and accept the Code of Conduct.
- 4. Select ESSENCE from the NSSP Applications list.
- 5. Click the **ESSENCE**-[NSSP \(1.22\)](https://essence.syndromicsurveillance.org/nssp_essence/servlet/Login) link.
- 6. Enter your NSSP ESSENCE credentials.
	- o These will be the same as your AMC credentials, but not the same as Washington ESSENCE.
- 7. NSSP will send you an email reminder every 90 days to reaccept the Code of Conduct and update your password. If you do not update your password or reaccept the Code, NSSP will lock your ESSENCE account.
- 8. If you need additional assistance, please contact [RHINO@doh.wa.gov.](mailto:RHINO@doh.wa.gov)

# <span id="page-22-2"></span>NSSP ESSENCE Homepage

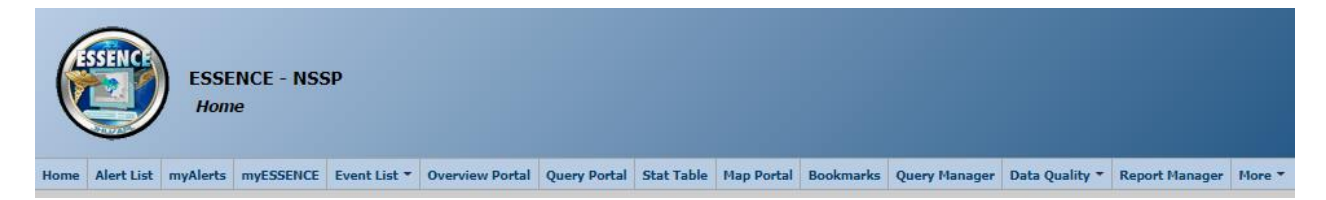

ESSENCE is a powerful platform and intended to be accessible for more than just epidemiologists. Orienting yourself to the navigation ribbon above is an excellent first step to becoming a confident user.

- Home Return to the ESSENCE homepage from anywhere on the site
- Alert List View a tabulated list of NSSP ESSENCE syndrome daily alerts
- myAlerts create, manage, and view customized alerts
- MyESSENCE<sup>\*</sup> create, manage, and view custom dashboards of your queries
- Event List describe findings warranting further investigation and note your recommendations; document data anomalies
- **Overview Portal –** monitor multiple stratified time series graphs on a single page
- **Query Portal\*** perform and save queries
- Stat Table compare syndrome and subsyndrome statistics to previous years and all data contributed to the NSSP
- Map Portal map temporal and spatial alerts
- Bookmarks view bookmarked pages
- Query Manager\* manage and execute saved queries.
- **Data Quality\*** examine and assess data quality metrics like completeness, value mapping, and the status of data processing by facility
- **Report Manager –** create customized reports of time series graphics and maps with interpretative text
- More explore other useful information on ESSENCE and syndromic surveillance including information on pre-defined syndrome definitions and detector algorithms

\*Most frequently used for public health surveillance.

## <span id="page-23-0"></span>Query Composition

#### <span id="page-23-1"></span>Composing a Custom Query

You can also search for specific patient encounters by creating custom queries for specific terms or diagnoses. Several clinically relevant fields support free-text queries, including chief complaint, triage notes, clinical impression, discharge diagnoses, and CCDD (a combination of the chief complaint and discharge diagnosis fields). More information about the various fields and times when you might use them is availabl[e here.](#page-14-1)

To compose a custom query, you may use wildcards (^) to search for text containing your term of interest, regardless of text that appears before or after. Boolean operators (e.g., and, or, andnot) may be used to combine and exclude terms. Parentheses can also be used to group search terms

Expert User Tip

Using your browser's back button in ESSENCE may cause you to lose your work. Instead, use the navigation ribbon to move between tools and open links in new tabs.

#### Expert User Tip

Because some facilities do not include the decimal point in their diagnosis codes, *you must include them both ways in your query*.

together. *You must separate wildcards, Boolean operators, and parentheses with commas. You must also open and close parenthetical expressions with commas*. [Free-text Coding in NSSP-ESSENCE: Part 1](https://www.cdc.gov/nssp/tech-tips/free-text-coding/part1.html) from the CDC is a great resource.

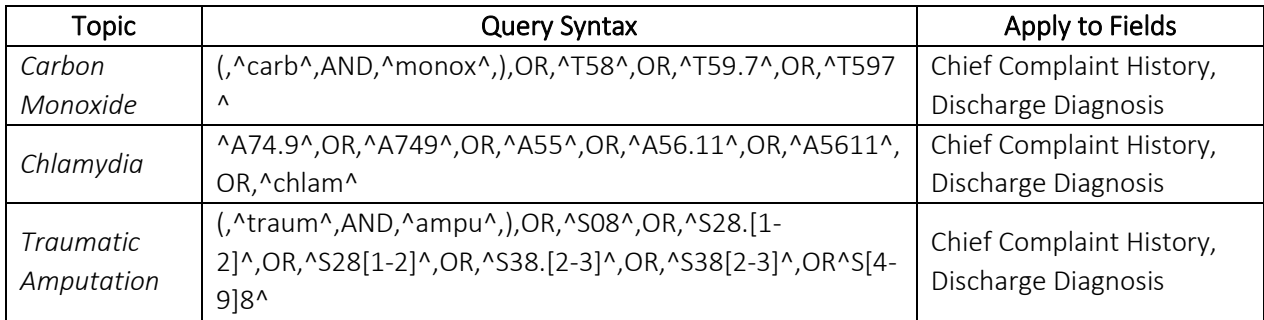

## <span id="page-24-0"></span>"Apply Search String To"

If you would like ESSENCE to apply your search string to multiple fields, you may use the "apply search string to" tool to accomplish that.

- 1) Hold down Shift to select a continuous series of values simultaneously
- 2) Hold down Ctrl to select multiple values simultaneously (with potential for gaps between them)

Enter the syntax for your query and then select the fields you would like to include (hold down the Shift key to select multiple fields). This will use an or operator to apply your syntax to the fields you have selected. Ordinarily, ESSENCE would apply your syntax across limiters (across the boxes in the right column) using an and operator, meaning that your

Also apply the search string to: **Triage Notes Orig** Discharge Diagnosis **ICD10 Discharge Diagnosis** CC and DD CC and DD Category Free Text Syndrome Free Text SubSyndrome Free Text Chief Complaint (Orig) Free Text

Enter value(s) for Chief Complaint History...

syntax would need to apply to *all* selected fields. The "apply search string to" feature provides more flexibility to tailor your approach broadly across fields since information may be spread across several data elements. You can find more information about data elements [here.](#page-14-1)

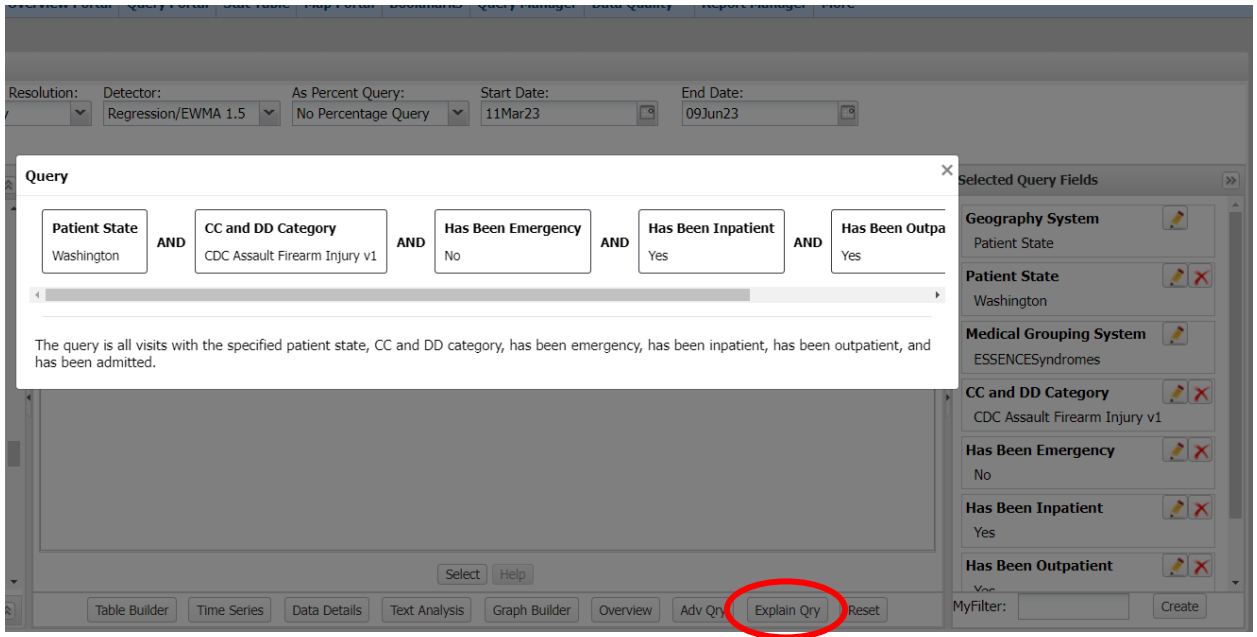

Please note that applying negations to multiple fields may result in some relevant records inadvertently being excluded. For help with negation terms, please contac[t the RHINO team](mailto:rhino@doh.wa.gov)

## <span id="page-24-1"></span>Share What You Know!

If you create a novel query (or improve an existing one), please consider sharing it with others. You could request that it be indexed in ESSENCE to run faster, share it on one of our Community of Practice calls, add it to the NSSP Slack channel, or all three! The syndromic community *always* benefits from user contributions and *all contributions* (even questions!) have value for advancing the field.

# <span id="page-24-2"></span>Syndromes and SubSyndromes

## <span id="page-25-0"></span>Syndromes and SubSyndromes in ESSENCE

ESSENCE contains many pre-built queries in the platform. Among them are syndromes and subsyndromes. In the early development of syndromic surveillance, these syndromes formed the backbone of surveillance work. Although you may find that your capture is better when you compose a custom query (because you can include other data fields), these pre-made queries are often a good place to start and may run more quickly because they are already indexed in ESSENCE. A table of the 12 syndromes included in ESSENCE is below.

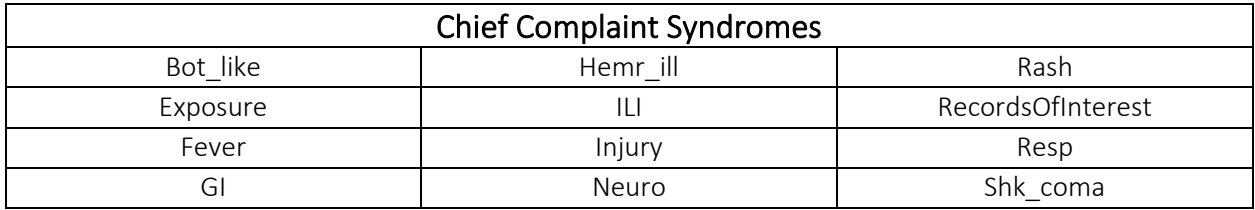

Syndromes in ESSENCE are groupings of subsyndromes, which are, in turn, made up of weighted chief complaint terms. A sample of the 132 subsyndromes is included below.

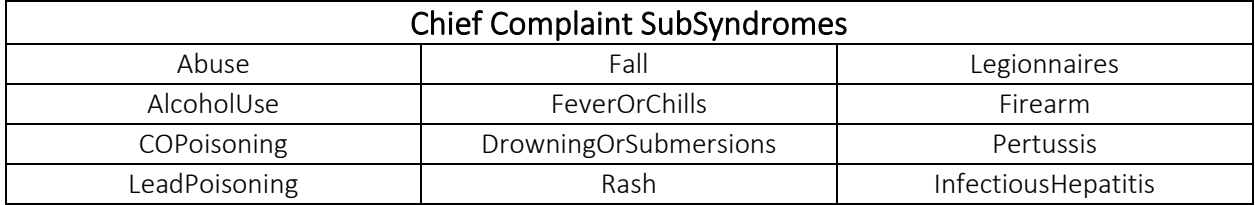

While you may sacrifice nuance by querying with syndromes, there are times when it is helpful to see the percentage of visits for a broad topic like injuries or respiratory issues. To better illustrate how syndromes are constructed, we have included the contents of the injury syndrome as an example.

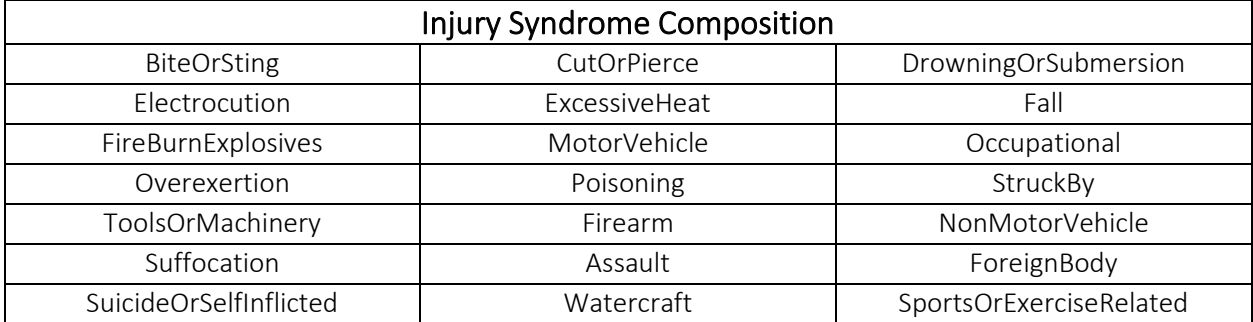

## <span id="page-25-1"></span>Weighting Chief Complaint Terms

ESSENCE weights chief complaint terms by assigning positive or negative values to specific words (or word combinations) which may appear in the chief complaint text. If the values associated with the terms

appearing in a record's chief complaint add up to 6, the record will be considered a match and appear in your query output. The chief complaint weighting for the ChestCongestion and DifficultySpeaking subsyndromes are below.

For the ChestCongestion subsyndrome, a record containing chest (2) + congested (4) would be considered a match, but not if it also included nasal (-2). Similarly, chest (2) + infection (4) would be considered a match, but not if nose (-2) was also included.

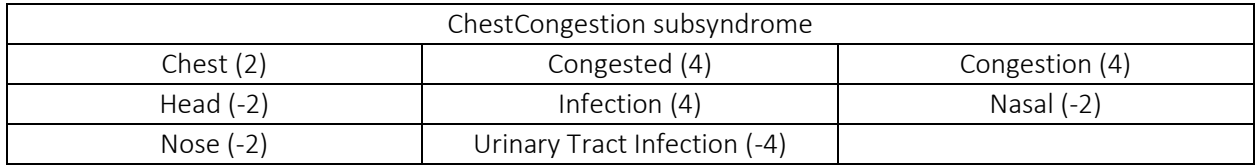

For DifficultySpeaking, dysarthria (10) will always be counted as a match, as would speech (4) + disturbance (2). However, just talking (4) appearing in the record (e.g., if the patient was "talking about his fall" or had "trouble talking") would not appear in your query output.

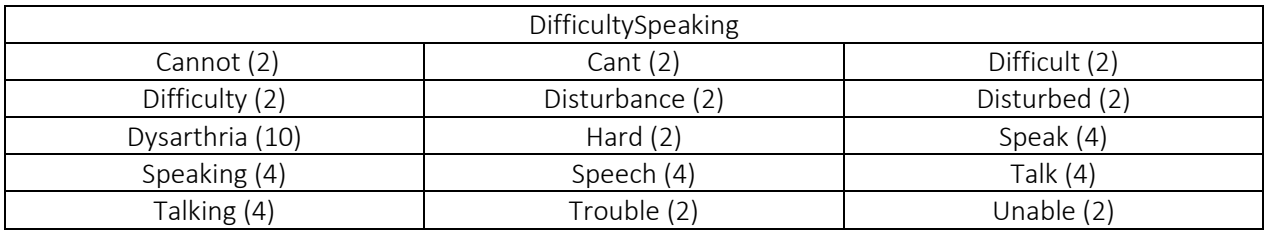

# <span id="page-27-0"></span>Frequently Used Analysis Tools

# <span id="page-27-1"></span>Query Portal

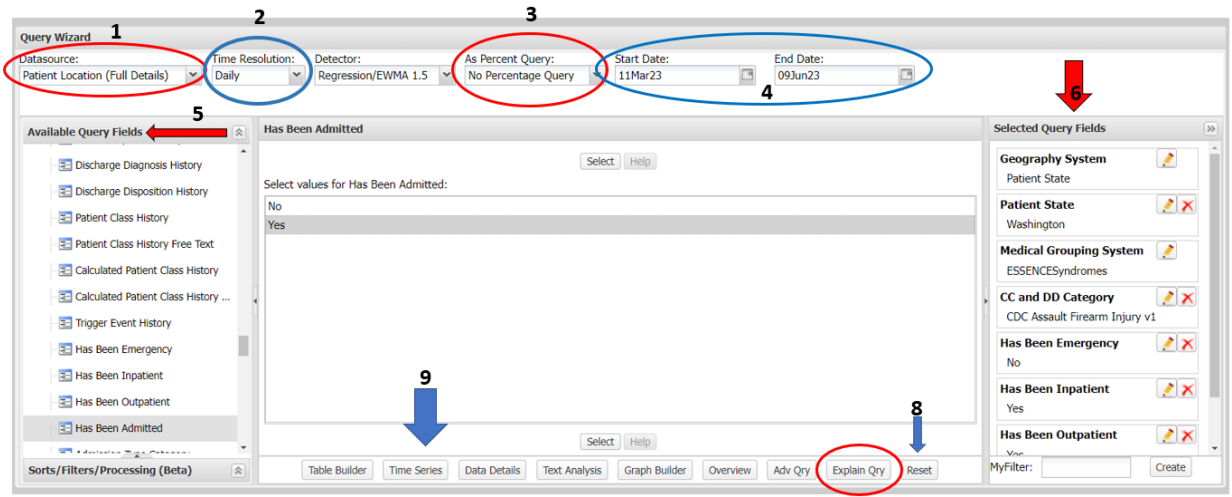

Create a query to view information about specific visits:

- 1. Select your Datasource (see [the section on data sources](#page-59-6) for more information). Note that you must choose your data source first. If you specify your other parameters and then try to select your data source, you will lose your work.
- 2. From the Query Wizard toolbar, select the Time Resolution for your query. This will toggle whether you want to visualize your data on a daily, weekly, monthly, or yearly basis.
- 3. If desired, choose the numerator value for a Percent Query to view output as percentages. (More on [creating percent](#page-46-0) queries later.)
	- If you are unsure which fields are included in your denominator, use the Explain Qry button at the bottom of the Query Wizard to display a visualization of your query.
	- More information about querying visit percentages is availabl[e here](#page-36-1) in the Common Tasks section.
- 4. Choose the Start and End Dates of interest for your query.
- 5. From the left-hand menu Available Query Fields, select the fields you would like to use to restrict your search (e.g., race, syndrome/subsyndrome, ZIP Code).
- 6. Verify that you have moved all the selections you desire into the Selected Query Fields Menu.
- 7. If you will reuse the parameters you have set, consider using the MyFilter feature to save them for next time.
- 8. If you would like to reset the Query Wizard, click the Reset button next to the Explain Qry button.
- 9. Once you are finished, select an output option using the bottom bar.
	- Table Builder: Create a table of your query (see right) to view tabulations of visit data by various parameters.
	- Time Series: Create a time series of your query to view counts or percentages over time. More information about interacting with time series graphs is availabl[e here.](#page-36-1)
		- Data Details: View the visit-level (line-level) data details of your query results, including chief complaint and demographic fields associated with each visit. More about using data details output is available [here.](#page-59-5)
		- Text Analysis: Explore chief complaint text analysis with n-grams and text association webs. More information about text analysis tools is availabl[e here.](#page-38-0)
		- Graph Builder: Build graphs of your query results, including word clouds and calendar heat maps using Graph Builder.
		- Adv Qry: Build more complex queries using the Adv Qry tool.

### <span id="page-28-0"></span>Modifying a Query

If you would like to change the limiters for your query after you have run it (regardless of your chosen output), open the Configuration Options dropdown above your query output. It will open a Query Wizard window identical to the one in the [Query Portal.](#page-27-1) Make whichever changes you desire and then *reselect your output to run the query*.

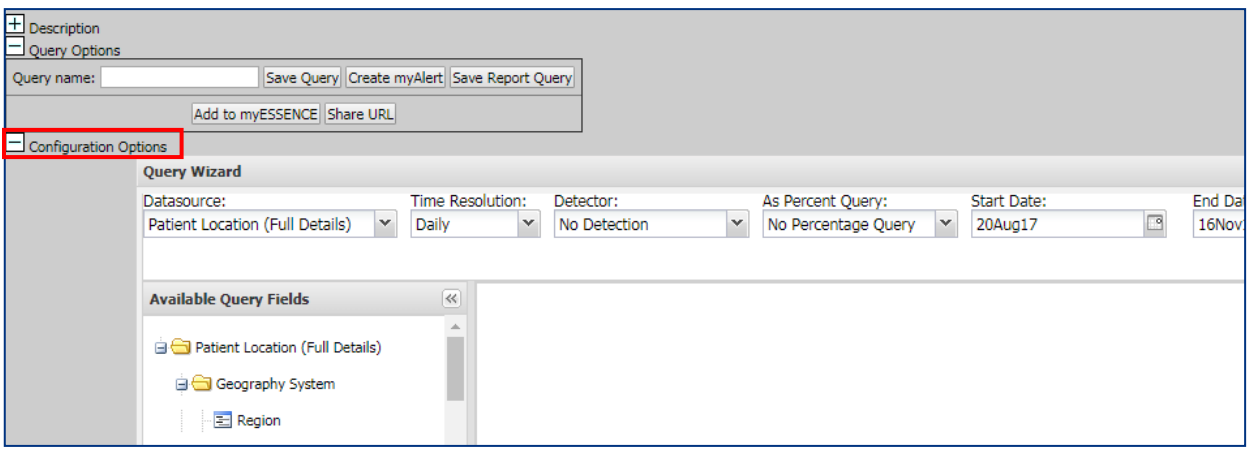

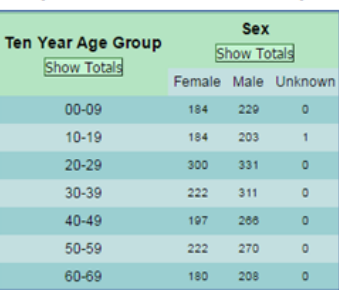

Sample Table Builder Output

#### <span id="page-29-0"></span>myESSENCE Dashboard Manager

When you open myESSENCE from the taskbar ribbon, ESSENCE will open an overview page with all of the dashboards, which either you have built or which have been shared with you. Using the myESSENCE Overview tab, you can manage your dashboards, share them, or archive them for later use.

- 1. View the titles of your dashboards.
- 2. Description of dashboard contents or purpose.
- 3. Organize your dashboards by reordering them.
- 4. Open the [myESSENCE Dashboard Library](#page-31-0) where you can view and download dashboards built and shared by other NSSP ESSENCE users around the country.
- 5. Export your selected dashboard as a MS Word Document.
- 6. View the number of people with whom the dashboard has been shared and whether it is a managed tab, which will automatically update as the original creator updates their version of the dashboard.
- 7. Individual who shared the dashboard with you (if you did not create it).
- 8. Individual who manages the tab, if it was shared with you as a managed tab.
- 9. View whether you have archived the dashboard.

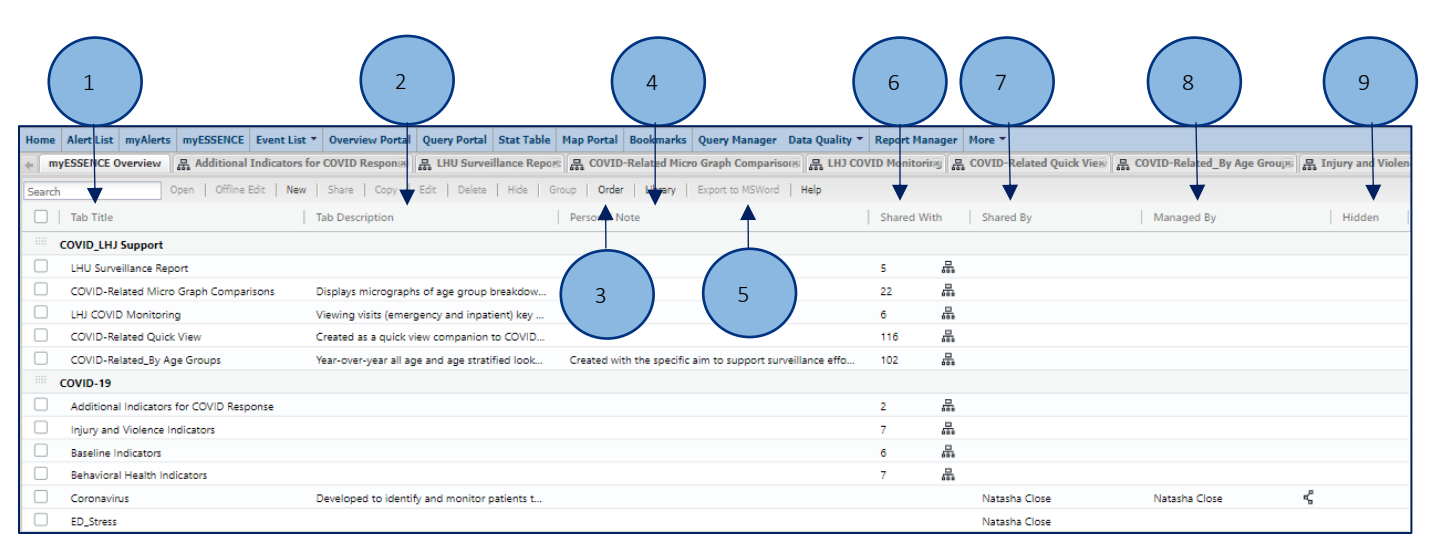

## <span id="page-29-1"></span>myESSENCE Dashboards

You can easily monitor multiple conditions (or subpopulations and other stratifications) by saving your queries in myESSENCE dashboards.

1. You may add queries to a myESSENCE dashboard from the Time Series viewer by adding a name to your query and clicking Add to myESSENCE. You can find the box in the Query Options drop down.

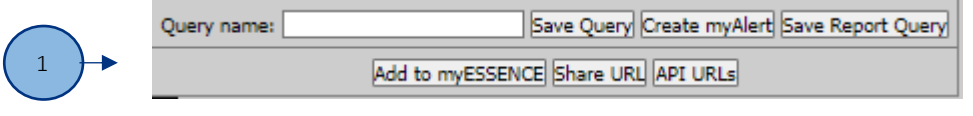

2. Make sure you have created a new dashboard tab. Confirm your query title and the correct tab, then click submit.

trying to monitor.

- Save TimeSeries to Portal Portlet Name: weekly % ILI\_CCDD\_E Winter Weather  $\sim$ **Tah Name:** Submit Cancel
- Consider choosing a strong naming convention for your queries. Many times, the only information you will have about queries you have made in ESSENCE (or which someone else made and sent to you) is the title unless you review the configuration each time. Having a series of descriptors in the title (e.g., weekly Pct ILI\_emergency\_King County) can help you remember in 6 months what it was that you were

2

3. View and organize saved queries using customizable tabs (see screenshot below).

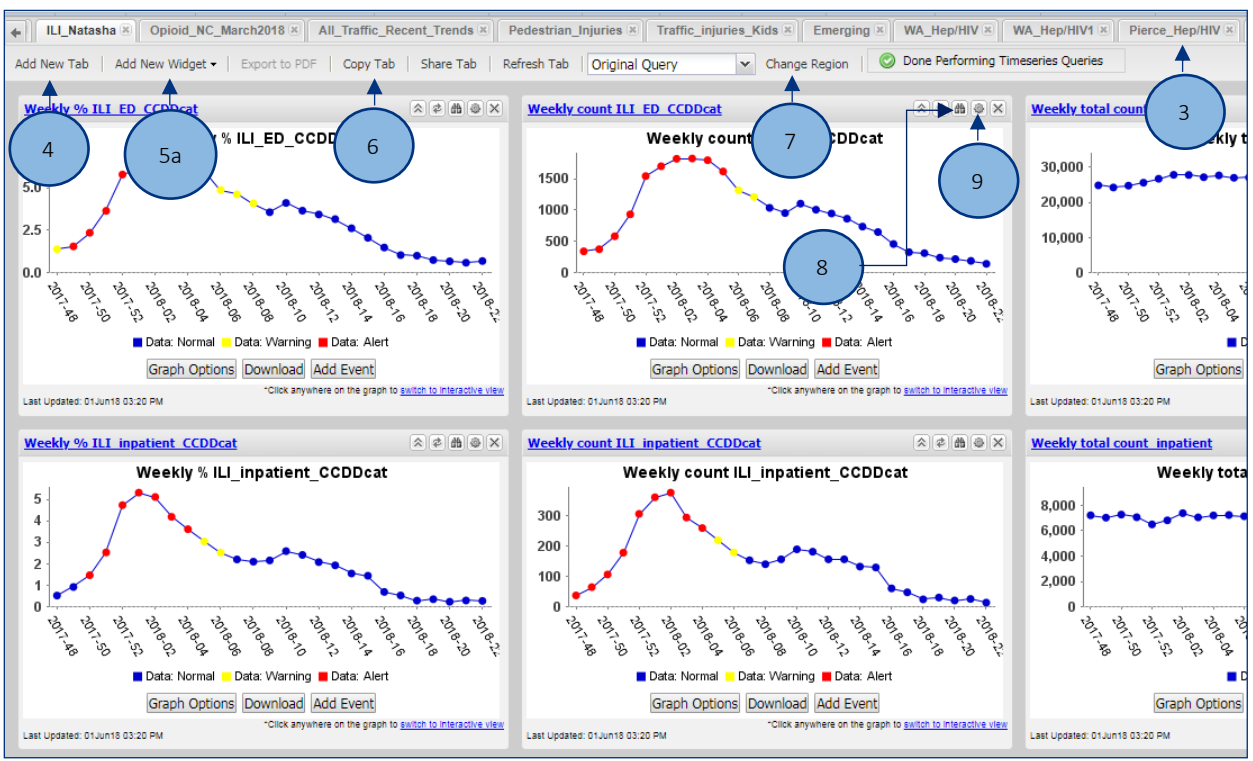

4. Add a New Tab to create a new dashboard (see screenshot below).

5. Add a New Widget to your dashboard choosing from a drop down list of items like Time Series, Data Details, MyAlerts, Rich Text Labels, and Maps (5a in screenshot above). Screenshot 5b below shows the drop down menu for adding widgets.

- Time series graphs and maps are staples of dashboards and allow you to quickly visualize trends in both time and geographic distribution of the condition(s) you are monitoring.
- You may find the text boxes helpful while organizing your dashboard so that either you or another user can easily scan the dashboard for relevant information using the context you provide there. 5b

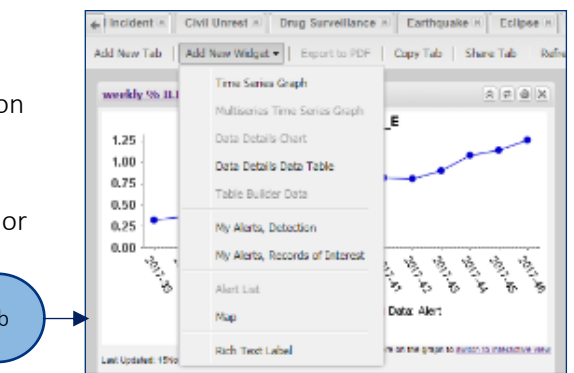

- If you would like to add a statistical alert for a saved query to your dashboard, select My Alerts, Detection. For more details on myAlerts, please refer t[o that section](#page-33-0) of the guidebook.
- Data details outputs can be customized with a variety of fields to view the record-level information for your visits of interest. The RHINO team has found these particularly helpful in topical dashboards for conditions like vaping-associated lung injuries, measles, and e-scooter injuries. Screenshot 5c below is a sample configuration options window.
- If you would like to add an alert for any records matching a saved query, select My Alerts, Records of Interest. For more details on myAlerts, please refer to [that section](#page-33-0) of this handbook.

6. Share your myESSENCE dashboard tab with another ESSENCE user (6 in screenshot above).

7. Modify the geographic [\(regional\)](#page-14-1) parameter for your queries (7 in screenshot above).

8. Click the binocular button above widgets to view the parameters of the query (8 in screenshot above).

9. Click the gear to modify the parameters of a widget's query (9 in screenshot above). 10. Once you have opened the configuration options box, select the data elements you would like and click submit.

## <span id="page-31-0"></span>Dashboard Library

To make sharing dashboards easier, NSSP and JHU-APL created the myESSENCE Dashboard Library. From the overview page, click the Library button in the myESSENCE Overview menu bar.

To download a dashboard, simply tick the box next to the title and then click **download**. When you return to your myESSENCE Dashboard Overview page, the new dashboard will be loaded and ready to use.

<span id="page-32-0"></span>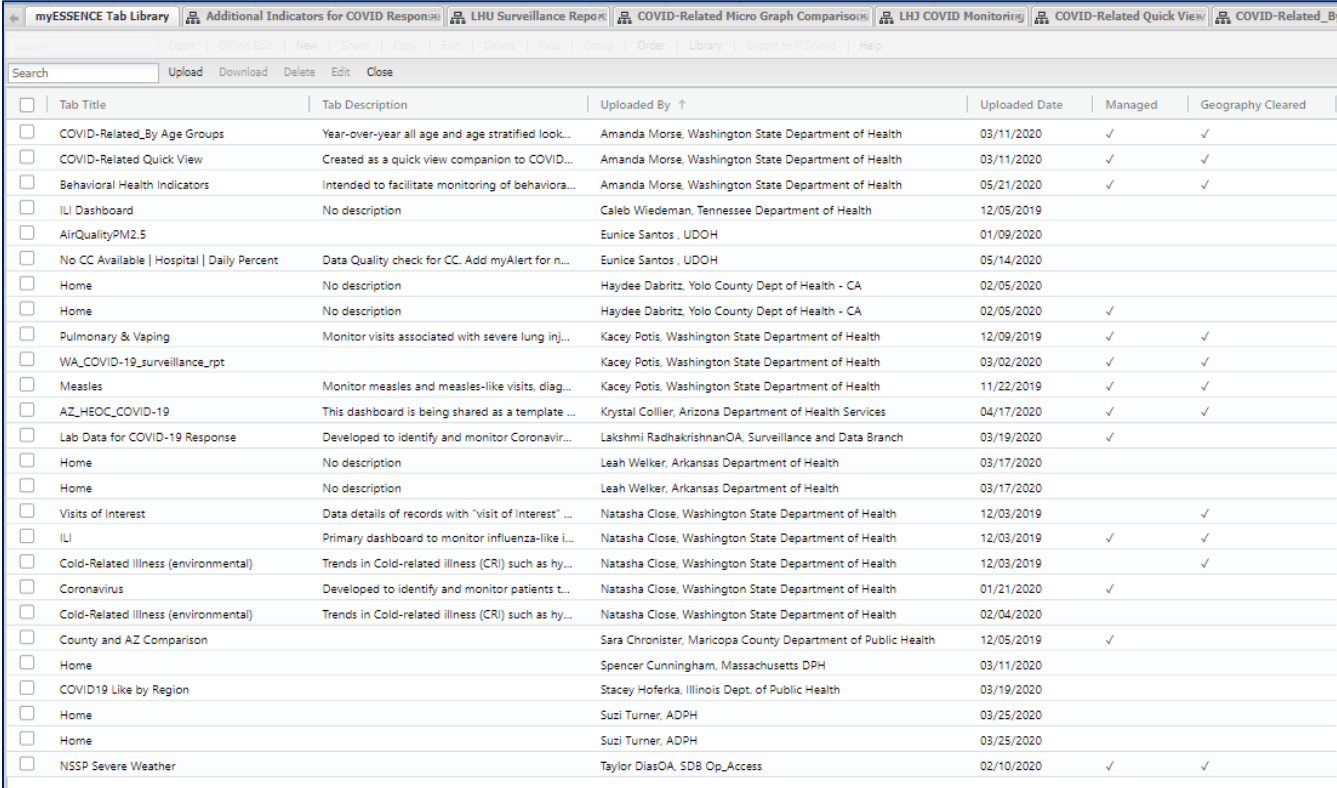

## <span id="page-33-0"></span>myAlerts

Create alerts for saved queries and receive emails from ESSENCE when records of interest or higher than expected visit counts are detected.

1. You can create alerts for queries from the Time Series viewer by adding a name to your query and clicking Create myAlert.

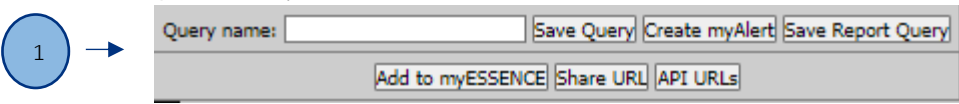

- 2. Consider choosing a strong naming convention for your queries. Again, many times, the only information you will have about queries you have made in ESSENCE (or which someone else made and sent to you) is the title. Including descriptors in the title (e.g., weekly PctILI\_emergency\_King County) is beneficial. Once you click Create myAlert, a window will appear, and you can set your alert parameters.
	- Confirm your query title and then choose whether you would like alerts for records of interest or a specific detection threshold (i.e., visits above what would be expected).
	- Choose any stratifications you would like for the records in your alert.

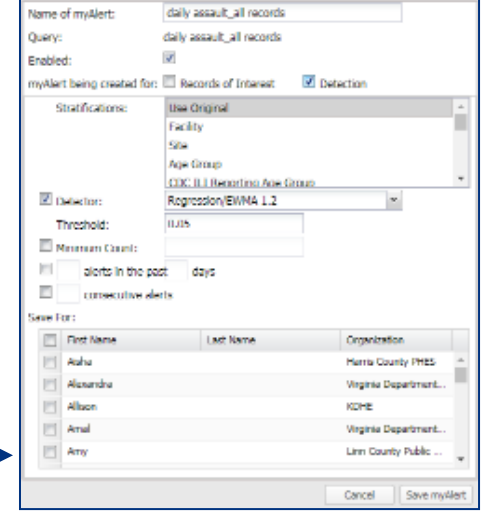

If you would like alerts for a detection level, choose your model (or leave as the default) and choose your threshold (or leave as the default, 0.05). Alternatively, you may choose alerts for exceeding a minimum count of records, a specific number of alerts over a defined period of days, or a defined number of consecutive statistical alerts.

2

reate myAler

- If desired, you may share your alert with any other NSSP ESSENCE user in the system.
- 3. In your myAlerts page, view your alerts for detection levels or records of interest. To receive email alerts for your alerts, click the subscribe button in the toolbar.

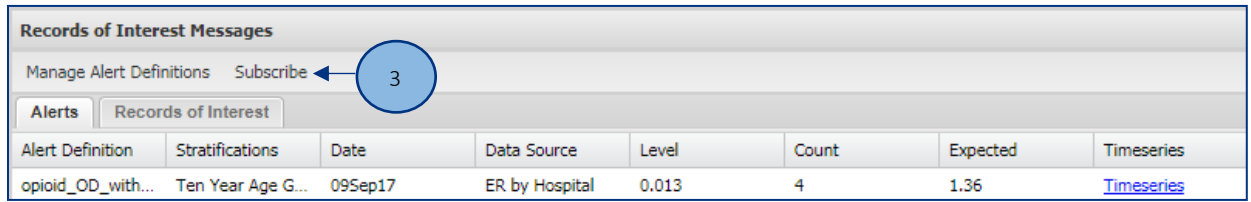

4. In the popup window, you can view, edit, or delete your current subscriptions. To add a new alert subscription, click add.

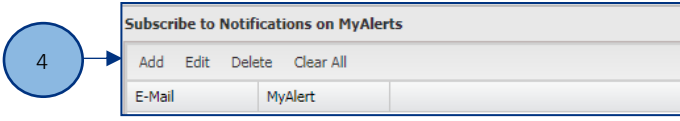

5. In the popup window, enter your email address and then select the alert(s) to which you would like to subscribe to automated emails of alert notifications.

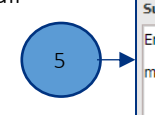

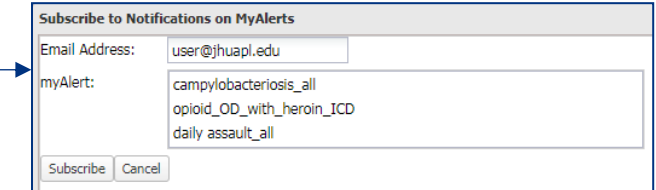

# <span id="page-34-0"></span>Overview Portal

If you would like to quickly monitor all syndromes or facility visit total counts in your jurisdiction's data outside of [myESSENCE](#page-28-0) dashboards, you **Next Selections:** 

Select Data Source:

erview Parameter:

Show Zero Series: Help

Syndrome

1

2

may use the Overview Portal.

1. After opening the portal, select your desired data source (more on data [sources here\)](#page-59-6).

2. Select an overview parameter.

- 3. Open the Configurations Options window in the upper left corner and select query limiters as
- you would in **Query Portal** [\(more here\)](#page-27-1). 4. If you identify a condition you would like to investigate more closely, you can easily do so.
	- If a time series contains a data point you would like to investigate, you may click on it to view the line-level data details. It is helpful to use a right click and open in a new tab so that you can return to the Overview.
	- If desired, you may use the **download** button below any graph to save it to your device. Graphics may be published in compliance with RHINO's Data Sharing Agreement (publication guidelines [here](#page-10-1) and [here\)](#page-65-0) and relevant state and federal laws. 4

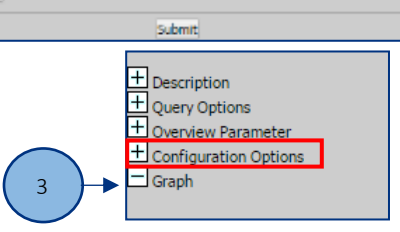

Patient Location (Full Details)

**Overview Parameter** 

Submit

 $\overline{\phantom{0}}$ 

 $\overline{\mathbf{r}}$ 

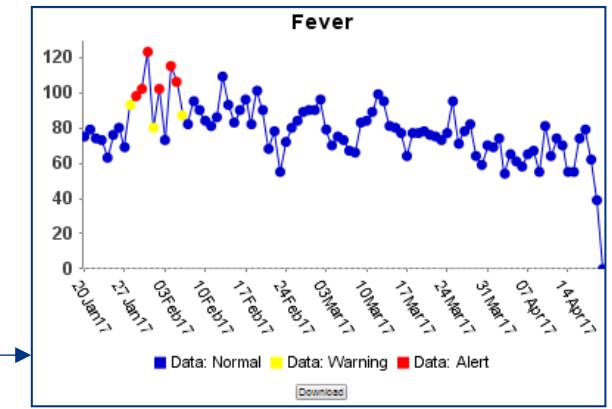

If you decide to modify your configuration options, you will need to click overview and repeat steps 1 and 2.

# <span id="page-35-0"></span>Query Manager

Manage your saved queries in the Query Manager:

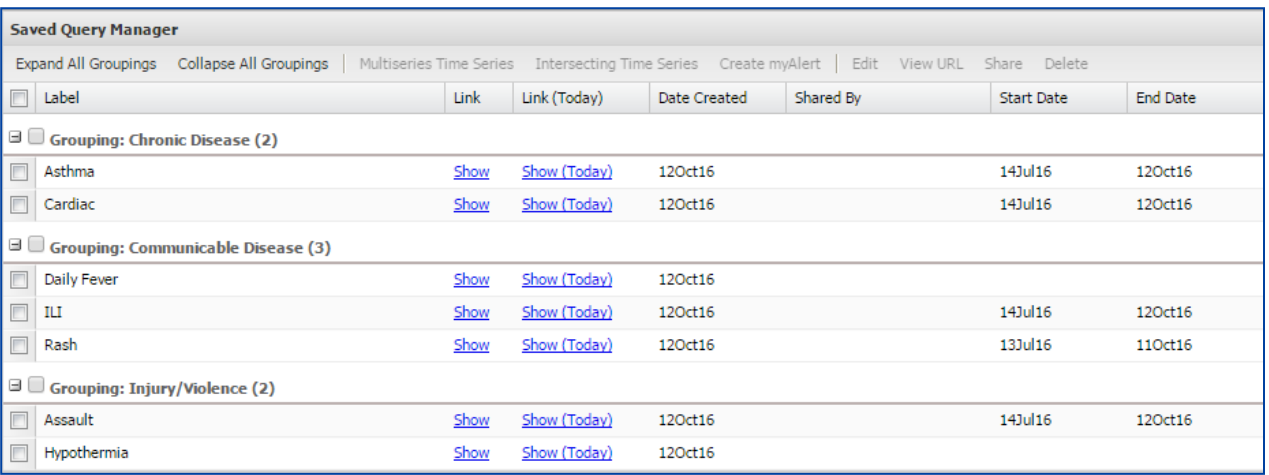

- Create a Multi Series Time Series (i.e., an overlay) of two or more saved queries. Note: these cannot be exported via API.
- Create [a myAlert](#page-32-0) to monitor your saved query [\(more here\)](#page-31-0).
- Edit the category of your saved query or add notes to it.
- Share your saved query with another user.
- Delete your saved query.
- Select a Link option to run the query using the original date parameters.
- Select a Link (Today) option to run the saved query for the last 90 days.
- Verify the Start and End dates of the original saved query.

## <span id="page-35-1"></span>Map Portal

Create visualizations of alerts in your region, either for a specific syndrome or for all alerts, over a specified time period.

- 1. Select an option from the ESSENCE Alert List (e.g., Region/Syndrome, Hospital/Syndrome, Spatial) to configure your map.
- 2. Select the syndrome(s) you wish to map.
- 3. Select the time range for your map.
- 4. Once you have created your map, you can add layers to label your map.

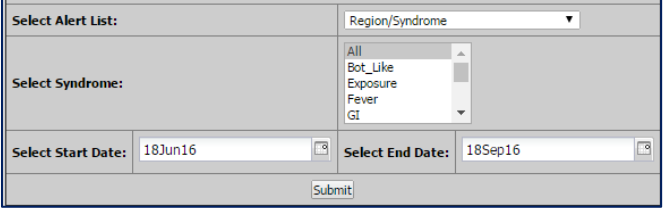

5. Add base layers to your map by clicking the show box for each desired layer. Click show and labels to include base layer labels.

- Scale your image with the bar on the left side of the map window.
- Alert colors are shown in yellow or red. Yellow indicates a p-value between 0.05 and 0.01. Red indicates a p-value less than or equal to 0.01.
- Select certain features of your map using these tools.
- To download your map, click the hard drive icon above the Base Layers menu.

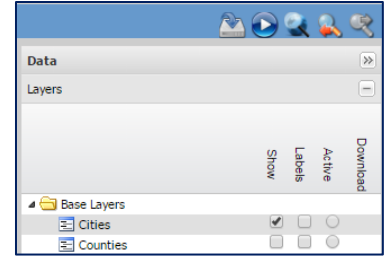

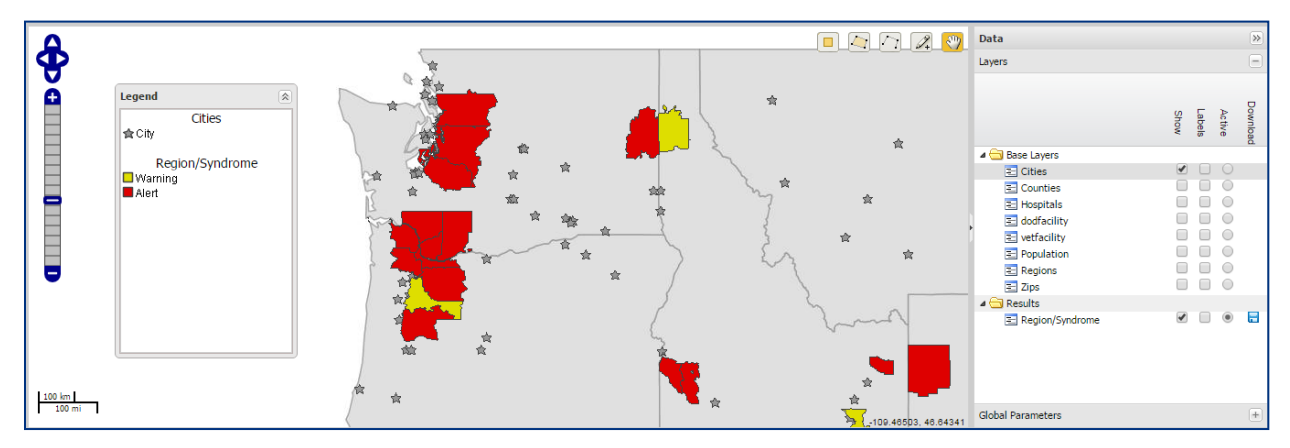

# <span id="page-36-0"></span>Common Tasks in NSSP ESSENCE

# <span id="page-36-1"></span>Interacting with a Time Series Graph

## <span id="page-36-2"></span>Stratifying Your Time Series

- If you would like to stratify your time series, you may do so in the Data Series Options dropdown once you have created the timeseries.
- Use the Within Graph Stratification dropdown options to stratify within a single graph.
- Use the Across Graph Stratification dropdown options to stratify across several graphs.
- Choose the display option for your time series graph(s).
- If stratifying within graph by year, select your query starting point.

When your query stratification selections are complete, click Update.

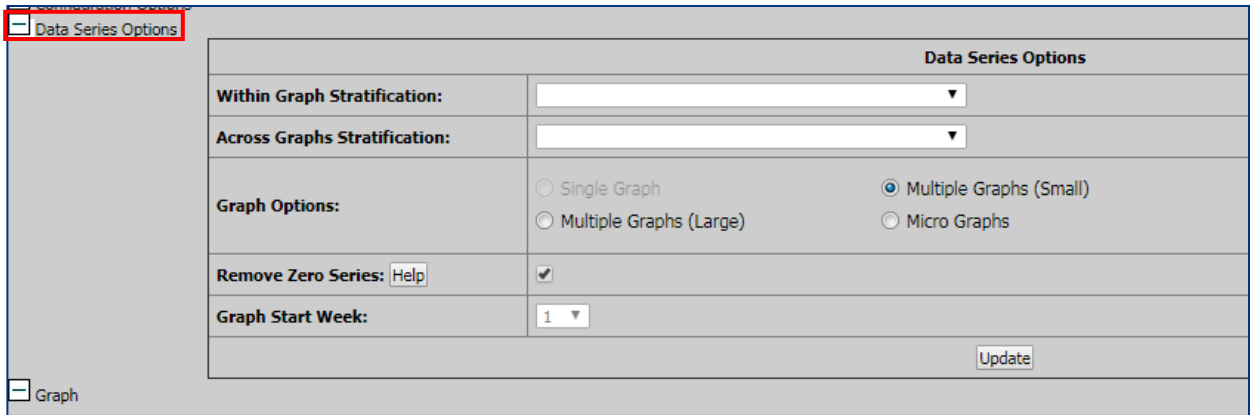

#### <span id="page-37-0"></span>Modifying Your Time Series Display

- Edit the title and axis notations for your graph in the Graph Options tool. ESSENCE does not allow all characters and will not update your graph title and axes if you have included unsupported characters (e.g., hyphens, %, etc.).
- If desired, you may use the **download** button below any graph to save it to your device. Graphics may be published in compliance with RHINO's Data Sharing Agreement (publication guidelines are available [here](#page-10-1) and [here\)](#page-65-0) and relevant state and federal laws.
- Use the Add Event feature to add either a line or shading to designate an event (e.g., showing respiratory illness season when showing [influenza-like illness](#page-47-0) graphs. You are also able to notate thresholds using this option.
- Instead of stratifying your time series, you may also create an overlay from the same or another data source. The Add Overlay button will open a Query Wizard popup. This is particularly helpful for comparing clinical records and weather events. For more information about other non-clinical data sources in NSSP ESSENCE, see the [data sources section](#page-59-6) of this guidebook.
- Use the Intersecting Time Series button to open the query wizard and create an intersecting time series with a second query.

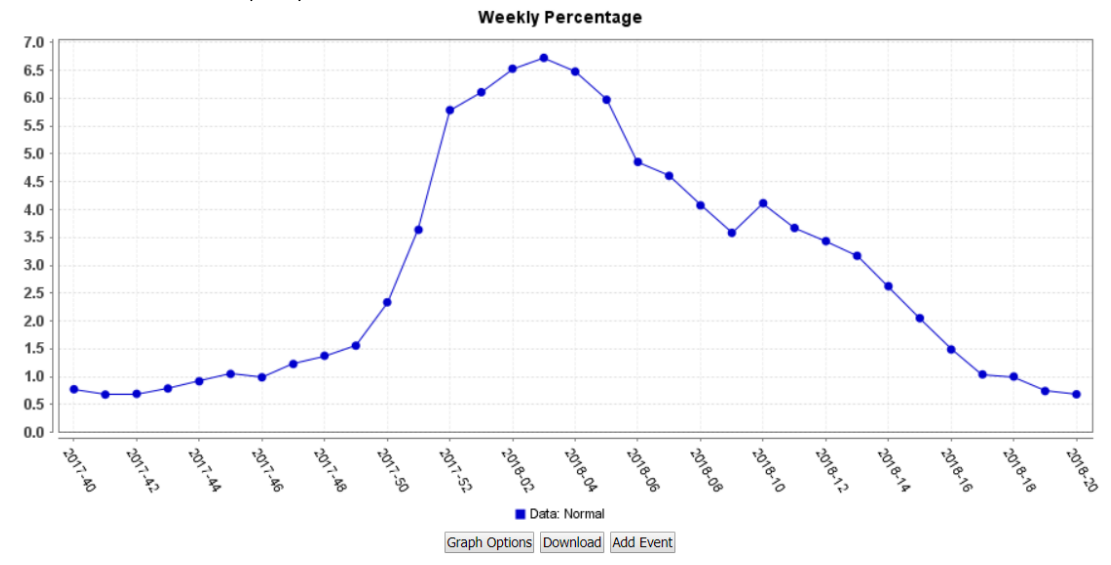

### 2017-2018 2018-2019 2019-2020

Graph Options Download

Click anywhere on the graph to switch to in

[Data Details | Map View ]

# <span id="page-38-0"></span>Using Text Analysis Tools

### <span id="page-38-1"></span>Using N-Grams

ESSENCE has several n-gram options available for you to explore the relationships between chief complaint terms.

- Top 50 unigram frequencies chief complaint parsed will show the 50 most common single terms in the chief complaint text of your query results, (e.g., assault, sexual, alleged).
- Top 50 bigram frequencies chief complaint parsed will show the 50 most common combinations of two terms in the chief complaint text of your query results (e.g., sexual assault, alleged assault, suicide attempt).
- Top 50 unigram frequencies discharge diagnosis codes will show the 50 most common single diagnostic codes in your query results (e.g., T74.21XA, T76.21XA).
- Top 50 bigram frequencies discharge diagnosis codes will show the 50 most common combinations of two diagnostic codes in your query results (e.g., T74.21XA, Z23).

### <span id="page-38-2"></span>Chief Complaint

To better understand the relationships between common chief complaint terms, you can use the top 250 term associations – chief complaint parsed feature in the text analysis output. This feature will show associations between the 250 most common chief complaint single terms, allowing you to better look for associations, which might not be visible otherwise.

- Hovering over an individual term with your mouse will show the associations for that single term.
- You can hold a term and drag it to another area to better organize the term web.

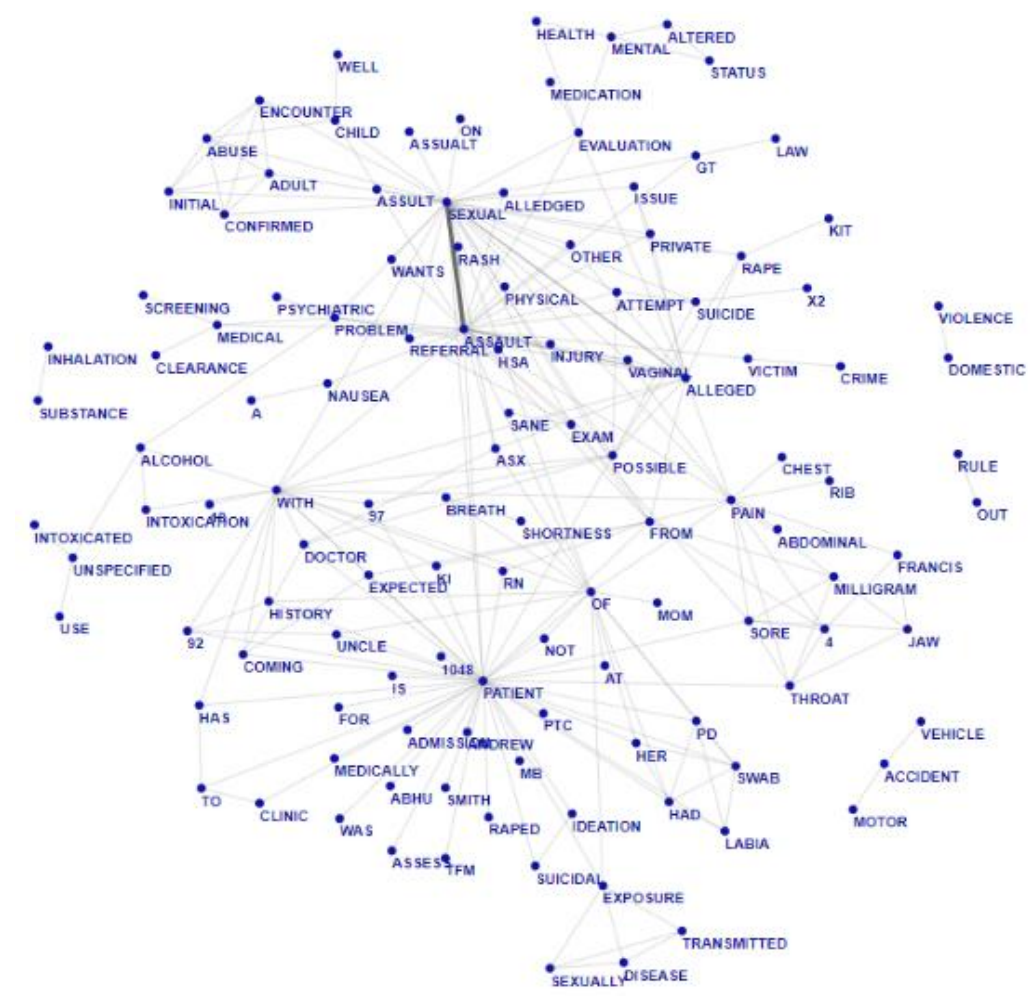

#### Sample Term Association Web for Chief Complaint Text Parsing

## <span id="page-39-0"></span>Viewing the Record-Level Details for Visits

Part of conducting surveillance for your work situation may mean viewing the record-level (also called visit-level) details for relevant visits. There are several ways to pull down these data details. While some are detailed briefly in other areas of the guidebook, this section will detail them more fully.

If you are unsure what level of detail you are able to view in RHINO data, please refer to the [data release](#page-10-3)  [framework](#page-10-3) or email RHINO@doh.wa.gov to ask what you are able to view.

#### <span id="page-39-1"></span>Opening Data Details Output Directly

From the [Query Portal,](bookmark://_Query_Portal/) you can choose data details as your output. Rather than opening a time series graph or building a table, ESSENCE will display the record-level details for visits, which meet your query parameters.

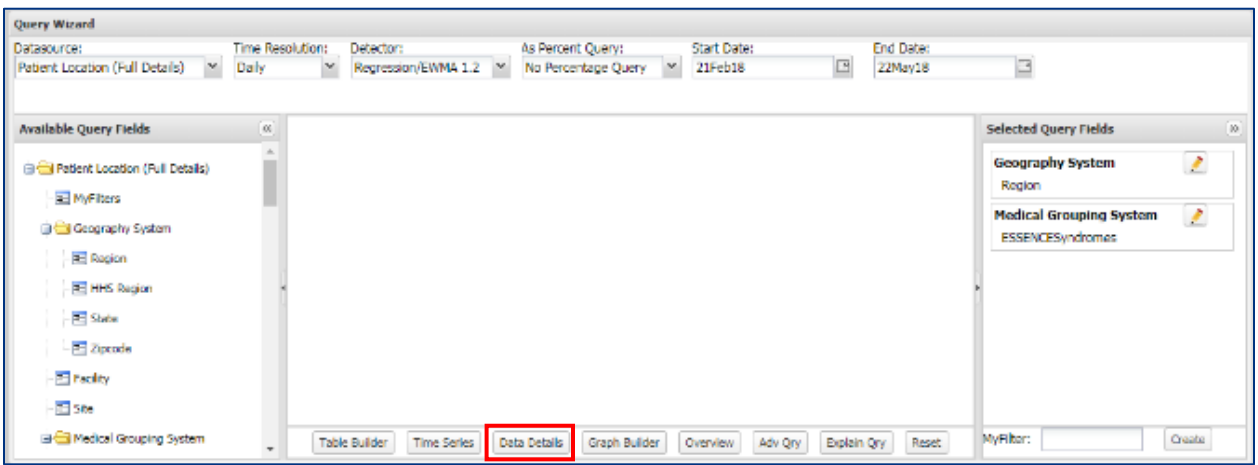

### <span id="page-40-0"></span>Opening Data Details Output for a Single Point on a Time Series Graph

When viewing a time series graph, you can also open the data details for the visits associated with a single time point on a time series graph. This can be done from a standard time series graph or from a [time of day graph.](#page-49-2) If you are viewing a time series graph and would like to investigate the visits associated with a data point, you can do that by clicking directly on that data point.

Because ESSENCE does not always respond well to the back button in browser windows, we recommend right clicking on the data point and then opening it in a new tab. Note that you may need to click on the graph once to "switch to interactive view" before opening the data point.

### <span id="page-40-1"></span>Viewing Data Details for All Visits from a Time Series

If you are viewing a time series display and would like to view the record-level details for all of its associated visits, you can do so using the Data Details hyperlink below your time series graph.

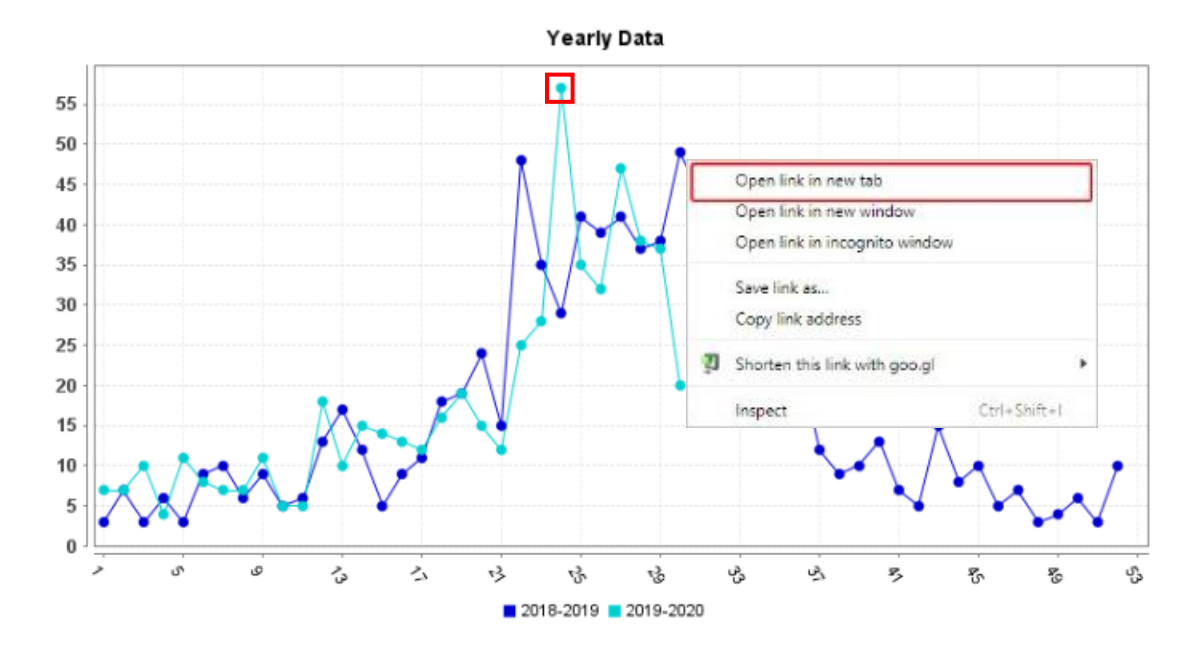

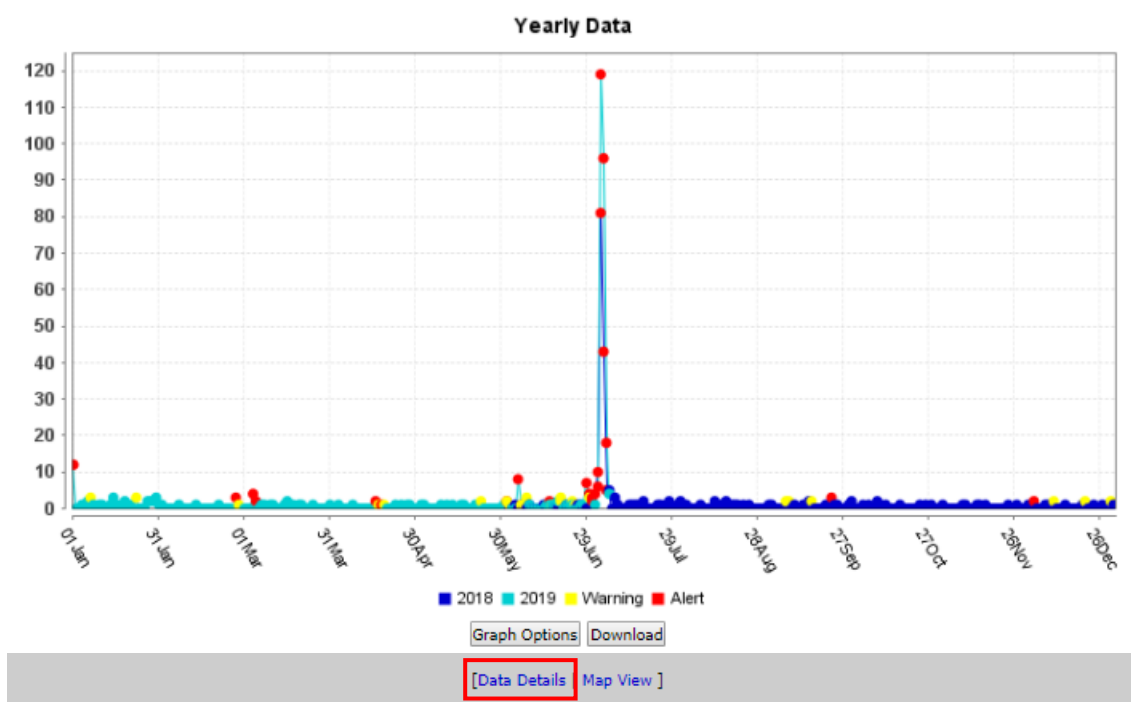

### <span id="page-41-0"></span>Organizing the Data Details Output

If you find that the default organization of the data details output does not suit your needs, you can easily reorder the columns of the output using the data details table configuration dropdown. To reorder fields, click and hold them to drag. To exclude fields, double click them or drag them over to the excluded fields column. Please note that excluded fields will affect available fields in data details API pulls. To avoid issues with data details API pulls, it is best to reset to default organization before pulling.

### <span id="page-41-1"></span>Viewing a Vertical Data Details Display for Individual Visit Records

If you would like to view an individual visit's details in a vertical format (i.e., with text wrapping), you can configure your display format using the data details single record configurationdropdown option and select your fields of interest. Please note, to view any fields in the single record display, you must select them.

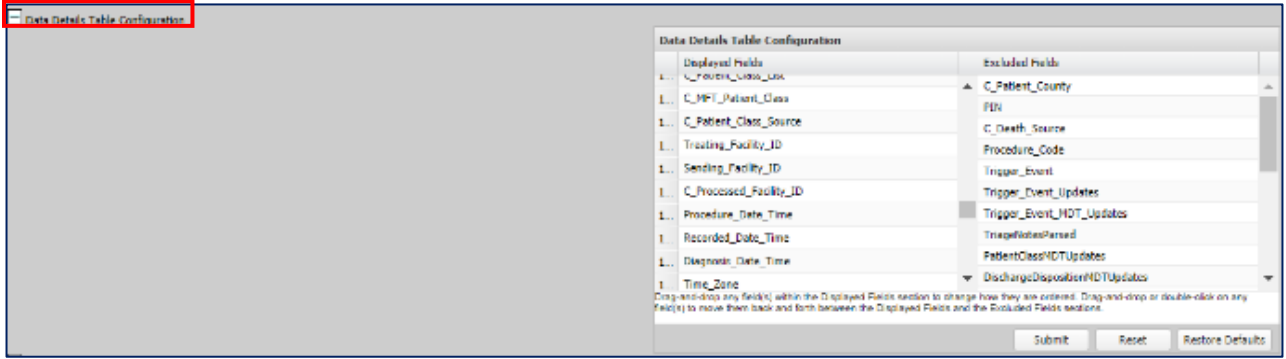

Once you have established your configuration options, you can click the view button in the first column of the data details table to view a vertical output of the record-level details for that visit.

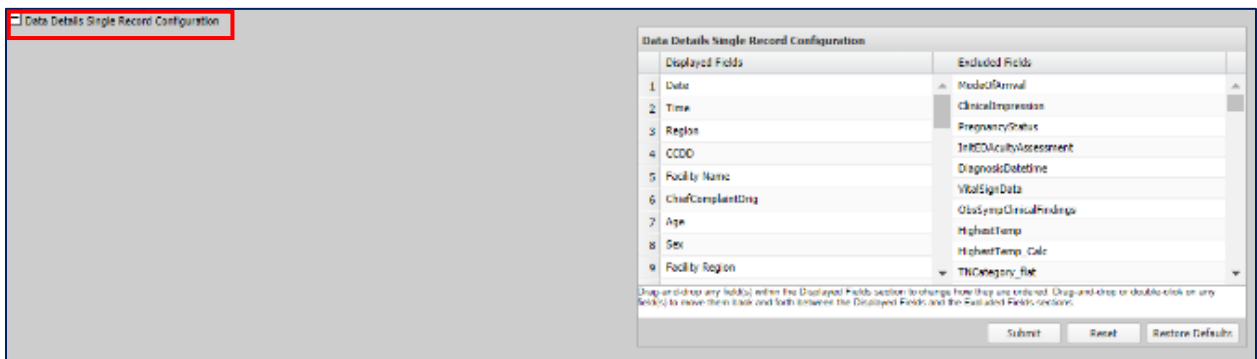

Please note that in the display shown above, several data elements have been masked to protect patient privacy.

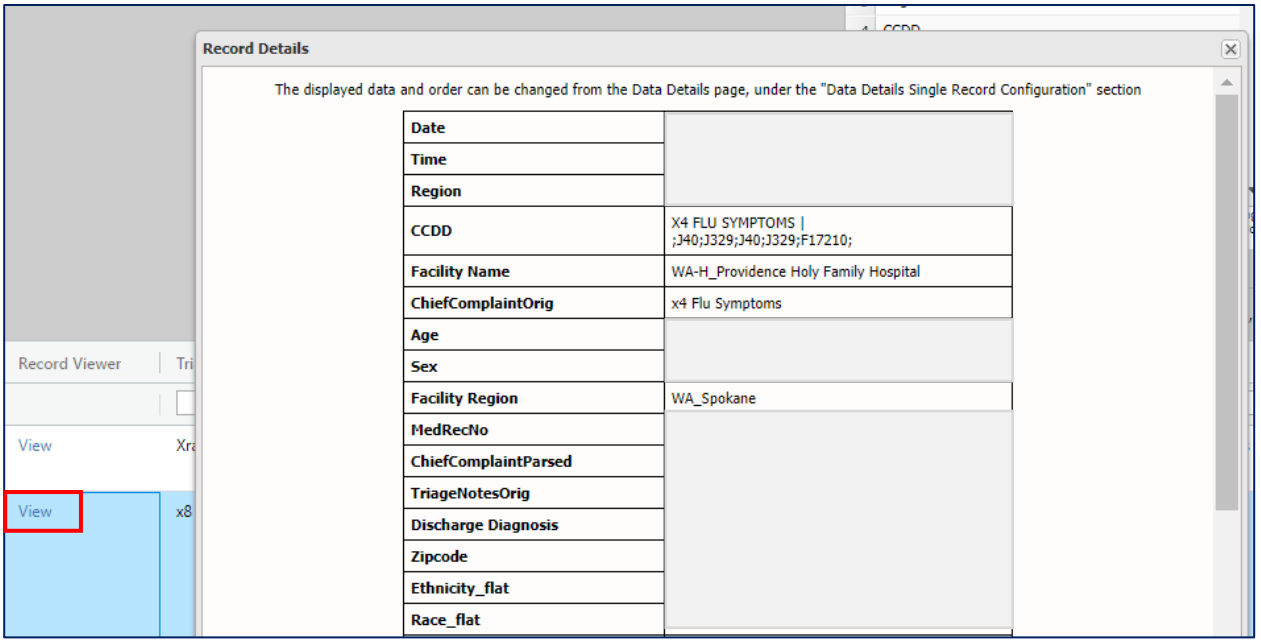

#### <span id="page-42-0"></span>Exporting Record-Level Details for Smaller Visit Volumes

If you would like to download the record-level details for further analysis, it's easy to export the data from ESSENCE. ESSENCE will allow you to download the data as a plain text file with raw values, a plain text file with reference values, an Excel sheet with raw values, or an Excel sheet with reference values. Raw and reference values refer to the format in which the data is transmitted to RHINO (raw values) and how it is transformed when it flows into ESSENCE (reference values). An example of raw and reference values is patient administrative sex being transmitted as m, f, o, or u then being transformed to the standard values of male, female, other, unknown.

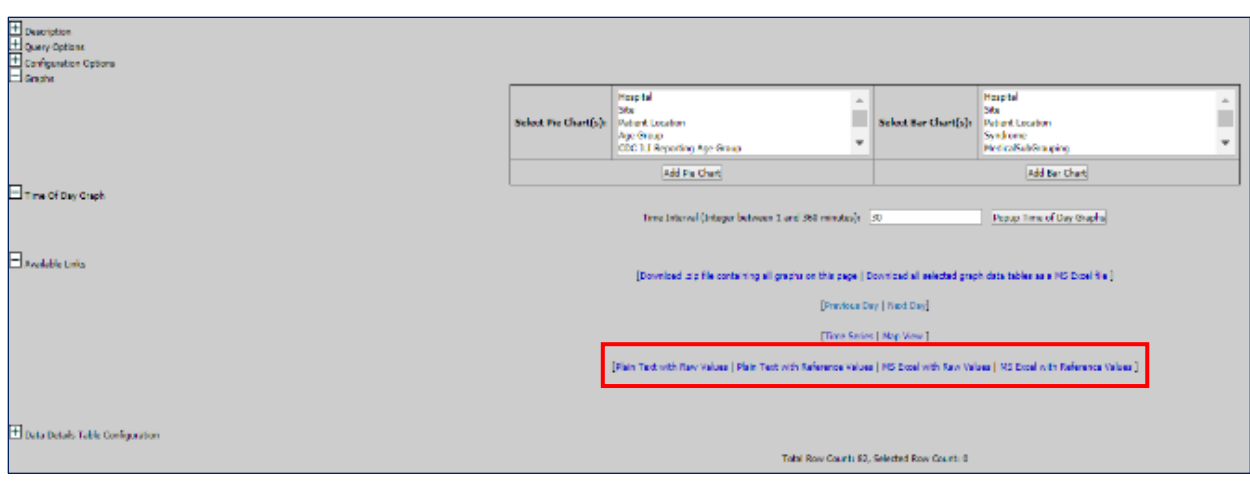

For data security standards, please refer to our [data sharing agreement.](https://www.doh.wa.gov/Portals/1/Documents/5230/420-253-RHINODSA-ESSENCEAccess.pdf) RHINO data exported from ESSENCE or any other interface must be stored on a secure drive and handled in accordance with the standards in the data sharing agreement.

## Using APIs to Pull Large Volumes of Visits

<span id="page-43-0"></span>Because pulling the recordlevel details for large volumes of visits can stress the servers which feed into ESSENCE, it is good practice to only use the methods described above for smaller (≤5,000 visits) datasets. For larger volumes of data, you can use an Application Programming Interface (API) to

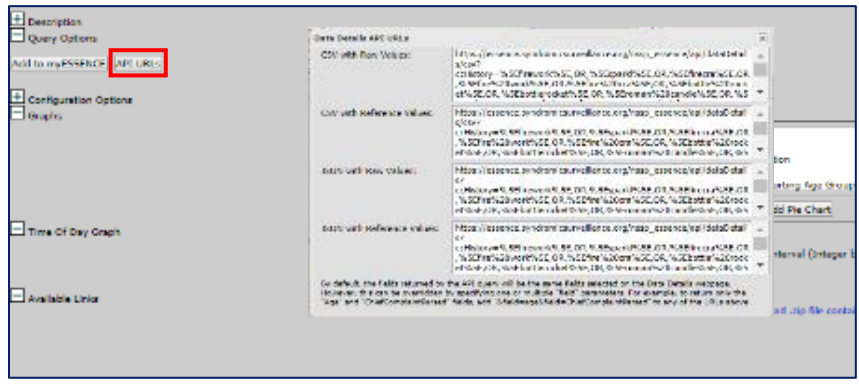

pull the visits into another analysis tool like R or SAS.

Begin by opening the data details output for your visits of interest. Above and to the left of the data details table, open the Query Options drop down and click the API URLs button. This will open a popup with several link options to pull down the records. You can use these links to pull large volumes of data into other analysis platforms.

RHINO, NSSP, and JHU all recommend that you initially run your API for a short window of time—no more than a few days. Once you have created it, you can change the URL calls for the start and end points to reflect the timeframe you need for your project. If you are pulling the data repeatedly, RHINO has R code to modify these dates at the top of your code to expedite this process.

- &endDate=11Jan2021
- &startDate=9Jan2021

More information about [using APIs to pull data into R](file:///C:/Users/aep2303/Downloads/How%20to%20Use%20RStudio%20with%20NSSP-ESSENCE%20APIs%20(ymaws.com)) is available in that [section](#page-44-0) of this guidebook and in the [NSSP Knowledge Repository.](https://knowledgerepository.syndromicsurveillance.org/)

# <span id="page-44-0"></span>Using APIs to Extract Data from ESSENCE into R

### <span id="page-44-1"></span>Overview of APIs

Application Programming Interfaces (APIs), at their most basic level, are a method for computers to talk to each other. It allows one system to make a "call" to another to provide certain data parameters, which are defined in the API's unique URL.

APIs have a number of advantages for informatics and surveillance work, including:

- Allowing you to pull data out of ESSENCE and into another platform (like R) where you can complete more sophisticated analyses
- Creating visualizations more attractive than what is available in ESSENCE
- Incorporating ESSENCE data into a report
- Conducting repeated tasks, such as pulling data or graphics for reports and analyses

## <span id="page-44-2"></span>Creating Your API in ESSENCE

ESSENCE allows for the creation of APIs from most data outputs. To access the API for a dataset or visualization, you should first [build your query](#page-27-1) in the normal way. From there, you should open the Query Options drop down and click the API URLs button. This will open a popup with several link options for APIs.

- For a time series graph, you will have the option to choose a .PNG file or a .csv of the data from which the graph is compiled.
- For the table builder output, you can choose a .csv or a .json file. You do not need to actually load the table to access the API, just to set the column and row values. If you are pulling record-level details from the data details output, more information is available [here.](#page-43-0)

## <span id="page-44-3"></span>Some Key Considerations

If you are pulling large volumes of data (e.g., many, many records from the data details output or a table with many stratifications), there are some key considerations you should consider while you work.

- 1. First, evaluate if you really need all the raw data. Can it be aggregated? If so, consider pulling the data in smaller timeframe chunks.
- 2. Consider which fields you need (this might help with aggregation!).
- 3. For repeated data pulls, consider saving an "historical" data file and only pull more recent data and append.
- 4. Run large data pulls after business hours or on the weekend.
- 5. Turn off VPN and any other devices using internet.

### <span id="page-44-4"></span>Pulling Tidy Tables

You may find that, as you build increasingly complex tables in ESSENCE, they become unwieldy when you export them. If this is the case, RHINO has some tips to improve their ease of use:

#### Expert User Tip

You can use TableBuilder to quick build APIs (it is much faster and easier than other methods).

- When you build your query, try setting Site = Washington. This will allow you to set a single value (Site) as your column value and all stratifications of interest as row values
	- o HasBeenE can also do this if you are pulling emergency department visits
- If you use a percent query, your output will include columns for:
	- o Numerator (relevant counts)
	- o Denominator (total counts), and
	- o Percentage (relevant counts/total counts)
- You only need to design the table in ESSENCE to generate the API URL
	- o If there are too many cells in table builder, you can still pull the data via API
- If you stratify by facility or region, you will get ALL options in the system
	- o Explicitly select facilities or regions of interest when you build your query to avoid this unfortunate outcome

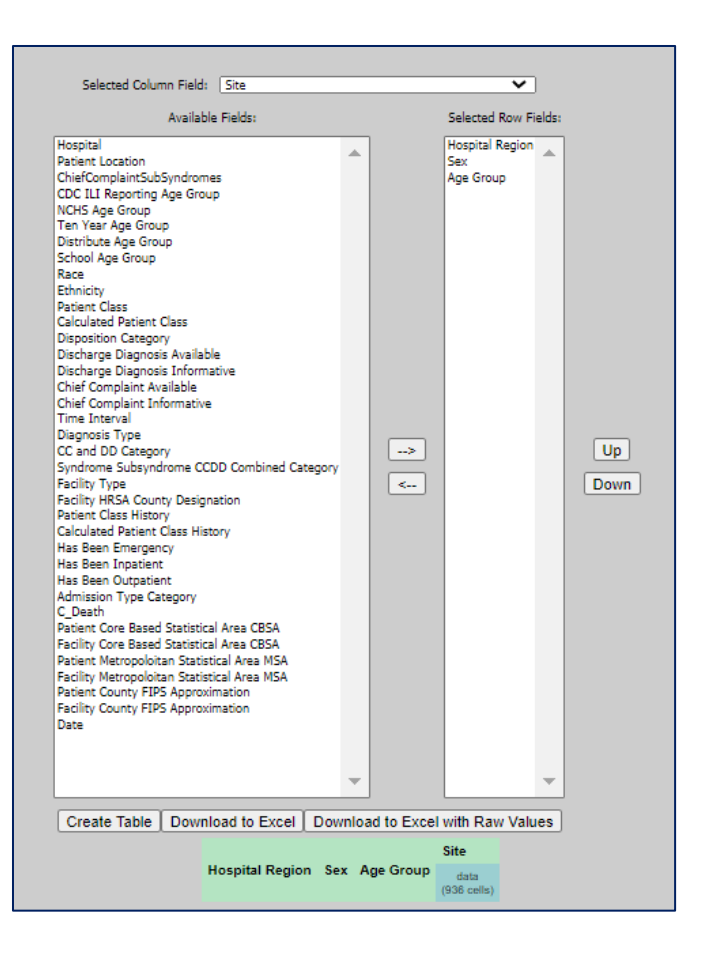

### <span id="page-45-0"></span>Setting Your ESSENCE Credentials in Windows Credential Manager

Because RHINO data needs to be accessed securely, it is necessary that R be able to authenticate your identity using your ESSENCE credentials when you are using an API to pull data. There are two primary ways to do this, the easiest being the Rnssp [package](https://cdn.ymaws.com/www.cste.org/resource/resmgr/RStudio_ESSENCE_API_Guide_J.html) in R. When you run the code, a pop-up will appear in RStudio for you to enter your AMC username and password.

Option 1: manually enter AMC username and password into pop-up

- o This will create a user profile object of the credentials.
- o It stores your username in the code, meaning that anyone else who runs it would need to modify the script before they run it.

Option 2: save credentials in Windows Credential Manager

- o You won't need to enter your password every time you run your script (which can be annoying).
- o Many people can run the shared code without needing to modify the script (which can also be annoying).
- o You will need to change your password in the credential manager every 90 days when you update it in ESSENCE.

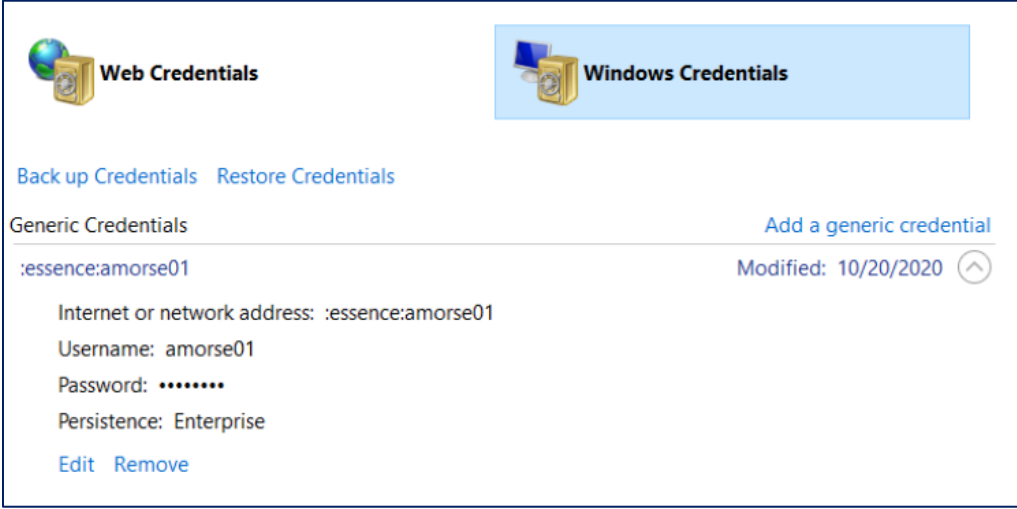

## <span id="page-46-0"></span>Creating a Percent Query

Create a percent query to analyze the percentage of visits meeting the parameters of your query.

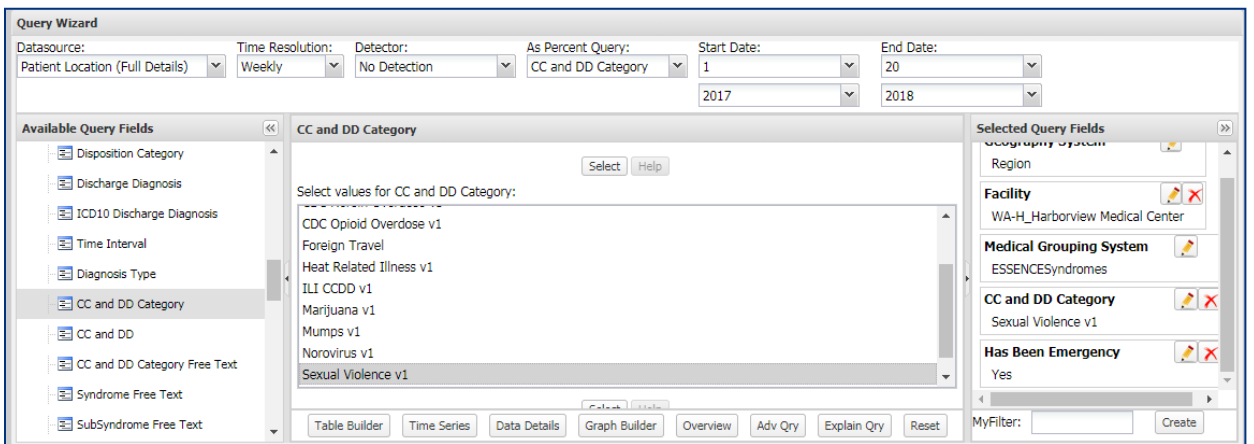

- From the Query Wizard toolbar, select the Datasource of interest.
- Select the Time Resolution for your query.
- Choose the Start and End Dates of interest for your query.
- Choose the parameters for your query in the Available Query Fields menu.
- Choose the desired parameter within the As Percent Query field. The selected parameter within this field will determine the formatting and overall interpretation of the queried percentages.
- Selected As Percent Query parameters will be present in the numerator but will not be in the denominator of the percentage calculation. Verify that all your selections are listed in the Selected Query Fields Menu.
	- Be mindful to include the parameter you chose for the percent query. For example, if you want to see the percentage of visits among females, the query should be limited to Sex = Female and percentage query parameter should be sex.
- It is also helpful to see a visual depiction of your percentage query, by clicking the Explain Qry button along the bottom bar.
- Create your time series. Yellow points indicate a p-value between 0.05 and 0.01. Red indicates a p-value less than or equal to 0.01. *To view line level details, of a particular data point select a data point and click on it.*
- To add the query to your myESSENCE dashboard, name the query and select Add to myESSENCE. To save the query to your Query Manager, select Save Query.

#### Sample Explain Query Display

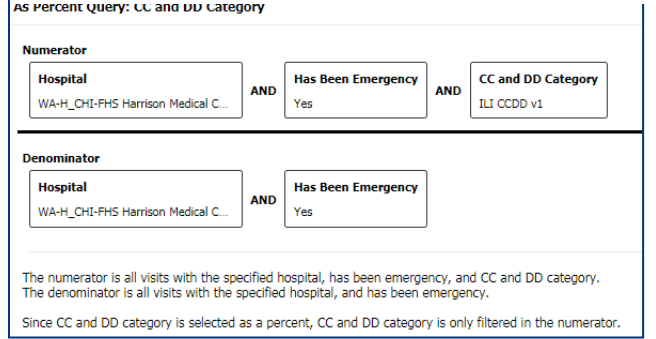

# <span id="page-47-0"></span>Creating a Report

Create customized report templates to publish your jurisdiction's data. The process can be a bit *clunky*, but once you have gone through the process it is easy (or easier) to replicate.

1. After creating a query in the [Query Portal,](#page-27-1) name it and select Save Report Query in the Query Options window.

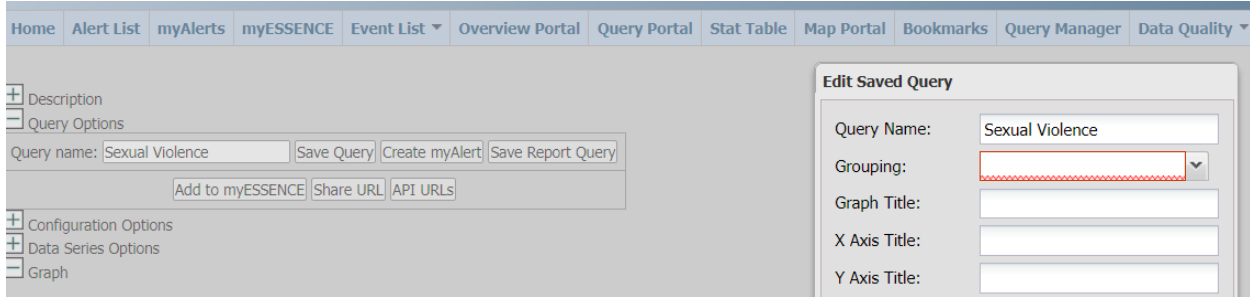

- 2. Add a grouping and edit your query in the Edit Saved Query popup.
- 3. If you would like to add a map to your report, select Map View below your time series.
- 4. Choose the layers and scale for your map in the **Map Options** popup window.
- 5. In the [Map Portal,](#page-35-1) edit the layers and results to be shown for your map. When it is complete, save your map by selecting the highlighted icon in the top left menu bar.

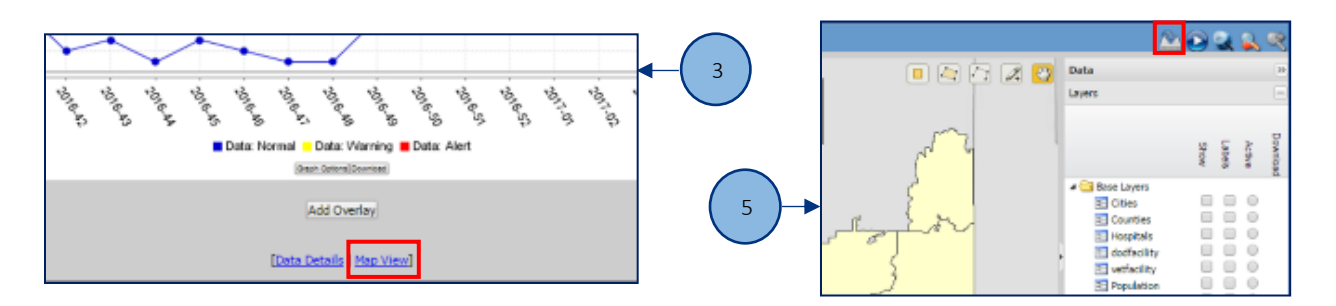

- 6. Your map will open in a popup window. Select Save for Report.
- 7. In the Query Sharing Options, name your map and select a grouping (category) for it. Select Save.
- 8. Navigate to Report Manager in the ribbon bar and select View Sample Template.

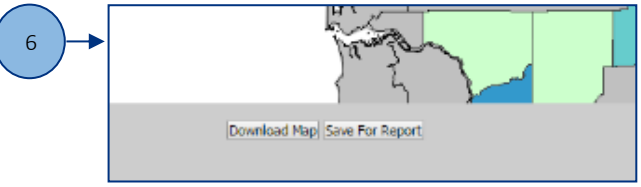

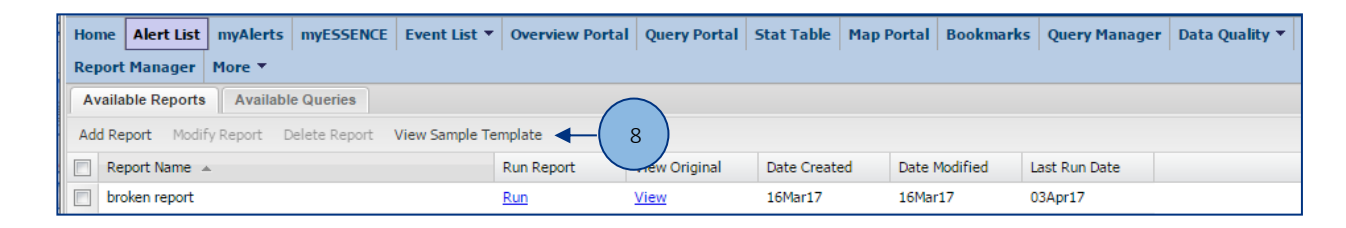

9. The sample template will download as a .docx file. Open it and right click on the Time Series Graph Example.

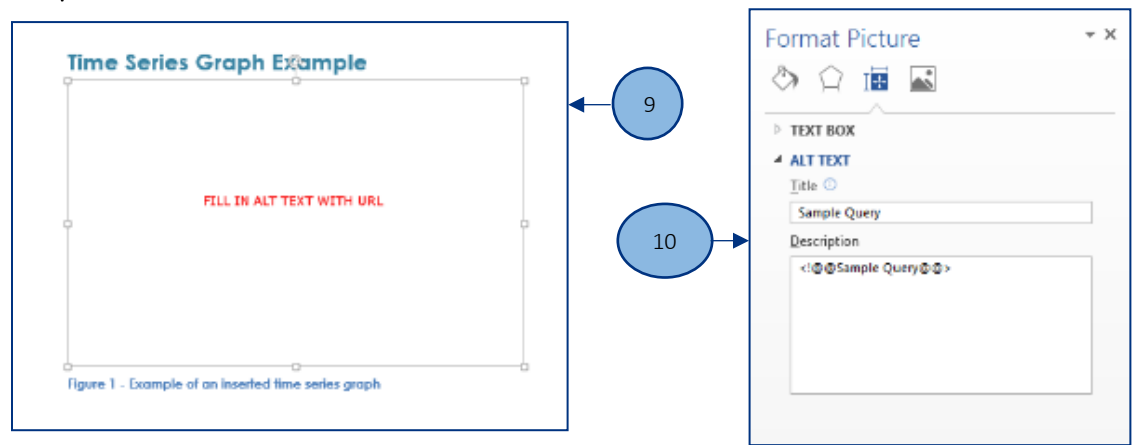

- 10. In the Format Picture window, select Alt Text and enter the name of your query between the @@symbols as it appears in the Available Queries tab. Repeat for your map in the Map Example box.
	- Once you have made any desired modifications to the report template (e.g., text, insert placeholders for time series or maps), save the template report.

Once you have saved your report. Return to Report Manager and select the Add Report button under the Available Reports Tab.

- 11. In the Report Upload Form, name your report and select the appropriate file to upload from your computer. Save your report.
- 12. Find your report from the list of Available Reports and select the associated Run Report link. The View Original link will run the report with the original timeframes specified for time series or maps.
- 13. A Report Options window will open. Select your desired date range for your report.
- 14. The report will download as a .docx file. Edit whatever details you choose within it and export it as a .pdf.

# <span id="page-49-0"></span>More Expert User Tips

### <span id="page-49-1"></span>Growing Your ESSENCE Skills

Anyone can be an expert ESSENCE user! This section includes some user-suggested tips to help you navigate ESSENCE and create more informative graphics. If you feel like your team or organization would benefit from a virtual or site visit for ESSENCE training, please contact RHINO@doh.wa.gov to discuss scheduling.

#### <span id="page-49-2"></span>Viewing Time of Day Information

There are times when it may be helpful to view the time of day when patients have presented for care. Some examples of this may be identifying times of day when facilities see higher volumes of visits for firework injuries or potentially avoidable emergency department visits.

You can view time series graphs showing the time of day when patients initiated care by opening the data [details output](#page-59-5) for your visits of interest. Just above the data details table, click the Popup Time of Day Graphs button.

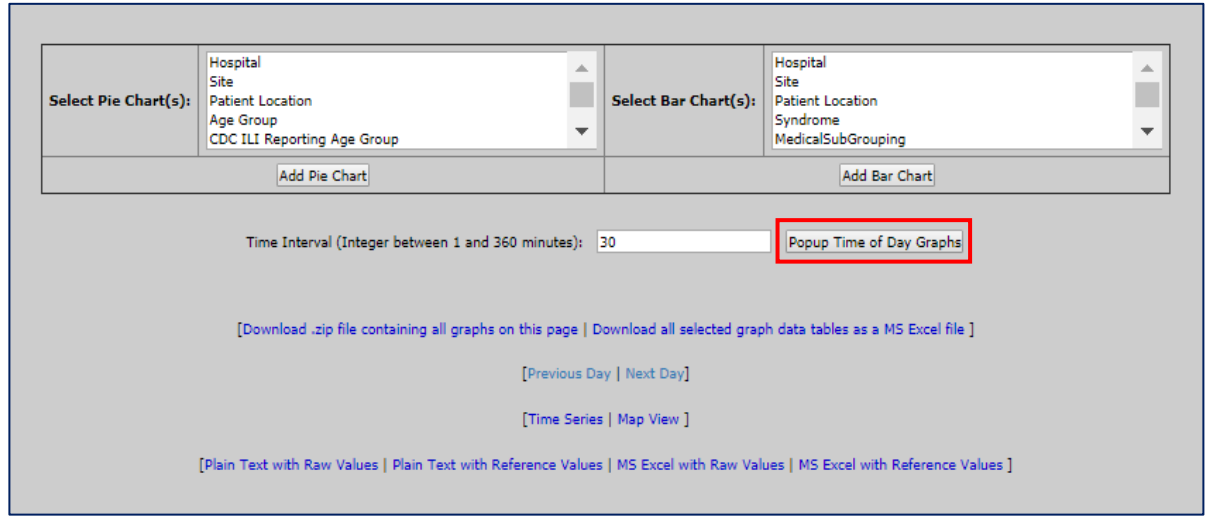

Clicking the button will open a popup window of visit volumes in 30, 60, 90, and 120 minute intervals. Below each graph will be a **download** button, which you can use to download the graph.

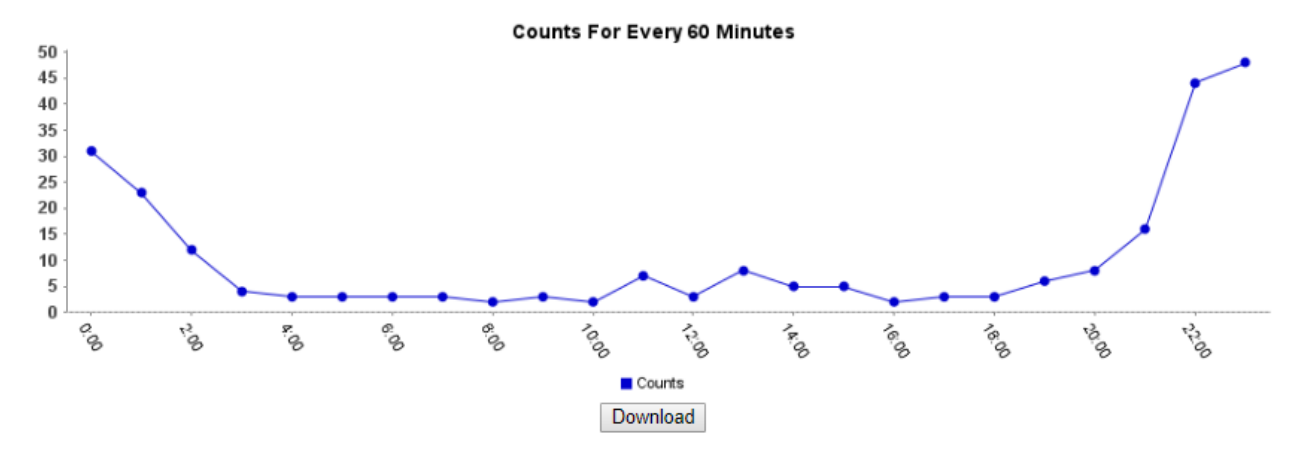

#### <span id="page-50-0"></span>Identifying Visits by Patients Seen Outside their Jurisdiction

#### Finding visits by residents from your jurisdiction seen at facilities in other jurisdictions

- Use the Facility Location (Full Details) data source.
- Set the Hospital Region field as all counties in Washington State except those which make up your jurisdiction.
- Set the Patient Location field as the county or counties which make up your jurisdiction.

#### Finding visits by residents of other jurisdictions at facilities in your jurisdiction

- Use the Patient Location (Full Details) data source.
- Set the Patient Region field as all counties in the state except those which make up your jurisdiction.
- Set the Facility field as the healthcare facilities (hospitals, clinics, or both) in your jurisdiction which you would like to include in the query.

### <span id="page-50-1"></span>Miscellaneous Tips and Tricks

- Choose a consistent naming convention to keep your saved queries tidy in your dashboards and Query Manager.
- Some queries will take a long time to complete. Do not refresh your browser or resubmit your query as this will not stop your previous query and will just further bog down ESSENCE. Instead, wait for your query to run to completion (which may take several minutes).
- Don't use the back button on your browser. Navigate using the buttons on the ribbon in ESSENCE. If you want to further investigate a specific data point or view data from a query a different way, rightclick on it and select "open in a new tab".
	- o [OneTab](https://www.one-tab.com/) is an excellent, free browser plugin available for Edge, Chrome, and Firefox which can help de-clutter and organize your browser window if you have many tabs opened at the same time.
- Use the myFilters option to save query parameters you frequently use (lower right corner of the Query Wizard).

# <span id="page-51-0"></span>Monitoring Visits of Interest

A variety of tools are available to help you monitor visits of interest, regardless of topic area. Tools to aid your surveillance generally fall into two broad categories: queries and dashboards. Queries are often "indexed" in the NSSP ESSENCE platform as CC and DD Categories. The queries use a combination of the chief complaint and discharge diagnosis (thus, CC and DD) fields.

Indexing improves the performance (e.g., the speed) of the query so that your work puts less stress on the system. This stress reduction is particularly important for large, complex queries run many, many times. To see the syntax of each query, click on the link for it provided here or visit the [CC and DD](https://essence.syndromicsurveillance.org/nssp_essence/servlet/SyndromeDefinitionsServlet#https://essence.syndromicsurveillance.org/nssp_essence/servlet/SyndromeDefinitionsServlet_CCDD)  [Categories section](https://essence.syndromicsurveillance.org/nssp_essence/servlet/SyndromeDefinitionsServlet#https://essence.syndromicsurveillance.org/nssp_essence/servlet/SyndromeDefinitionsServlet_CCDD) of th[e Syndrome Definitions](https://essence.syndromicsurveillance.org/nssp_essence/servlet/SyndromeDefinitionsServlet) page under the More tab in ESSENCE. If you would like more in-depth information about using each of the queries, please RHINO@doh.wa.gov for assistance.

If you are interested in a specific topic, check the NSSP library to see if it already exists. If not, email [Rhino@doh.wa.gov](mailto:Rhino@doh.wa.gov) to see if the RHINO team has existing dashboards. These can be a great place to start your surveillance and can be edited as you wish.

This section contains guidance on queries, dashboards, and surveillance tips for:

- [Influenza-like Illness](#page-51-1)
- [Substance Use](#page-54-1)
- [Suicide-Related Outcomes](#page-55-1)
- [Wildfires](#page-57-0)
- [Other Communicable Disease](#page-57-3)
- [Other Environmental Conditions](#page-58-2)
- [Other Injury and Violence](#page-59-2)

# <span id="page-51-1"></span>Influenza-like Illness

One of the most common conditions users monitor using syndromic surveillance data around the world is influenza-like illness (ILI). This section provides some standard guidelines we recommend for using RHINO data to monitor influenza-like illness in the ESSENCE platform.

If you would like to quickly view ILI data using a variety of stratifications and time resolutions, RHINO has created a myESSENCE dashboard for ILI, which is available in the [myESSENCE Dashboard Library.](bookmark://_Dashboard_Library/)

### <span id="page-52-0"></span>Getting Started

1. From the Query Wizard toolbar, select the Data Source of interest.

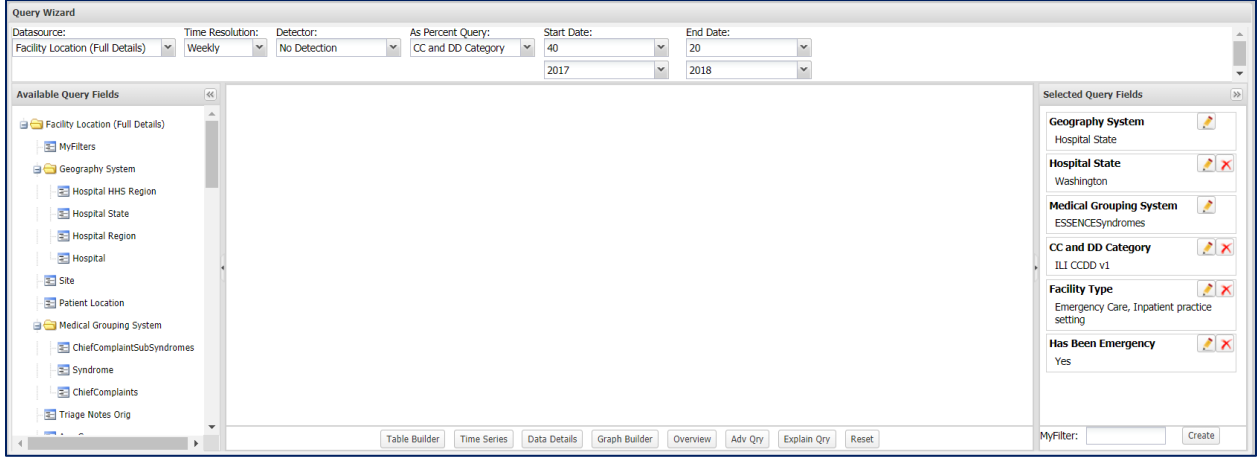

- 2. Choose weekly as your Time Resolution.
- 3. Choose CC and DD Category in As Percent Query.
- 4. Choose the Start and End Dates of interest for your query.
	- Influenza season generally begins at CDC Week 40 and ends at CDC Week 20.
	- It may be helpful to go back one or more years to compare influenza seasons.
- 5. Select the parameters you would like to include in your query in the Available Query Fields window.
	- To select your facilities, either select your desired facility types in the Facility Types field or directly select the facilities you would like to include in the Hospital field.
	- Select ILI CCDD v1 in the CC and DD Category field.
	- Select the desired patient class categories from the Has Been Emergency, Has Been Inpatient, and Has Been Outpatient fields. More information abou[t patient class](#page-19-0) is available in that section of this guidebook.
- 6. Check that your query parameters all appear in the Selected Query Fields window.
- 7. Click Time Series to run your query.

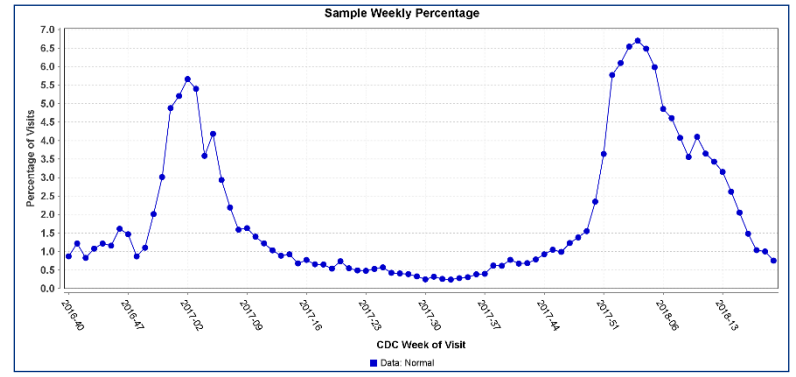

- 8. Open the Data Series Option dropdown above your time series graph.
- 9. Set Year as your Within Graph Stratification.

10. Set 40 as your Graph Start Week.

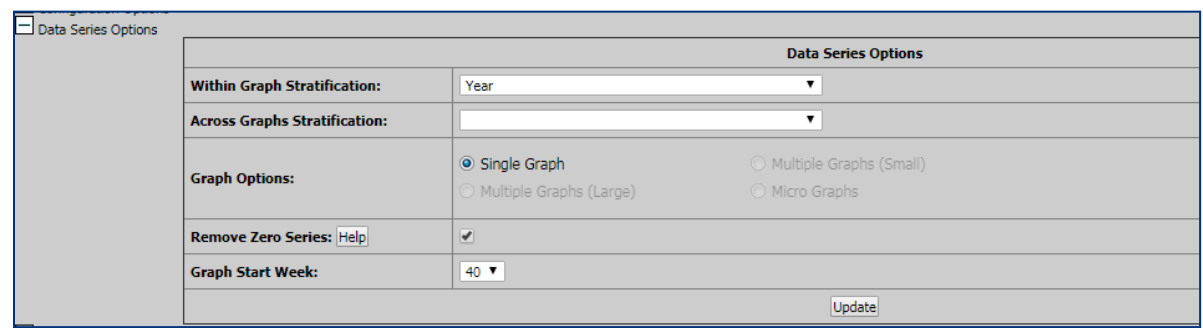

11. Click Update and your query will update below.

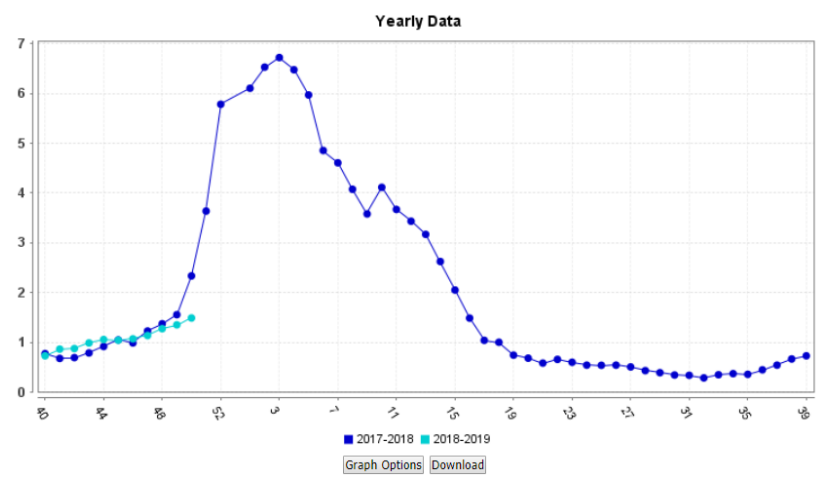

- 12. If desired, save your query to the Query Manager or to a myESSENCE dashboard.
- 13. To modify your graph title and axes, click Graph Options and make your changes.
- 14. Download a copy of your graph.

#### <span id="page-53-0"></span>Stratifying by Patient Class

A key piece of understanding the severity of influenza in a given season (and its consequential burden on communities) is to monitor hospitalizations for influenza-like illness. You can do this easily in ESSENCE by stratifying visits using patient class.

1. Beginning with the year-over-year time series we created above, open the Data Series Options dropdown window again.

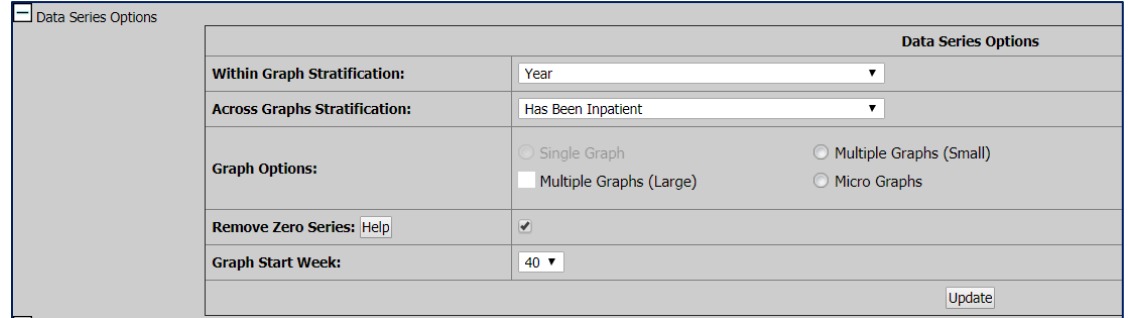

- 2. If you would like to have a year-over-year graph for each of the time series graphs, keep Year as your Within Graph Stratification.
- 3. Select Has Been Inpatient as your Across Graph Stratification.
- 4. Keep 40 as your Graph Start Week.
- 5. Click Update.
- 6. If desired, save your query to the Query Manager or to a myESSENCE dashboard.
- 7. To modify your graph titles and axes, click Graph Options and make your changes.
- 8. Download copies of your graphs.

### <span id="page-54-0"></span>Interpreting Your ILI Data

The second time series graph above shows a year-over-year display of the weekly percentage of emergency department visits for a chief complaint indicating influenza-like illness or a diagnosis of influenza at Washington State emergency departments between CDC week 40 of 2017 and CDC week 50 of 2018. The graph does not show all cases of influenza in Washington State and does not include visits to outpatient clinics.

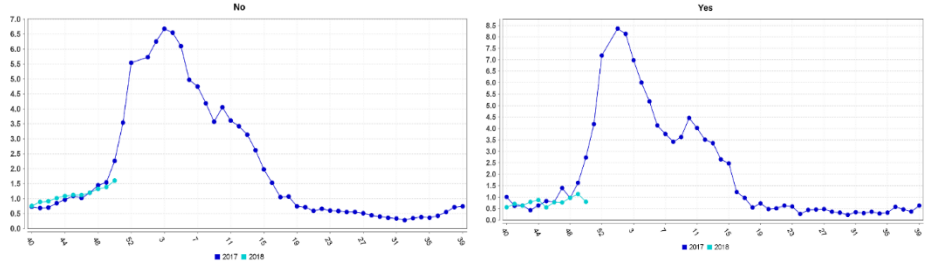

The two graphs above show year-over-year displays for the weekly percentage of emergency department visits for a chief complaint of influenza-like illness or a diagnosis of influenza between CDC week 40 of 2017 and CDC week 50 of 2018. The first graph (labelled "no") shows patients who *were not admitted*

(Has Been Inpatient =  $No$ ). The second graph (labelled "yes") shows patients who *were admitted* (Has Been Inpatient = Yes). Viewing visit records in this way allows you to compare flu seasons for both hospitalizations and visits, which resulted in the patient being discharged directly.

Although the number of facilities changed substantially over the period displayed, the choice to use a percentage rather than counts of visits allows us to reasonably assume the graphs show true trend changes over time (i.e., the rise is not due to an increased number of facilities reporting to RHINO). A second benefit of using percentages for monitoring ILI is that we can see not just the overall rise in visits for ILI, but how it relates to the total number of emergency department visits.

# <span id="page-54-1"></span>Substance Use

## <span id="page-54-2"></span>CC and DD Categories

Monitoring visits for drug use continues to be an important topic for many jurisdictions and users. To

#### Expert User Tip

While monitoring ILI, RHINO often looks at:

- All emergency visits
- Primary and urgent care visits
- Hospitalizations
- Deaths

To aid your surveillance, RHINO maintains a [comprehensive ILI](mailto:natasha.close@doh.wa.gov?subject=Request%20ILI%20dashboard)  [myESSENCE dashboard.](mailto:natasha.close@doh.wa.gov?subject=Request%20ILI%20dashboard)

facilitate easy and consistent surveillance for visits for substance use (particularly opioids and stimulants), NSSP, and users across the country have developed a range of syndrome definitions and indexed them as CC and DD Categories in the ESSENCE platform to improve their performance. You can review these in the More tab i[n ESSENCE](https://essence.syndromicsurveillance.org/nssp_essence/servlet/SyndromeDefinitionsServlet) or on the [NSSP Knowledge Repository Syndrome page;](https://knowledgerepository.syndromicsurveillance.org/search/syndrome) email [RHINO@doh.wa.gov](mailto:RHINO@doh.wa.gov) with questions.

• CDC All Drug v2

This query identifies encounters related to suspected drug overdose events involving all drug types.

• CDC Opioid Overdose v2 (v1 and v3 also available)

This query identifies encounters for suspected opioid overdoses broadly (including those involving fentanyl and heroin). It will exclude other opioid-related visits, which do not involve an overdose.

• CDC Fentanyl Overdose v1

This query identified encounters specifically for fentanyl overdoses of unintentional or undetermined intent. It will exclude visits where medical providers administer fentanyl as well as visits related to withdrawal without acute intoxication.

### Dashboards

• Behavioral Health Dashboard

Weekly counts and percentages for various behavioral health conditions. Includes stratifications by age group, race, and facility county. Queries are divided into three primary categories: Mental Health (disaster mental health, psychological distress), [Substance Use](#page-54-1) (suspected opioid overdoses, all drug, alcohol), and Suicide-Related Outcomes (suicide attempts, suicidal ideation, self-harm).

## Developing Your Own Queries

Substance use patterns can change quickly and new synthetic drugs (e.g., changes to fentanyl composition) can cause overdose fatalities before public health recognizes them in the community.

If you would like to develop your own syndrome definition, there are tips available [here in this guidebook](#page-23-0) or the [NSSP has also produced a guide](https://www.cdc.gov/nssp/tech-tips/free-text-coding/part1.html) to help you get started. You can also reach out to [RHINO@doh.wa.gov.](mailto:RHINO@doh.wa.gov)

If you develop a syndrome definition, which seems to work well, please consider sharing it with the broader syndromic community. Other users here in Washington, as well as nationally could benefit from your work. You can share your queries via the [NSSP Slack Workspace,](https://cste.co1.qualtrics.com/jfe/form/SV_721Ioa5BmlANKS1) in the [Syndrome Library,](https://www.surveillancerepository.org/search/syndrome) and by [requesting that it be indexed as a new CC and DD Category.](mailto:lyv8@cdc.gov?subject=New%20CC%20and%20DD%20Category%20Request)

# <span id="page-55-0"></span>Suicide-Related Outcomes

Many communities are interested in monitoring healthcare encounters for both fatal and non-fatal suicide-related outcomes.

## <span id="page-55-1"></span>CC and DD Categories

NSSP ESSENCE has several indexed queries available for users to leverage to monitor these types of encounters in their communities. To see the syntax of each query, click on the link for it provided here or visit the [CC and DD Categories section](https://essence.syndromicsurveillance.org/nssp_essence/servlet/SyndromeDefinitionsServlet#https://essence.syndromicsurveillance.org/nssp_essence/servlet/SyndromeDefinitionsServlet_CCDD) of the [Syndrome Definitions](https://essence.syndromicsurveillance.org/nssp_essence/servlet/SyndromeDefinitionsServlet) page under the **More** tab in ESSENCE. If you would like more in-depth information about using each of the queries, please [contact us](mailto:rhino@doh.wa.gov?subject=Surveillance%20Assistance) for assistance.

• CDC Suicide Attempt v1

This query identifies encounters related to a suicide attempt or self-directed violence with the intent to die as a result of the behavior. It uses both chief complaint terms and discharge diagnoses to identify these encounters.

• CDC Suicidal Ideation v1

This query identifies encounters related to suicidal ideation, as well as thoughts or plans to engage in suicide-related behavior. It uses both chief complaint terms and discharge diagnoses to identify these encounters.

• SDC Suicide Related v1

This query identifies encounters for stress, anxiety, phobic anxiety, acute PTSD, and panic. The Syndrome Definition Committee of the NSSP Community of Practice developed it.

## <span id="page-56-0"></span>**Dashboards**

To facilitate easy monitoring of these indicators, as well as other behavioral health conditions, RHINO has created a Behavioral Health Indicators dashboard, which is available in the [myESSENCE Dashboard Library](#page-31-0) for easy access.

The dashboard includes weekly counts and percentages for various behavioral health conditions. Includes stratifications by age group, race, and facility county. Queries are divided into three primary categories: Mental Health (disaster mental health, psychological distress), [Substance Use](#page-54-1) (suspected opioid overdoses, all drug, alcohol), and Suicide-Related Outcomes (suicide attempts, suicidal ideation, selfharm).

# <span id="page-56-1"></span>Firearm Injury

Many communities are interested in monitoring healthcare encounters for firearm injuries.

## <span id="page-56-2"></span>CC and DD Categories

• CDC Firearm Injury v2

This query identifies initial healthcare encounters for firearm injuries of all intent types including unintentional, intentional self-directed, assault, legal intervention, terrorism, and undetermined intent.

### <span id="page-56-3"></span>Dashboards

• Firearm Injury

This dashboard provides an overview of emergency department visits for firearm injury (regardless of

intent). The dashboard includes weekly counts and percentages for firearm injury ED visits stratified by age group, sex, ICD-10 category, discharge disposition, and visit severity.

• FASTER Firearm Indicators

This dashboard provides an overview of trends in emergency department visits for firearm injury classified by intent (intentional self-directed, unintentional, assault-related). This dashboard also provides total non-fatal firearm injury ED visits for weekly monitoring. Intent-based firearm injury syndrome definitions are available and utilized in this dashboard. However, due to poor performance of these definitions, we recommend relying on the CDC Firearm Injury v2 CCDD category and using intentbased firearm injury definitions with caution.

## <span id="page-57-0"></span>Wildfires

RHINO works closely with DOH environmental epidemiologists to develop queries, dashboards, and messaging related to wildfires and smoke exposure. Topics include PM2.5 concentrations, wildfire smoke exposure, and respiratory and cardiovascular conditions.

### <span id="page-57-1"></span>Dashboards

• WA Wildfire 3

Provides a concise, quick-look version of the WA\_Wildfire dashboard for daily monitoring. Includes queries for PM2.5 concentrations, respiratory conditions (and respiratory conditions specifically excluding COVID-19 visits), and smoke complaints.

• WA\_Wildfire

This dashboard facilitates monitoring of health effects from wildfire smoke, including: respiratory conditions (broad, asthma, pneumonia, bronchitis, COPD), cardiovascular conditions (broad, ACS, Angina, MI), stroke, PM2.5 concentrations, smoke complaints, smoke-related symptoms, and daily ED Visits (emergency department/outpatient/inpatient, East/West Washington, age groups)

## <span id="page-57-2"></span>Digging into the Visits

An ongoing challenge to monitoring visits that may be associated with wildfires is that the symptoms could also correspond to respiratory diseases like COVID. Your jurisdiction may also have only a small number of visits, making it difficult to determine is an increase is meaningful, even if it is statistically significant.

RHINO encourages you to use the free-text fields (like the triage notes and clinical impression) to thoroughly investigate these visits to determine if they may be related to wildfire activity.

# <span id="page-57-3"></span>Other Communicable Diseases

NSSP ESSENCE has a variety of queries for communicable diseases available in the platform and users have added several helpful dashboards to the myESSENCE Dashboard Library. Add how to look at dashboards and look for syndromes.

### <span id="page-58-0"></span>CC and DD Categories

• CDC AFM Narrow v1 – Limit to Pediatric

This query looks for encounters related to Acute Flaccid Myelitis (AFM) using a narrow definition. It identifies visits using both chief complaint and diagnosis codes.

• CDC Chronic Hepatitis C v1

Identifies encounters for chronic Hepatitis C using chief complaint terms and diagnostic codes.

• CDC Food Poisoning v1

Identifies encounters for food poisoning using chief complaint terms and diagnosis codes.

• CDC Legionella v1

Identifies encounters for legionella using chief complaint terms and diagnosis codes.

• CDC Lyme Disease v1

Identifies encounters for Lyme disease using chief complaint terms and diagnosis codes.

• CDC Measles CCDD v1

Identifies encounters for measles using chief complaint terms and diagnosis codes. Excludes encounters for vaccination

• CDC Smallpox v1

Identifies encounters for smallpox using chief complaint terms and diagnosis codes.

Mumps v1

Identifies encounters for mumps using chief complaint terms and diagnosis codes. Excludes encounters for vaccination.

• Norovirus v1

Identifies encounters for norovirus using chief complaint terms and diagnosis codes.

• Visits of Interest

Identifies encounters for a variety of conditions which may be of interest or reportable to public health. Encounters are identified using chief complaint terms and diagnostic codes.

#### <span id="page-58-1"></span>**Dashboards**

<span id="page-58-2"></span>A number of dashboards are available in the myESSENCE Dashboard Library and can be easily downloaded into your account. Please reference the **Dashboard Library** section of this document.

# <span id="page-59-0"></span>Other Environmental Conditions

## <span id="page-59-1"></span>CC and DD Categories

• Cold Related Illness v1

Identifies encounters for cold-related conditions, including hypothermia and frostbite. The query excludes follow up visits for conditions like frostbite. RHINO often uses this query in combination with the Homelessness v1 query.

• Heat Related Illness v2 (v1 is also available)

Identifies encounters for heat-related conditions, including heatstroke. RHINO often uses this query with the Homelessness v1 query.

# <span id="page-59-2"></span>Other Injury and Violence

## <span id="page-59-3"></span>CC and DD Categories

• All Traffic v2

This query looks for encounters related to injuries associated with motor vehicles, inclusive of pedestrian and non-car motorized vehicles. The RHINO Program developed this query.

• CDC Suspected Child Abuse and Neglect v1

Identifies encounters related to suspected child maltreatment, including abuse and neglect.

#### <span id="page-59-4"></span>Dashboards

The RHINO program uploads many of their dashboards to th[e myESSENCE Dashboard Library.](#page-31-0) However, if you have a need or think something may already be made and don't see it there, please email RHINO at [rhino@doh.wa.gov](mailto:rhino@doh.wa.gov) with the subject "My Essence Dashboard help" for assistance.

- All Traffic Pedestrian
- All Traffic Pediatric
- E-Scooter or Bike Share
- Firearm Injury
- Injury and Violence

# <span id="page-59-5"></span>Data Source Details

## <span id="page-59-6"></span>NSSP Data Sources

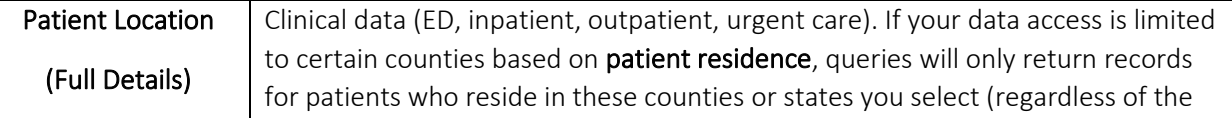

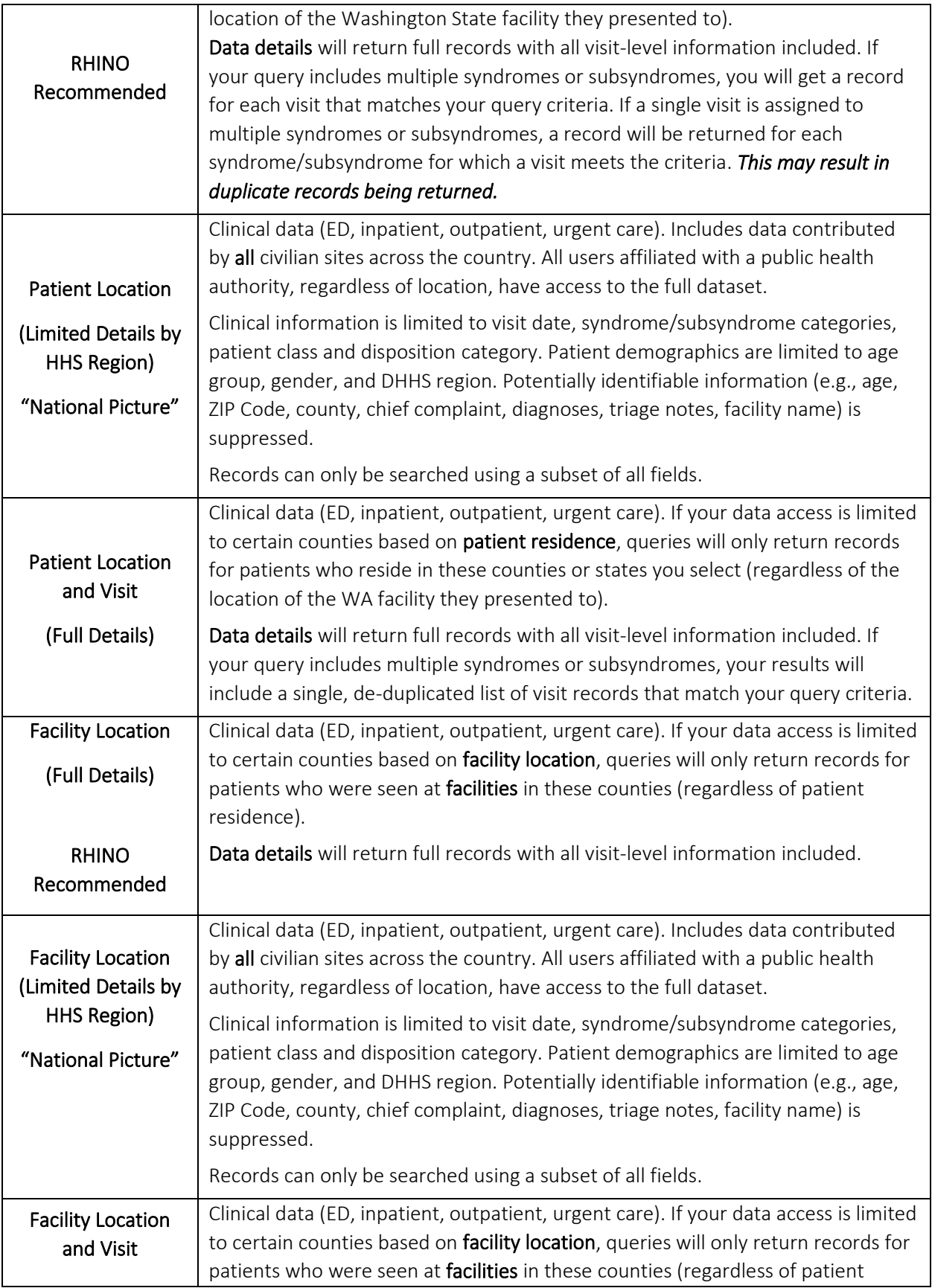

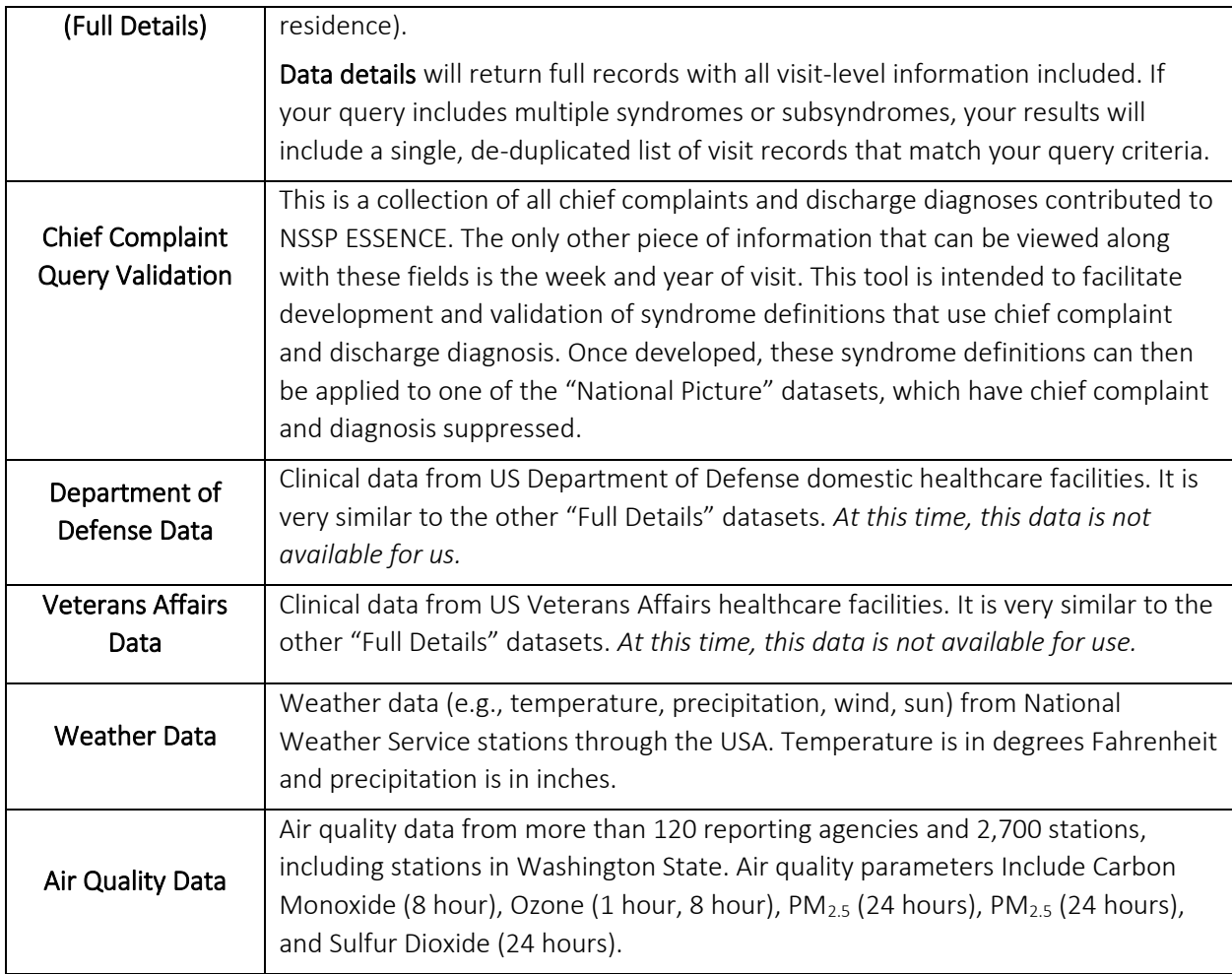

# <span id="page-62-0"></span>Appendix

## <span id="page-62-1"></span>Frequently Asked Questions

#### Q: What is the difference between NSSP ESSENCE and Washington ESSENCE?

A: In short, the two platforms have different data in them. Our healthcare encounter data, air quality, and weather data go into NSSP ESSENCE. Washington ESSENCE is currently outdated and not used (it holds school absenteeism data).

#### Q: What is the difference between RHINO data and CHARS?

A: Th[e Comprehensive Hospital Abstract Reporting System](https://doh.wa.gov/data-statistical-reports/healthcare-washington/hospital-and-patient-data/hospital-discharge-data-chars) (CHARS) collects record level info on hospitalizations in Washington State. CHARS has hospital discharge and observation stay data derived from billing systems with data fields that include age, sex, zip code, diagnosis and procedure codes, and billed charges. RHINO is not based on billing data and is a direct snippet of the EHR (electronic health record) that includes free-text clinical fields such as chief complaint. While CHARS just collects hospitalization data, RHINO collects hospitalization, emergency department, and outpatient clinic data. Lastly, RHINO is near real-time whereas CHARS can take months to be updated.

#### Q: How do I get access to RHINO data?

A: If you are a Department of Health employee, you need to fill in RHINO's data request form and confidentiality agreement. If you work for one of our partners (e.g., a Tribal government, a local health jurisdiction, another state agency), check if you have a data sharing agreement in place with RHINO. If you do not have an agreement in place, you will need to establish one. Once you have a data sharing agreement in place for the organization, each user will fill in the data request form and confidentiality agreement.

#### Q: When can I publish RHINO data?

A: You can publish RHINO data in accordance with the guidelines for publication of small numbers available on [here](#page-10-1) and [here.](#page-65-0) You must attribute data to RHINO: This dataset contains data matching the RHINO-approved data request and should be used for the purposes specified in the data request form and follow the guidelines specified in the data sharing agreement. The RHINO team must approve publications for peer-review and presentations before submission and you should attribute the data to RHINO. Please reach out to [RHINO@doh.wa.gov](mailto:RHINO@doh.wa.gov) with any questions regarding this dataset.

• Data attribution statement: RHINO Data, Rapid Health Information NetwOrk (RHINO) Program, Division of Disease Control & Health Statistics, Washington State Department of Health.

#### Q: Can I calculate prevalence using RHINO data?

A: It is important to remember RHINO data are *visit-based* and not *patient-based* as many other datasets are. RHINO gathers data for all visits to reporting facilities, but some patients may be seen more than once for the same condition or may be transferred to a higher-level facility and appear as multiple visits.

Additionally, the socioeconomic factors (e.g., insurance coverage) which may make someone *more likely* to be ill or injured may make them *less likely* to be able to access healthcare. For these reasons, we recommend you do not estimate prevalence using RHINO data.

#### Q: What is the best way to use rates with RHINO data?

A: Like the difficulties with estimating prevalence using RHINO data, using population-based rates can be challenging. The same factors, which may make someone more likely to be ill or injured, could prevent them from seeking care for it. The distance between their home and healthcare facilities could also make it more challenging to seek care (or influence where they go), but likely would not make them less in need of it. Instead of using population-based rates, *we recommend using visit-based rates*. RHINO prefers the rate of visits for a given condition per 10,000 visits. If you need assistance calculating these rates, please contac[t RHINO@doh.wa.gov](mailto:RHINO@doh.wa.gov) and we will be happy to help.

#### Q: Can I identify a patient visiting multiple facilities or making multiple visits? Can I link records in RHINO data?

A: Without a universal patient identifier it can be difficult to identify a patient visiting multiple facilities. Even medical record numbers can change within a facility, let alone between facilities. RHINO does collect patient name that can be used for linking, though this is stored in our local database and requires additional data sharing agreements and sometimes IRB approval to access.

#### Q: Which conditions can I monitor using RHINO data?

A: You can monitor many conditions with RHINO data. Communicable diseases, chronic diseases, injuries and violence, and environmental issues are all common issues monitored using syndromic surveillance data around the country. [The National Syndromic Surveillance Program's Community of Practic](https://www.cste.org/general/custom.asp?page=NSSP)e is a wonderful space to learn from what others around the country are doing. For more information about the strengths and limitations of RHINO data, see [that section of this guidebook.](#page-7-2)

#### Q: What cleaning or redaction is done to the data before it goes into ESSENCE?

A: Before a facility is considered to have "production-quality data" and their messages are sent to NSSP ESSENCE, we do have a process of checking the structure and content of the messages for completeness and correctness. The data is not cleaned at DOH before it is passed on to ESSENCE. We also have ongoing data quality processes to monitor drop-offs and overall degradations in data quality. If you notice a data quality issues (e.g., non-informative chief complaint text), please let us know and we can work with the facility to try to correct the issue. You can learn more about the data specs starting on page 6 of our [messaging guide.](https://doh.wa.gov/sites/default/files/legacy/Documents/5100/420-096-PHINSSWAGuidance.pdf?uid=630585df67909)

#### Q: How are the weeks in ESSENCE calculated?

A: The weeks in ESSENCE are MMWR (Morbidity and Mortality Weekly Report) weeks and calculated from Sunday-Saturday of each week. This means that the last week of a year could overlap with the following year. A log of the dates associated with MMWR weeks is availabl[e https://ndc.services.cdc.gov/wp](https://ndc.services.cdc.gov/wp-content/uploads/MMWR-Week-Log-2022-2023.pdf)[content/uploads/MMWR-Week-Log-2022-2023.pdfhere.](https://ndc.services.cdc.gov/wp-content/uploads/MMWR-Week-Log-2022-2023.pdf)

#### Q: How do I credit RHINO data?

A: This dataset contains data matching the RHINO-approved data request and should be used for the purposes specified in the data request form and follow the guidelines specified in the data sharing agreement. The RHINO team must approve publications for peer-review and presentations before submission and you should attribute the data to RHINO. Please reach out to [RHINO@doh.wa.gov](mailto:RHINO@doh.wa.gov) with any questions regarding this dataset.

## <span id="page-65-0"></span>Small Numbers Publication Decision Tree

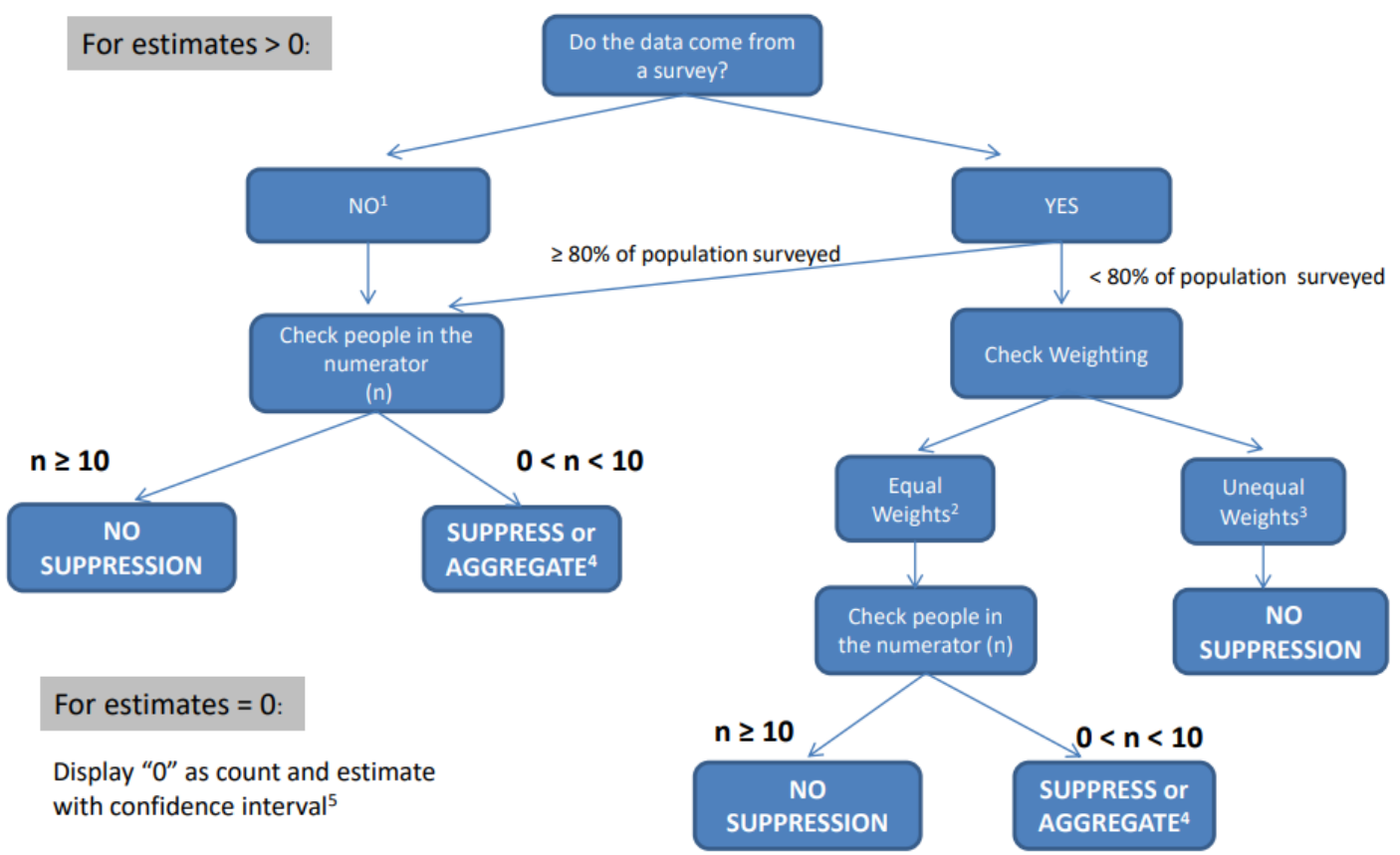

#### DOH Data Presentation for the Public - Small Numbers Standard

<sup>1</sup> Examples include birth data, CHARS data, linked death data, notifiable conditions reports

<sup>2</sup> Examples include Healthy Youth Survey

<sup>3</sup> Examples include Behavioral Risk Factor Surveillance System, Pregnancy Risk Assessment System

<sup>4</sup> Exceptions include annual state- or county-specific counts or rates with no stratification.

595% Poisson confidence interval for 0 is 0 to 3/n.

# <span id="page-66-0"></span>Additional Resources

#### <span id="page-66-1"></span>RHINO

- [Community of Practice SharePoint](https://stateofwa.sharepoint.com/sites/DOH-rhinocommunityofpractice/SitePages/Home.aspx)
	- 1. Conference presentation slide decks
	- 2. Updated facility onboarding status sheets
	- o Meeting slides (table of topics below)
- [Description of RHINO data](https://www.doh.wa.gov/ForPublicHealthandHealthcareProviders/HealthcareProfessionsandFacilities/PublicHealthMeaningfulUse/RHINO/AboutRHINOData/DataDescription)
- [Requesting access to RHINO data](https://www.doh.wa.gov/ForPublicHealthandHealthcareProviders/HealthcareProfessionsandFacilities/PublicHealthMeaningfulUse/RHINO/AboutRHINOData/RequestRHINOData)
- [Submitting data to RHINO](https://www.doh.wa.gov/ForPublicHealthandHealthcareProviders/HealthcareProfessionsandFacilities/PublicHealthMeaningfulUse/RHINO/Onboarding)

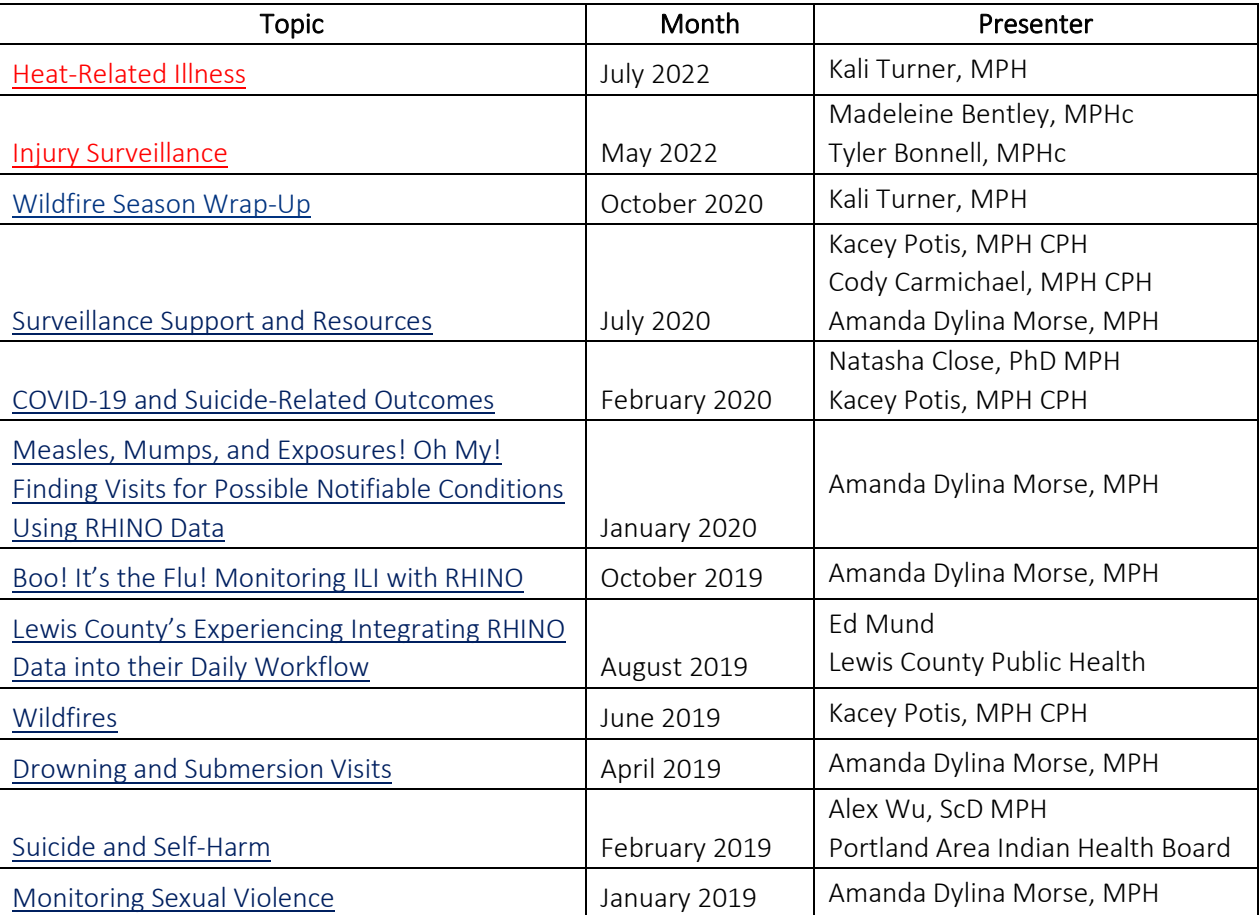

### <span id="page-66-2"></span>ESSENCE Guidance

- APIs to pull data from ESSENCE into R
	- 1. [API Training Slides, January 2021](https://doh.sp.wa.gov/sites/EXT/rhino/Documents/API%20Training%20(01-12-21).pdf)
	- 2. [Using RStudio with ESSENCE APIs](https://knowledgerepository.syndromicsurveillance.org/updated-jan-2022-how-use-rstudio-essence-api-guide) (NSSP)
	- 3. [API Training Script](https://doh.sp.wa.gov/sites/EXT/rhino/Documents/API%20Training%20Script.R)
- [Data Sharing Through Dashboards: The Who, What, Where, When, and Why](https://knowledgerepository.syndromicsurveillance.org/data-sharing-through-dashboards-who-what-where-when-and-why) (NSSP)
- [ESSENCE Online Training](https://knowledgerepository.syndromicsurveillance.org/essence-online-training-course) (JHU)
- ESSENCE Training Webinars (NSSP)
- 1. [Building queries](https://knowledgerepository.syndromicsurveillance.org/essence-training-building-queries) (JHU, Wayne Loschen)
- 2. [Using queries](https://knowledgerepository.syndromicsurveillance.org/essence-training-using-queries) (JHU, Wayne Loschen)
- 3. [Sharing queries](https://knowledgerepository.syndromicsurveillance.org/essence-training-sharing-queries) (JHU, Wayne Loschen)
- 4. [Using APIs](https://www.surveillancerepository.org/use-essence-apis-support-flexible-analysis-and-reporting) (JHU, Wayne Loschen; NSSP, Aaron Kite-Powell)
- ESSENCE Q&A Webinars (NSSP)
	- 1. [One, November 2017](https://knowledgerepository.syndromicsurveillance.org/essence-q) (JHU, Wayne Loschen; NSSP, Aaron Kite-Powell)
	- 2. [Two, March 2018](https://knowledgerepository.syndromicsurveillance.org/essence-q-v20) (JHU, Wayne Loschen; NSSP, Aaron Kite-Powell)
	- 3. [Three, September 2018](https://knowledgerepository.syndromicsurveillance.org/essence-q-v30) (JHU, Wayne Loschen; NSSP, Aaron Kite-Powell)
	- 4. [Four, March 2019](https://knowledgerepository.syndromicsurveillance.org/essence-q-v40) (JHU, Wayne Loschen; NSSP, Aaron Kite-Powell)
	- 5. [Five, June 2019](https://knowledgerepository.syndromicsurveillance.org/essence-q-v50) (JHU, Wayne Loschen; NSSP, Aaron Kite-Powell)
	- 6. [Six, July 2020](https://knowledgerepository.syndromicsurveillance.org/essence-qa-v60) (JHU, Wayne Loschen; NSSP, Aaron Kite-Powell)
- [NSSP ESSENCE user guide](https://www.cdc.gov/nssp/biosense/docs/biosense-platform-quick-start-guide-for-essence.pdf) (NSSP)
- [Query writing tool](https://www.kdhe.ks.gov/DocumentCenter/View/13396/Kansas-ESSENCE-User-Manual-PDF?bidId=) (Kansas Department of Health and Environment, Zach Stein)

#### <span id="page-67-0"></span>Syndrome Definition Overviews

- [Case definition list](http://ncdetect.org/case-definitions/) (North Carolina Detect)
- [Syndrome definition library](https://vimeo.com/158649666) (ISDS)
- [Syndrome definitions](https://doh.sp.wa.gov/sites/EXT/rhino/Documents/ESSENCE%20Queries.xlsx?Web=1) (RHINO)

#### <span id="page-67-1"></span>General Information on Syndromic Surveillance

- CSTE's 3 Part Syndromic Surveillance Training Series: [Introduction to Syndromic Surveillance](https://learn.cste.org/courses/course/cstenssp-syndromic-surveillance-introductory-training-series)  [Methodology \(cste.org\)](https://learn.cste.org/courses/course/cstenssp-syndromic-surveillance-introductory-training-series)
- [ESSENCE, the Electronic Surveillance System for the Early Notification of Community-Based](https://www.jhuapl.edu/PressRelease/171012)  [Epidemics \(J](https://www.jhuapl.edu/PressRelease/171012)HU), system overview, 2020)
- [National Syndromic Surveillance Program \(NSSP\) Homepage](https://www.cdc.gov/nssp/index.html)

### <span id="page-67-2"></span>Success Stories (Data in Action)

NSSP maintains a list of success stories exemplifying syndromic data "in action" from Sites around the country. Below are a sample of them, which may be relevant for your practice.

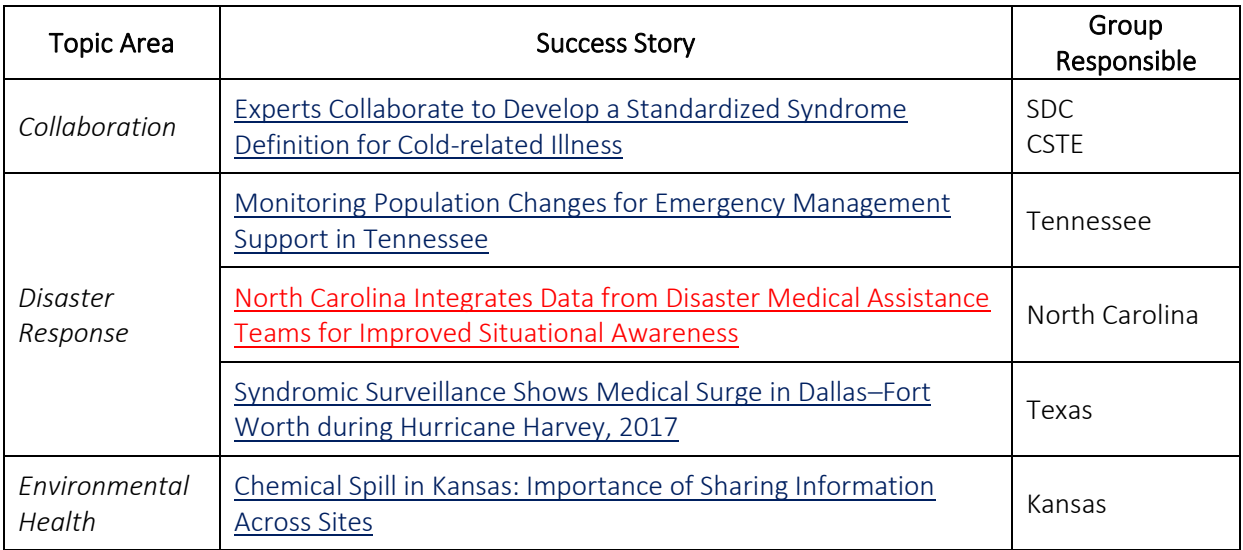

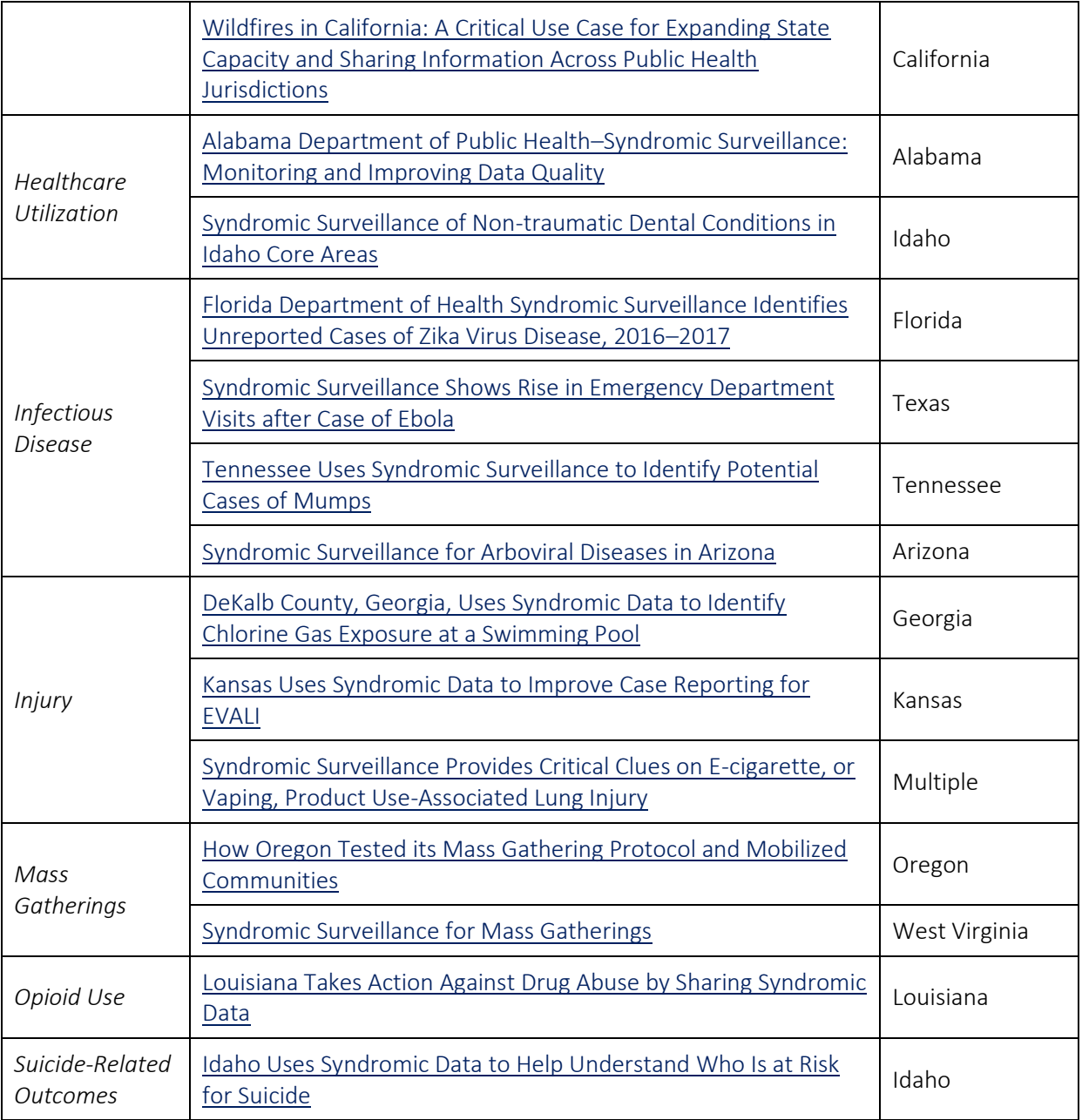